Samsung GALAXY 5 III mini

# 4 G LTE SMARTPHONE

# **User Manual**

Please read this manual before operating your phone, and keep it for future reference.

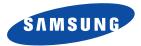

Warning! This product contains chemicals known to the State of California to cause cancer and reproductive toxicity.

# **Intellectual Property**

All Intellectual Property, as defined below, owned by or which is otherwise the property of Samsung or its respective suppliers relating to the SAMSUNG Phone, including but not limited to, accessories, parts, or software relating there to (the "Phone System"), is proprietary to Samsung and protected under federal laws, state laws, and international treaty provisions. Intellectual Property includes, but is not limited to, inventions (patentable or unpatentable), patents, trade secrets, copyrights, software, computer programs, and related documentation and other works of authorship. You may not infringe or otherwise violate the rights secured by the Intellectual Property. Moreover, you agree that you will not (and will not attempt to) modify, prepare derivative works of, reverse engineer, decompile, disassemble, or otherwise attempt to create source code from the software. No title to or ownership in the Intellectual Property is transferred to you. All applicable rights of the Intellectual Property shall remain with SAMSUNG and its suppliers.

#### **Open Source Software**

Some software components of this product incorporate source code covered under GNU General Public License (GPL), GNU Lesser General Public License (LGPL), OpenSSL License, BSD License and other open source licenses. To obtain the source code covered under the open source licenses, please visit:

http://opensource.samsung.com.

### **Disclaimer of Warranties; Exclusion of Liability**

EXCEPT AS SET FORTH IN THE EXPRESS WARRANTY CONTAINED ON THE WARRANTY PAGE ENCLOSED WITH THE PRODUCT, THE PURCHASER TAKES THE PRODUCT "AS IS", AND SAMSUNG MAKES NO EXPRESS OR IMPLIED WARRANTY OF ANY KIND WHATSOEVER WITH RESPECT TO THE PRODUCT, INCLUDING BUT NOT LIMITED TO THE MERCHANTABILITY OF THE PRODUCT OR

SM-G730A\_UM\_English\_UCUANG3\_TN\_082014\_F2

ITS FITNESS FOR ANY PARTICULAR PURPOSE OR USE; THE DESIGN, CONDITION OR QUALITY OF THE PRODUCT; THE PERFORMANCE OF THE PRODUCT; THE WORKMANSHIP OF THE PRODUCT OR THE COMPONENTS CONTAINED THEREIN; OR COMPLIANCE OF THE PRODUCT WITH THE REQUIREMENTS OF ANY LAW, RULE, SPECIFICATION OR CONTRACT PERTAINING THERETO. NOTHING CONTAINED IN THE INSTRUCTION MANUAL SHALL BE CONSTRUED TO CREATE AN EXPRESS OR IMPLIED WARRANTY OF ANY KIND WHATSOEVER WITH RESPECT TO THE PRODUCT. IN ADDITION, SAMSUNG SHALL NOT BE LIABLE FOR ANY DAMAGES OF ANY KIND RESULTING FROM THE PURCHASE OR USE OF THE PRODUCT OR ARISING FROM THE BREACH OF THE EXPRESS WARRANTY, INCLUDING INCIDENTAL, SPECIAL OR CONSEQUENTIAL DAMAGES, OR LOSS OF ANTICIPATED PROFITS OR BENEFITS.

#### **Modification of Software**

SAMSUNG IS NOT LIABLE FOR PERFORMANCE ISSUES OR INCOMPATIBILITIES CAUSED BY YOUR EDITING OF REGISTRY SETTINGS, OR YOUR MODIFICATION OF OPERATING SYSTEM SOFTWARE.

USING CUSTOM OPERATING SYSTEM SOFTWARE MAY CAUSE YOUR DEVICE AND APPLICATIONS TO WORK IMPROPERLY. YOUR CARRIER MAY NOT PERMIT USERS TO DOWNLOAD CERTAIN SOFTWARE, SUCH AS CUSTOM OS.

IF YOUR CARRIER PROHIBITS THIS, IF YOU ATTEMPT TO DOWNLOAD SOFTWARE ONTO THE DEVICE WITHOUT AUTHORIZATION, YOU WILL BE NOTIFIED ON THE SCREEN THAT UNAUTHORIZED SOFTWARE HAS BEEN DETECTED. YOU SHOULD THEN POWER DOWN THE DEVICE AND CONTACT YOUR CARRIER TO RESTORE THE DEVICE TO THE CARRIER AUTHORIZED SETTINGS.

#### SAFE™ (Samsung Approved For Enterprise)

SAFE<sup>TM</sup>: "SAFE<sup>TM</sup>" (Samsung for Enterprise) is a mark for a Samsung device which has been tested against Samsung's own internal criteria for interoperability with certain third party security-related solutions for MDM and VPN. The testing includes field testing with local network connection and menu tree testing which tests functionality of the solutions in conjunction with the Samsung device. During the testing, the device is tested with the security solutions to see if the solutions work with the device as described by the third party security solution providers. The testing, for example, includes field testing with local network

connection and menu tree testing which tests functionality of the solutions in conjunction with the Samsung device. For more information about Samsung's SAFE™ program, please refer to <u>www.samsung.com/us/safe</u>.

Disclaimer of Warranties: EXCEPT AS OTHERWISE PROVIDED IN THEIR STANDARD END USER LICENSE AND WARRANTY. TO THE FULL EXTENT PERMITTED BY LAW SAMSUNG ELECTRONICS CO., LTD., SAMSUNG TELECOMMUNICATIONS AMERICA, LLC, AND THEIR AFFILIATES (COLLECTIVELY REFERRED TO HEREIN AS THE "SAMSUNG ENTITIES") EXPRESSLY DISCLAIM ANY AND ALL WARRANTIES, EXPRESS OR IMPLIED, INCLUDING ANY WARRANTY OF MERCHANTABILITY, FITNESS FOR A PARTICULAR PURPOSE, INTEROPERABILITY OR NON-INFRINGEMENT. WITH RESPECT TO INFORMATION TECHNOLOGY SECURITY PROTECTION. SAFETM DEVICES AND APPLICATIONS TESTED WITH SAFE™ DEVICES. IN NO EVENT SHALL THE SAMSUNG ENTITIES BE LIABLE FOR ANY DIRECT, INDIRECT, INCIDENTAL, PUNITIVE, OR CONSEQUENTIAL DAMAGES OF ANY KIND WHATSOEVER WITH RESPECT TO INFORMATION TECHNOLOGY SECURITY PROTECTION. SAFE™ DEVICES OR APPLICATIONS TESTED WITH SAFE™ DEVICES. In addition, information technology security protection will be affected by features or functionality associated with, among other things the e-mail platform, master data management, and virtual private network solutions selected by the software provider, solution provider or user. Choice of an e-mail, master data management, and virtual private network solution is at the sole discretion of the software provider, solution provider or user and any associated effect on information technology security protection is solely the responsibility of the software provider, solution provider or user. For complete statement of limited warranty, please refer to www.samsung.com/us/safe, available on the web and where Samsung smartphones and mobile devices are sold. [051214]

# Samsung Telecommunications America (STA), LLC

Address: 1301 E. Lookout Drive Richardson, TX 75082 Phone: 1-800-SAMSUNG (726-7864) Phone: 1-888-987-HELP (4357)

Internet Address:

www.samsung.com

©2014 Samsung Telecommunications America, LLC. Samsung is a registered trademark of Samsung Electronics Co., Ltd. Do you have questions about your Samsung Mobile Phone?

For 24 hour information and assistance, we offer a new FAQ/ARS System (Automated Response System) at:

www.samsung.com/us/support

The actual available capacity of the internal memory is less than the specified capacity because the operating system and default applications occupy part of the memory. The available capacity may change when you upgrade the device.

Nuance<sup>®</sup>, VSuite<sup>™</sup>, T9<sup>®</sup> Text Input, and the Nuance logo are trademarks or registered trademarks of Nuance Communications, Inc., or its affiliates in the United States and/or other countries.

ACCESS<sup>®</sup> and NetFront<sup>™</sup> are trademarks or registered trademarks of ACCESS Co., Ltd. in Japan and other countries.

The Bluetooth<sup>®</sup> word mark, figure mark (stylized "B Design"), and combination mark (Bluetooth word mark and "B Design") are registered trademarks and are wholly owned by the Bluetooth SIG.

microSD<sup>TM</sup> and the microSD logo are Trademarks of the SD Card Association.

Openwave<sup>®</sup> is a registered Trademark of Openwave, Inc.

Google, the Google logo, Android, the Android logo, Google Play, Gmail, Google Mail, Google Maps, Google Music, Google Hangouts, Picasa, Play Newsstand, YouTube and other marks are trademarks of Google Inc.

Wi-Fi is a registered trademark of the Wireless Fidelity Alliance, Inc.

Swype and the Swype logos are trademarks of Swype, Inc.  $^{\odot}$  2010 Swype, Inc. All rights reserved.

, DivX<sup>®</sup>, DivX<sup>®</sup>, DivX Certified<sup>®</sup> and associated logos are trademarks of Rovi Corporation or its subsidiaries and are used under license.

DivX Certified<sup>®</sup> to play  $\text{DivX}^{\mathbb{R}}$  video up to HD 720p, including premium content.

ABOUT DIVX VIDEO: DivX<sup>®</sup> is a digital video format created by DivX, LLC, a subsidiary of Rovi Corporation. This is an official DivX Certified<sup>®</sup> device that has passed rigorous testing to verify that it plays DivX video. Visit <u>www.divx.com</u> for more information and software tools to convert your files into DivX videos.

ABOUT DIVX VIDEO-ON-DEMAND: This DivX Certified<sup>®</sup> device must be registered in order to play purchased DivX Video-on-Demand (VOD) movies. To obtain your registration code, locate the DivX VOD section in your device setup menu (tap **Applications > Settings > About device > Legal information > License settings > DivX® VOD > Register**). Go to <u>vod.divx.com</u> for more information on how to complete your registration.

Devices purchased for use on AT&T's system are designed for use exclusively on AT&T's system. You agree that you won't make any modifications to the Equipment or programming to enable the Equipment to operate on any other system. A voice plan is required on all voice-capable devices, unless specifically noted otherwise in the terms governing your agreement. Some devices or plans may require you to subscribe to a data plan.

Your phone is designed to make it easy for you to access a wide variety of content. For your protection, AT&T wants you to be aware that some applications that you enable may involve the location of your phone being shared. For applications available through AT&T, AT&T offers privacy controls that let you decide how an application may use the location of your phone and other phones on your account. However, AT&T's privacy tools do not apply to applications available outside of AT&T. Please review the terms and conditions and the associated privacy policy for each location-based service to learn how location information will be used and protected.

Your phone may be used to access the Internet and to download, and/or purchase goods, applications, and services from AT&T or elsewhere from third parties. AT&T provides tools for you to control access to the Internet and certain Internet content. These controls may not be available for certain devices which bypass AT&T controls.

AT&T may collect certain types of information from your device when you use AT&T services to provide customer support and to improve its services. For more information on AT&T's Privacy Policy, visit <a href="http://www.att.com/privacy">http://www.att.com/privacy</a>.

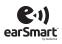

Your phone features earSmart<sup>TM</sup>, an intelligent voice processor that delivers a clear voice experience, allowing you to **hear and be heard**<sup>TM</sup> in nearly any environment. earSmart technology uses the science of human hearing to distinguish sounds, identify your voice and suppress surrounding noise, for clear conversations just about anywhere.

#### How Does It Work?

- The earSmart voice processor in your phone captures your voice and all the sounds around you.
- Working like the human ear, it processes and distinguishes these sounds, isolates your voice conversation, and removes background noise from both ends of a call.
- It also automatically equalizes and adjusts voice volume so you can hear and talk naturally, even in the noisiest places.
- With earSmart technology, you can talk where you want, and have clear conversations for mobile calls, video chats, even speakerphone calls, without worrying about surrounding noise.

#### **Online Legal Information**

The online version of the Health/Safety and Warranty guide for your device can be found at:

English: www.samsung.com/us/Legal/Phone-HSGuide

Spanish: www.samsung.com/us/Legal/Phone-HSGuide-SP

The online version of the End User Licensing Agreement for your device can be found:

Online at: www.samsung.com/us/Legal/SamsungLegal-EULA1.

# **Table of Contents**

| Section 1: Getting Started       | 5  |
|----------------------------------|----|
| Set Up Your Device               | 5  |
| Charge a Battery                 | 8  |
| Switch the Device On or Off      | 9  |
| Lock and Unlock the Touch Screen | 10 |
| Set Up Your Device               | 10 |
| Set Up Your Voice Mail           | 10 |
| Section 2: Your Device           | 11 |
| Features of Your Device          | 11 |
| Front View of Your Device        | 12 |
| Side Views of Your Device        | 13 |
| Rear View of Your Device         | 14 |
| Display Layout                   | 15 |
| Motions and Gestures             | 18 |
| Touch                            | 18 |
| Touch and Hold                   | 18 |
| Tilt                             | 19 |
| Turn over                        | 19 |
| Menu Navigation                  | 19 |
| Customize Your Home Screen       | 21 |
| Notification Bar                 | 27 |

| Memory Card 29               |
|------------------------------|
| Text Entry                   |
| Section 3: Call Functions    |
| Your Phone Number 35         |
| Make a Call                  |
| Emergency Calls 37           |
| Make a Call Using Speed Dial |
| Calls from the Address Book  |
| Answer a Call 38             |
| Dialing Options 38           |
| Call Log                     |
| Options During a Call        |
| Call Settings 47             |
| Section 4: Contacts and Your |
| Address Book 48              |
| AT&T Address Book Activation |
| Add a New Contact 49         |
| Edit an Existing Contact     |
| Using Contacts 51            |
| Link Contacts 52             |
| Synchronize Accounts 54      |
| 1                            |

| Address Book Options           | 4 |
|--------------------------------|---|
| Groups                         | 6 |
| Address Book Favorites5        | 7 |
| Manage Address Book Contacts   | 8 |
| Section 5: Multimedia6         | 1 |
| Music                          | 1 |
| Playlists6                     | 3 |
| Play Music6                    | 4 |
| Mobile TV                      | 5 |
| Play Movies & TV6              | 5 |
| Video6                         | 6 |
| Gallery6                       | 8 |
| Camera                         | 1 |
| Camera Modes7                  | 2 |
| Quick Settings7                | 3 |
| Camera and Camcorder Settings7 | 4 |
| Edit a Photo7                  | 5 |
| Using the Camcorder7           | 7 |
| Section 6: Messaging79         | 9 |
| Types of Messages7             | 9 |
| AT&T Messages App8             | 0 |
| Messaging8                     | 0 |
| Using Email8                   | 6 |

| Email Options         |
|-----------------------|
| Email Settings        |
| Gmail                 |
| Hangouts91            |
| Google+               |
| Section 7: Settings92 |
| Access Settings92     |
| Settings Tabs         |
| Connections           |
| Wi-Fi                 |
| Bluetooth             |
| Data Usage93          |
| More Networks         |
| NFC                   |
| S Beam                |
| Nearby Devices        |
| My Device             |
| Lock Screen           |
| Display               |
| LED Indicator         |
| Sound                 |
| Home Screen Mode101   |
| Call Settings         |

| Blocking Mode 108        |
|--------------------------|
| Hands-Free Mode 108      |
| Power Saving Mode 109    |
| Accessories 109          |
| Accessibility 110        |
| Browser Bar 112          |
| Language and Input 113   |
| Motions and Gestures 117 |
| Smart Screen 118         |
| Voice Control 118        |
| Accounts 119             |
| Backup and Reset         |
| More                     |
| Location                 |
| Security 123             |
| Application Manager 126  |
| Default Applications 128 |
| Battery 128              |
| Storage 129              |
| Date and Time            |
| About Device             |

| Section 8: Connections 133  |
|-----------------------------|
| Wi-Fi                       |
| Wi-Fi Direct                |
| Bluetooth                   |
| Tethering and Wi-Fi Hotspot |
| VPN                         |
| NFC                         |
| S Beam                      |
| Nearby Devices              |
| PC Connections              |
| Section 9: Applications149  |
| Amazon Kindle 149           |
| AT&T Code Scanner 149       |
| AT&T FamilyMap              |
| AT&T Locker 150             |
| AT&T Navigator 150          |
| AT&T Ready2Go 150           |
| AT&T Smart Wi-Fi 151        |
| Beats Music 151             |
| Browser                     |
| Calculator                  |
| Calendar 155                |
| Camera                      |

| Chrome          |
|-----------------|
| Clock           |
| Contacts        |
| Device Help     |
| Downloads       |
| Drive           |
| DriveMode       |
| Email           |
| Gallery         |
| Games           |
| Gmail           |
| Google          |
| Google Settings |
| Google+         |
| Group Play      |
| Hangouts163     |
| Maps            |
| Memo            |
| Messages163     |
| Messaging164    |
| Mobile Hotspot  |
| Mobile TV       |
| Music           |

| My Files                                     |
|----------------------------------------------|
| myAT&T165                                    |
| Phone                                        |
| Photos                                       |
| Play Books166                                |
| Play Games166                                |
| Play Movies & TV166                          |
| Play Music                                   |
| Play Newsstand167                            |
| Play Store                                   |
| S Translator167                              |
| S Voice                                      |
| Samsung Apps168                              |
| Settings168                                  |
| Usage Manager169                             |
| Video                                        |
| Voice Recorder                               |
| Voice Search                                 |
| Wallet                                       |
| YouTube                                      |
| YP171                                        |
| Section 10: Samsung Product Registration 172 |
| Index173                                     |

# **Section 1: Getting Started**

This section explains how to start using your device by first configuring your hardware, activating your service, and then setting up your voice mail.

# **Set Up Your Device**

Prior to use, it is necessary to install both the battery and SIM card into their corresponding internal compartments. The microSD card slot is also located in this same internal area.

1. Remove the back cover by inserting a fingernail into the slot on the top of your device (1).

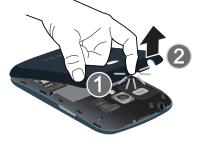

2. Lift the cover up (2) and off of the device.

**Caution!** Do not bend or twist the back cover excessively. Doing so may damage the cover.

#### **Install the SIM Card**

When you subscribe to a cellular network, you are provided with a plug in SIM card loaded with your subscription details, such as your PIN, available optional services, and many others features.

Important! The SIM card information and its contacts can be easily damaged by scratching or bending, so be careful when handling, inserting, or removing the card. Keep all SIM cards out of reach of small children.

- Carefully slide the SIM card into the SIM card socket (as shown) until the card locks into place.
  - Make sure that the card's gold contacts face into the device and that the upper left angled corner of the card is positioned as shown.

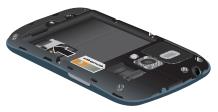

Note: If the card is not inserted correctly, the device will not detect the SIM card. Reorient the card back into the slot if the SIM is not detected.

### **Install the Battery**

- Important! The battery provided with your device contains a Near Field Communication (NFC) antenna. To ensure proper operation of the NFC features, do not use any other battery in your device.
  - 1. Insert the battery into the opening on the back of the device, making sure the connectors align (1).
  - 2. Gently press down to secure the battery (2).

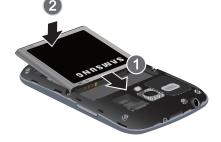

### Install the Memory Card

You can use a microSD or microSDHC memory card to expand available memory space if you desire. This secure digital card enables you to exchange images, music, and data between SD compatible devices.

Note: Your device has been tested to support up to a 64GB memory card.

- Push the microSD card into the slot until it clicks.
  - Make sure the microSD's gold contact pins face downward and the card is securely inserted.

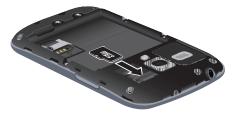

For more information on Memory Cards, see "Memory Card" on page 29.

### **Install the Back Cover**

1. Place the battery cover onto the back of the device (1) and press down (2).

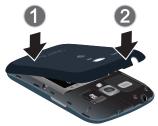

 Press down along the edge of the back cover (3) until you have a secure seal.

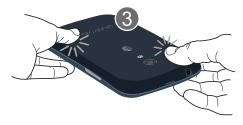

# **Charge a Battery**

Your device is powered by a rechargeable Li-ion battery. A battery charger is included with your device. Use only Samsung approved batteries and chargers.

Important! You must fully charge the battery before using your device for the first time. A discharged battery recharges fully in approximately 4 hours.

Although you can use the device while the battery is charging, doing so will require additional charging time.

# **Using the Battery Charger**

- Important! Verify that the battery is installed prior to connection. If the battery is not properly installed and the wall charger is connected, the handset may power off and on continuously, preventing proper operation.
  - Plug the flat end of the charger into the USB/Accessory port and the other end into a standard AC wall outlet.
  - **2.** When charging is finished, remove the flat end from the interface connector port on the device.

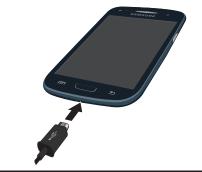

**Note:** Failure to unplug the wall charger before you remove the battery, can cause damage to the device.

### Low Battery Indicator

When the battery is weak and only a few minutes of talk time remain, the battery icon ()) blinks and the device sounds a warning tone at regular intervals. In this condition, your device conserves its remaining battery power, not by turning off the backlight, but by entering the dimming mode. For a quick check of your battery level, glance at the battery charge indicator located in the upper right corner of your device's display. Solid color (()) indicates a full charge.

When the battery level becomes too low, the device automatically turns off.

You can also choose to display a percentage value. Having a percentage value onscreen can provide a better idea of the remaining charge on the battery.

■ From the Home screen, touch → Settings → My device tab → Display → Show battery percentage.

# Switch the Device On or Off

1. Press and hold out until the device switches on.

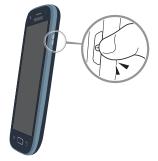

- 2. Swipe your finger across the screen to unlock the device.
- 3. To switch off the device, press and hold outil the **Device options** screen displays.
- 4. Touch Power off to switch off the device.

# Lock and Unlock the Touch Screen

- 1. Press or to lock the touch screen.
- 2. Press again to display the lock screen then swipe your finger across the screen to unlock.

Note: Swipe is the default screen locking method. To change your screen lock, see "Lock Screen" on page 97.

# Set Up Your Device

When you turn on your device for the first time, you will be prompted to set up your device by using the AT&T Ready2Go feature.

AT&T Ready2Go helps you quickly and easily setup your device by using the web browser on your PC. You can set up email accounts, import contacts, set wallpaper, configure Wi-Fi, and more.

Some screens can be skipped (touch **Next**) or redisplayed (touch **Back**). Some screens display depending on the options you choose.

**Note:** If your screen dims or turns off, press the Power/Lock key to continue.

# **Set Up Your Voice Mail**

- From the Home screen, touch C, and then press and hold .
- 2. Follow the tutorial to create a password, record a greeting, and record your name.

Note: These steps may be different depending on your network.

### **Access Your Voice Mail**

- From the Home screen, touch (1, and then press and hold .
- 2. When connected, follow the voice prompts from the voice mail center.

# **Section 2: Your Device**

This section outlines some key features of your device and describes the screen and the icons that appear when the device is in use. It also shows how to navigate through the device and provides information on using a memory card.

# **Features of Your Device**

Your device is lightweight, easy to use and offers many useful features. The following list outlines a few of the features included in your device.

- LTE network with 1.2 gigahertz dual core processor
- Android v 4.2.2, KitKat
- Brilliant 4.0" WVGA sAMOLED display
- Touch screen provides quick response to a variety of in device menus and options including applications, multi windows and up to seven home screens.
- · Ready access to the Internet
- Built in Bluetooth and advanced Wi-Fi® technology

- Mobile Hotspot and USB Tethering capability
- 5 Megapixel camera and camcorder with Front Facing camera
- AT&T GPS Navigation functionality provides real time navigation
- Delivers data faster using 4G LTE and High Speed Packet Access Plus (HSPA+).
- Up to 64GB expandable memory slot
- Corporate and Personal Email
- Sync and update social network applications
- Download apps from the Google Play Store and Samsung Apps
- Full Integration of Google Mobile Services (Gmail, YouTube, Google Maps, Google Voice Search)
- Multiple Messaging Options: Text/Picture/Video Messaging, and Instant Messaging with Google Hangouts
- DivX Certified<sup>®</sup> to play DivX<sup>®</sup> video up to HD 720p, including premium content

# **Front View of Your Device**

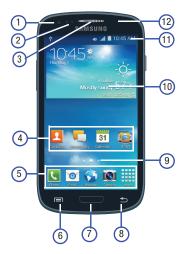

- Front facing camera: Take pictures and videos of yourself.
- Proximity sensor: When holding the device close to your ear, the touch screen will turn off.
- 3. External speaker: Allows you to hear the caller.
- 4. Application icons: You can place shortcuts to your favorite applications on the Home screen.
- 5. **Primary shortcuts**: Allows quick access to important features such as Phone, Email, Internet, Camera, and Apps.
- 6. Menu key: Access submenus with additional options for different features and applications such as Home screen, Phone, Contacts, Messaging, and Web.
- Home key: Return to the main Home screen from any Home screen or menu. Press and hold to display Recent apps, Task Manager, and Google Now. Press twice quickly to activate the S Voice application.
- 8. Back key: Step backwards when navigating a menu or web page.

Your Device 13

#### Home screen indicator: Indicates which Home screen is presently displayed.

- **10. Weather widget**: Displays Time, Day, Date, Temperature and weather conditions for your area.
- **11. Indicator icons**: Shows the information needed to operate your device, such as the received signal strength, battery level, time, unread Emails, missed calls, etc.
- 12. Status light: Displays red when charging, green when fully charged, blue when powering up, and orange when a notification has arrived.

# **Side Views of Your Device**

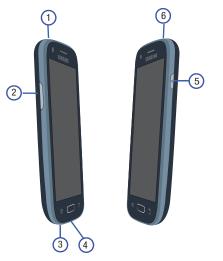

- Microphone: Used for noise cancellation and stereo recording.
- Volume keys: Adjusts the ringer volume while in standby mode or adjust the voice volume during a call. When receiving an incoming call, briefly press down either volume key to mute the ring tone. Adjusts text size when reading a message.
- Microphone: Allows other callers to hear you when you are speaking to them. It is also used for the Speakerphone.
- Power/Accessory Interface connector: Allows you to connect a Travel Charger or other optional accessories such as a USB/data cable or a hands free headset for convenient, hands free conversations.
- Power/Lock key: Lets you power your device on and off. Also allows you to lock or unlock the touch screen. For more information on locking your device, see "Home Screen Overview" on page 20.
- 6. 3.5mm Headset jack: Allows you to plug in headphones.

# **Rear View of Your Device**

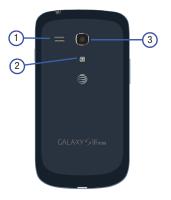

- 1. External speaker: Allows you to hear when the Speakerphone is turned on.
- 2. Flash: Used to provide adequate light when taking pictures in dark places.
- 3. Camera lens: Used to take pictures and shoot videos.

# **Display Layout**

Your display screen provides a wealth of information about the device's status and options, as well as providing access to application icons. For more information, refer to *"Front View of Your Device"* on page 12.

### **Indicator Icons**

This list identifies the symbols you'll see on your device's display and Indicator area:

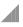

Displays your current signal strength. The greater the number of bars, the stronger the signal.

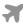

Indicates that the Airplane Mode is active. You cannot send or receive any calls or access online information.

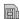

- Displays when there is no SIM card in the device.
- Displays when there is no network available.

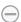

Displays when your device is in Blocking mode.

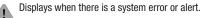

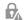

Displays to indicate a security warning. You are prompted to set a screen lock password.

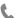

Displays when a call is in progress.

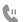

Displays when a call is on hold.

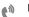

Displays when the speakerphone is on.

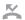

Displays when a call has been missed.

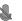

Displays when a call has been muted.

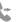

Displays when Call forwarding is set to Always forward. For more information, refer to *"Call Forwarding"* on page 47.

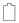

Displays your battery charge level. Icon shown is fully charged.

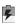

Displays when your battery is charging. Also displays battery charge level.

- Device Power Low Shows your current battery only has between 15 and 28 percent power remaining.
- Device Power Very Low Shows your current battery only has between 5 and 15 percent power remaining.
- Ę Displays when your connection to an EDGE network is active.
- Ę Displays when your device is communicating with the FDGF network.
- Displays when your connection to a UTMS, HSDPA, HSPA. or HSPA+ network is active.

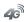

Displays when your device is communicating with the UTMS, HSDPA, HSPA, or HSPA+ network.

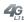

Displays when your connection to a 4G LTE network is active.

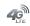

Displays when your device is communicating with the AG LTE notwork

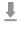

T

- Displays when your device is downloading or has downloaded a file. It will blink green when it is installing.
- Displays when the an outbound file transfer is in progress.
- Displays when a Play Store download has completed.

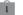

Displays when updates are available for download.

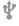

Displays when the device is connected to a computer via a supported USB cable connection.

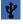

Displays when the device is tethered via a supported USB cable connection.

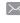

Displays when a new text or multimedia message is received.

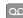

Displays when a new voice mail is received.

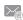

Displays when Email is received.

1

Displays when the time and date for a Calendar Event has arrived. For more information, refer to *"Calendar"* on page 155.

Displays when you set an alarm to ring at a specified time. For more information, refer to "Alarm" on page 156.

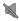

- Displays when the Sound profile is set to Mute.device
- Displays when the Sound profile is set to Vibrate.

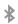

Displays when Bluetooth is activated.

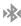

Displays when a Bluetooth device has been paired with the device.

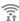

- Displays when Wi-Fi is connected, active, and communicating with a Wireless
- and communicating with a Wireless Access Point (WAP).

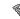

Displays when there is a Wi-Fi access point available but you are not connected to it. May also display if there is a communication issue with the target Wireless Access Point (WAP).

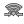

Displays when Wi-Fi Direct is active and your device is connected to another device.

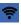

Displays when your device as been configured as a portable Wi-Fi hotspot.

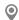

Displays when GPS is active and acquiring a signal.

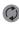

Displays when data synchronization and application sync is active and synchronization is in progress for Gmail, Calendar, and Contacts.

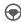

Displays when your device is in Hands-free mode. Incoming calls and notifications will be read out aloud.

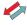

<sup>7</sup> Displays when your device is connecting to the Device Management server when you first turn on your device.

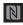

Displays when Near Field Communication (NFC) has been activated.

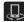

Displays when your device is connected being used to control streaming media and is connected to a Digital Living Network Alliance (DLNA) certified device using the Samsung Link application.

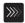

Displays when a file is being uploaded or sync'd between your device and an external Web storage location.

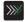

Displays when the uploaded or transferred file was successfully delivered.

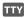

Displays when TTY device has been inserted.

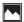

Displays when a screen capture has been taken.

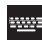

Displays when the keypad is active.

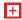

Displays when an emergency call is taking place.

For more details on configuring your device's settings, see "Settings" on page 92.

# Motions and Gestures

By activating the various motion and gesture features, you can access a variety of time saving functions.

# Touch

Lightly touch items to select or launch them. For example:

- Touch the on screen keyboard to enter characters or text.
- Touch a menu item to select it.
- Touch an application's icon to launch the application.

# **Touch and Hold**

Activate onscreen items by a touch and hold gesture. For example:

- Touch and hold a widget on the home screen to move it.
- Touch and hold on a field to display a pop up menu of options.

# Tilt

To activate the tilt feature, press and hold two points on the screen then tilt the device back and forth to reduce or enlarge the screen. Use tilt to:

• Reduce or enlarge the screen in the Gallery or Browser.

### **Turn over**

Turn your device over so that the screen faces downward. For example:

Mute incoming calls and playing sounds by turning your device over.

Caution! Excessive shaking or impact to the device may cause unintended results. To learn how to properly control motions, touch Apps → Settings → My device tab → Motions and gestures. When touched, each entry comes with an onscreen tutorial.

For more information, refer to *"Motions and Gestures"* on page 117.

# **Menu Navigation**

You can tailor the device's range of functions to fit your needs using both menus and widgets. Menus, submenus, and features can be accessed by scrolling through the available onscreen menus. Your device originally has three home screens but you can expand up to seven home screens.

# **Command Keys**

#### Menu Key

Press **Menu** to display a context sensitive menu of options for the current screen or feature.

#### **Home Key**

Press **Home** to display the main Home screen. Press and hold to display recently used apps and access the Task manager.

#### **Back Key**

Press **Back** to return to the previous screen, option or step.

### **Home Screen Overview**

The main home screen is the starting point for many applications and functions, and it allows you to add items like application icons, shortcuts, folders, or Google widgets to give you instant access to information and applications. This is the default page and accessible from any menu by pressing

### **Home Screen Navigation**

Your device originally has three home screens but you can expand up to seven home screens. If you like, you can place different applications on each of the home screens.

 From the main Home screen, sweep the screen with your finger in either direction. The main Home Screen is located in the middle with a Home screen on each side.

# **Application Menu Navigation**

Your device initially has three Application Menus available. Follow these steps to navigate through the Application Menus:

- 1. At the Home screen, touch . The first Application Menu will be displayed.
- 2. Sweep the screen left or right to access the other two menus.
- 3. Touch one of the application icons.

Note: As you add applications, the number of Application menus that you have available will increase.

#### Submenu Navigation

Submenus are available when you are at any Home screen or have selected a feature or application such as Phone, Contacts, Messaging, or Internet.

1. Press =.

A submenu will appear at the bottom of the screen.

2. Touch an option.

# **Recently Used Apps**

- 1. Press and hold from any screen to open the recently used applications window.
- 2. Touch an icon to open the selected application.

- or -

Touch 🔤 to go to the Task manager.

– or –

Touch 8 to go to Google Now.

– or –

Touch **x** to delete the record of all recently used applications.

# **Customize Your Home Screen**

You can customize your Home screen by doing the following:

- Creating Shortcuts
- Adding and Removing Primary Shortcuts
- Adding and Removing Widgets
- Moving Icons in the Apps Menu
- Creating Application Folders
- Adding a New Page to the Application Menu
- · Changing the Wallpaper
- · Adding and Deleting Home Screens
- Moving Home Screens

### **Create Shortcuts**

Shortcuts are used to launch an application from your Home screen.

**Note:** To move a shortcut from one screen to another, touch and hold the shortcut. Continue holding the shortcut and drag it to the desired screen and location.

#### Add a Shortcut from the Apps Menu

- 1. Press to activate the main Home screen.
- 2. Navigate to the desired Home Page.
- 3. Touch to display your current applications.
- **4.** Scroll through the list and locate your desired application.
- Touch and hold the application icon. This creates an immediate shortcut of the selected icon and closes the Apps tab.
- While still holding the onscreen icon, position it on the current page. Once complete, release the screen to lock the new shortcut into its new position on the current screen.

#### Add a Shortcut via the Add to Home Screen

- 1. Press **t**o activate the main Home screen.
- 2. Navigate to the desired Home Page.
- **3.** Touch and hold an empty area of the Home screen until a pop up window appears.
- 4. Under Add to home screen, touch Apps and widgets.
- **5.** Press and hold a shortcut from the available list and position it on the current screen.

#### **Delete a Shortcut**

- 1. Press to activate the main Home screen.
- **2.** Touch and hold the desired shortcut. This unlocks it from its location on the current screen.
- Drag the icon over Remove and release it. As you place the shortcut into the Trash, both items turn red.
- Note: This action does not delete the shortcut, it just removes it from the current screen.

### Add and Remove Primary Shortcuts

You can change any of your primary shortcuts with the exception of the **Apps** shortcut.

- 1. Press **t**o activate the main Home screen.
- Touch and hold the primary shortcut you want to replace, then drag it to an empty space on any Home screen.
- **3.** Scroll through the App menu to find the shortcut you want to add as the new primary short cut.
- Touch and hold the new shortcut, then drag it to the empty space in the row of primary shortcuts.
   The new primary shortcut will now appear on all Home screens.

# Add and Remove Widgets

Widgets are self contained applications that reside in either your Widgets tab or on the main or extended Home screens. Unlike a shortcut, the Widget appears as an onscreen application.

#### Add a Widget

- 1. Press **The second second second second** to activate the main Home screen.
- 2. Navigate to the desired Home Page.
- 3. Touch and hold on an empty area of the screen.
- 4. Touch Apps and widgets.
- 5. Touch the Widgets tab at the top of the screen.
- 6. Press and hold an available Widget to position it on the current screen, then release the Widget.

#### **Remove a Widget**

- 1. Touch and hold a Widget until you can move it around on the screen.
- 2. Drag the Widget up to 💼 Remove and release it.

Note: This action does not uninstall the Widget. It just removes the Widget from the current screen.

### Moving Icons in the Apps Menu

- 1. Press to activate the main Home screen.
- 2. Touch to display your current applications.
- Touch the Apps tab at the top of the screen if it is not already selected.
- 4. Press and touch View type.
- 5. Touch **Customizable grid**. A green circle will appear next to the option.
- 6. Press = and touch Edit.
- Scroll through the list and locate the icon you wish to move.
- Touch and drag the icon to the position that you want. To move to a different page, drag the icon to the edge of the page until the page scrolls to the desired page.
- 9. Touch Save.
- **10.** Press **Contract** to return to the Home screen.

# **Create Application Folders**

You can create application folders to hold similar applications if you wish.

- 1. Press **up** to activate the main Home screen.
- **2.** Touch to display your current applications.
- Touch the Apps tab at the top of the screen if it is not already selected.
- 4. Press = and touch Edit.
- **5.** Touch and hold the first application that you would like to move to a folder.
- 6. Drag the icon down to 5 Create folder.
- 7. Enter a folder name and touch OK.

A folder is displayed in the original place of the application icon with the application icon displayed on top of it. You can now drag other Apps into the folder.

- To view information on an App, drag the App icon up to
   App info to view information on the application.
- 9. Touch Save.

### Add a New Page to the Application Menu

You can add a new page to your application menu by following these steps:

- 1. Press **t**o activate the main Home screen.
- 2. Touch to display your current applications.
- 3. Touch the **Apps** tab at the top of the screen if it is not already selected.
- 4. Press and touch Edit.
- **5.** Touch and hold the first application that you would like to move to a new page.
- 6. Drag the icon down to 5 Create page.
- 7. Touch Save.

# Change the Wallpaper

You can change the Wallpaper (background) of your home screens by following these steps:

1. The Home screen, touch and hold on an empty area of the screen.

The Home screen window is displayed.

- 2. Touch Set wallpaper.
- Select the location where you would like to change the wallpaper. Touch Home screen, Lock screen, or Home and lock screens.
- 4. Touch one of the following options:
  - **Gallery**: select a wallpaper from photographs you have taken with your camera.
  - Live wallpapers: select an animated wallpaper. This option is not available for the Lock screen option.
  - Wallpapers: select from many still life wallpapers.
- 5. Select a wallpaper and touch Set wallpaper, Done, or Cancel.

### Add and Delete Home Screens

You can add and delete Home screens. You can have up to seven Home screens.

#### To add a new Home screen:

- 1. Press **t**o activate the main Home screen.
- 2. Press = and touch Edit page.
- Touch the Home screen that contains +.
   A new screen is added.
- **4.** If desired, touch and hold the new screen and drag it to a different location.
- Press to return to the main Home screen.
   You can now add items to your new Home screen.

#### To delete a Home screen:

- 1. Press **t**o activate the main Home screen.
- 2. Press = and touch Edit page.
- 3. Touch and hold the Home screen you want to delete.
- 4. Drag it to the trash can located at the top of the screen. The page will turn red.
- 5. If there are items on the Home screen, the **Remove** home screen page prompt is displayed.
- 6. Touch OK to delete the page and its contents, otherwise touch Cancel.
- 7. Press to return to the main Home screen.

### **Arrange Home Screens**

You can arrange your Home screens in any order that you want.

- 1. Press **up** to activate the main Home screen.
- 2. Press and touch Edit page.
- 3. Touch and hold the Home screen you want to move.
- Drag it to the location that you would like to place it. In this example, the top right screen is moved to the middle left position.

When you move a Home screen, the other Home screens are reordered automatically.

5. Press **t** o return to the main Home screen.

# **Notification Bar**

The Notification Bar includes a pull down list to show information about processes that are running, recent notifications, and alerts. To display the Status indicator:

 On the Home screen, touch and hold the Notification Bar until the pull down displays, then drag down vertically.

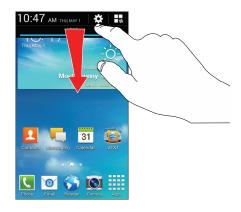

## **Clear Notifications**

To clear all notifications from the Notification panel:

 From the Home screen, touch and hold the Notification Bar until the pull down displays, then drag down vertically.

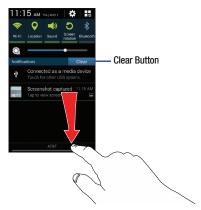

2. Touch the Clear button.

## **Access Additional Panel Functions**

In addition to notifications, the Notification panel also provides quick and ready access to separate device functions. These can be quickly activated or deactivated by toggling them on or off. You can choose the functions that will be displayed.

1. From the notification panel, touch 🖶 to display additional options.

The following functions can either be activated (green) or deactivated (gray): Wi-Fi, GPS, Sound, Screen rotation, Bluetooth, Blocking mode, Power saving, and so on.

- 2. Touch 🔊 then locate the Notifications panel area.
- **3.** Touch and hold a desired function and drag it to the top row.
- Touch Brightness adjustment if you want to be able to adjust the screen brightness via the Notification panel.
- 5. Touch s and then touch to display only your primary functions.

# **Memory Card**

Your device lets you use a microSD™ (SD) or microSDHC<sup>™</sup> card to expand available memory space. This secure digital card enables you to exchange images, music, and data between SD compatible devices. This section addresses the features and options of your device's SD functionality. The device has a USB SD card mode.

#### Mount the SD Card

To store additional photos, music, videos, and other applications, you must mount (install) the SD card prior to use. Mounting the SD card establishes a USB connection with your computer.

- Insert the SD card into the external SD card slot. For more information, refer to "Install the Memory Card" on page 7.
- 2. The contents of the SD card display.

#### **Unmount the SD Card**

Unmounting the SD card prevents corruption and damage to the SD card while removing it from the slot.

- 1. From the Home screen, touch  $\rightarrow$  Settings  $\rightarrow$ More  $\rightarrow$  Storage.
- Scroll to the bottom of the display and touch Unmount SD card.
- 3. Touch OK.

#### SD Card Available Memory Status

To view the memory allocation for your external SD card:

- 1. From the Home screen, touch  $\rightarrow$  Settings  $\rightarrow$ More  $\rightarrow$  Storage.
- 2. The available memory for Device and SD card displays under the Total space and Available space headings.

## **Erase Files from the SD Card**

You can erase files from the SD card using the device.

- 1. Ensure the SD card is mounted. For more information, refer to *"Mount the SD Card"* on page 29.
- 2. From the Home screen, touch  $\rightarrow$  Settings  $\rightarrow$ More  $\rightarrow$  Storage.
- 3. Touch Format SD card.
- At the Format SD card confirmation prompt, touch Format SD card.

Warning! Performing the next step erases all data stored on the SD card.

5. Touch **Delete all** to format or press  $rac{1}{2}$  to cancel.

# **Text Entry**

This section describes how to select the desired text input method when entering characters into your device. This section also describes the predictive text entry system that reduces the amount of key strokes associated with entering text.

Your device comes equipped with an orientation detector that can tell if the device is being held in an upright (Portrait) or sideways (Landscape) orientation. This is useful when entering text.

# Text Input Methods

There are three text input methods available:

- Google Voice typing: allows you to enter text by speaking.
- Samsung keyboard (default): Samsung's onscreen QWERTY keypad that can be used in both portrait and landscape orientation.
- Swype: a new way to enter text on touch screens. Instead of touching each key, use your finger to trace over each letter of a word.

To change the input method, see *"Keyboards and Input Methods"* on page 113.

## Text Entry with the Samsung Keyboard

From a screen where you can enter text, rotate your device counterclockwise to a Landscape orientation. The onscreen QWERTY keyboard will display.

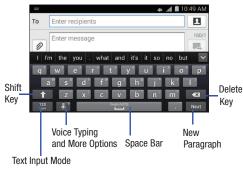

## **Keyboard Text Input Mode**

There are two main keyboard layout keys that will change the onscreen keys within the QWERTY keypad.

The available Text Input modes are: Sym and Abc.

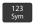

Symbol/Numeric Mode: activates the number, symbol, and emoticon keys.

- ABC
- ABC Mode: activates the default alphabet keys. Can also be set to **Abc** or **abc** by using the shift (

Note: When in Abc mode, the Sym button will appear. When in Sym mode, the Abc/ABC/abc button will appear.

## ABC Mode

- 1. If desired, rotate your device counterclockwise to a Landscape orientation.
- 2. When you touch the Enter message field, the QWERTY keyboard displays.
- 3. Touch the desired alphabetic characters.
- 4. The screen initially opens in ABC mode. After typing the first letter, the shift key will change to and following letters will be lowercase.
- Touch 1 to input another upper case letter or touch
   twice to switch to ABC mode. The shift key will change to 1 in ABC mode. All following letters will be uppercase until you touch the shift key again.

## Symbol/Numeric Mode

Use Symbol/Numeric Mode to add numbers, symbols, or emoticons.

- 1. Touch <sup>123</sup>/<sub>sym</sub> at the bottom of the screen. The numeric keyboard displays.
- 2. Touch the desired number, symbol, or emoticon character.

- **3.** Touch the 1/3 button to access additional symbols.
- **4.** Touch ABC to return to Abc mode.

## **Predictive Text**

By using the Predictive Text option, you can have next letter prediction and regional error correction, which compensates for pressing the wrong keys on the QWERTY keyboard. Predictive text is turned on by default.

- 1. Press and hold 📑 on the keyboard, then touch 🐲.
- 2. Touch the **Constant ON/OFF** slider, located to the right of the **Predictive text** field, to turn the feature on.
- 3. In the text portion of the message screen, begin typing a word. A list of word options is displayed. Touch one of the words to replace the word that has already been typed or scroll the line of words to the left for more word choices.
- Continue typing your message. Touch Location to send the message or press for more options. For more information, refer to "Create and Send Messages" on page 80.

## Samsung Keyboard Settings

For information on how you can configure your Samsung keyboard settings, see "Samsung Keyboard" on page 113.

## **Google Voice Typing Feature**

You can use your voice to enter text using the Google Voice typing feature.

- **1.** Touch **•** on the keyboard.
- At the Speak now prompt, speak clearly and distinctly into the microphone.
- **3.** If the red microphone turns gray, then the feature has timed out and you should touch the microphone icon to start again.

The text is displayed in the message as you are speaking.

After you have quit speaking for several seconds, touch
 to return to the keyboard.

**Note:** The feature works best when you break your message down into smaller segments.

## Text Entry with Swype

Swype is a text input method that allows you to enter a word by sliding your finger or stylus from letter to letter, lifting your finger between words. Swype uses error correcting algorithms and a language model to predict the next word. Swype also includes a predictive text system.

The following example shows how to enter the word "This". Put your finger down on the "T", and without lifting, glide it to the "h", then to the "i" then over to the "s".

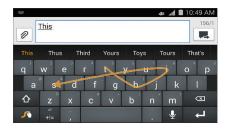

## Enable and Configure Swype

The Samsung keyboard is the default text input method, so to use Swype, you must first change the default keyboard setting.

- From a screen where you can enter text, touch and drag down from the Notifications area, then touch Select input method.
- Touch the Swype radio button. It will turn green. The Swype keyboard is displayed.

## Swype Settings

For information on how you can configure your Swype settings, see *"Swype"* on page 115.

## Swype Text Entry Tips

You can access the SwypeTips application and watch a video or tutorial on using Swype. You can also use the following Swype text entry tips.

- Create a squiggle (like an S shape) to create a double letter (such as pp in apple).
- Touch and hold a key to view the punctuation menu then make a selection.
- Move your finger or stylus over the apostrophe to enter contractions.
- Double touch the word you want to change to correct a misspelled word, then touch the delete key to erase one character. Touch and hold the delete key to erase an entire word.

# **Section 3: Call Functions**

This section describes how to make or answer a call. It also includes the features and functionality associated with making or answering a call.

For more information, refer to "Call Settings" on page 102.

# **Your Phone Number**

■ Touch → Settings → More tab → About device → Status. Your phone number is displayed in the My phone number field.

## Make a Call

- From the Home screen, touch Section Phone and use the onscreen keypad to enter the number you wish to dial.
- 2. Touch 🕻 to make the call.

**Note:** When you activate the **Auto redial** option in the Voice Call menu, the phone will automatically redial up to 10 times when the person does not answer the call or is already on the phone. For more information, refer to *"Call Settings"* on page 47.

## Make an International Call

- From the Home screen, touch V Phone, then touch and hold 0 +. The + character appears.
- 2. Use the onscreen keypad to enter the country code, area code, and phone number.
  - If you make a mistake, touch <u>until the desired</u> numbers have been deleted.
- 3. Touch 🚺 to make the call.

## **Manual Pause Dialing**

To manually call a number with pause(s) without storing it in your Contacts list:

- 1. From the Home screen, touch **Ore** Phone and use the onscreen keypad to enter the phone number.
- 2. Press = to display the dialer submenu.
- Touch Add 3 sec pause to add a three second pause, and use the keypad to enter the additional numbers.

Tip: You can create pauses longer than three seconds by entering multiple three second pauses.

- Select Add wait to add a wait. A wait will pause the calling sequence until you enter a number or press a key.
- 5. Touch 🚺 to make the call.

For more information, refer to *"Add Pauses and Waits to Contact Numbers"* on page 50.

## **Correct an Entered Number**

Use the following steps to correct a mistyped entry when dialing.

- If you make a mistake after entering a number using the keypad:
  - Touch 🔜 to erase a single character.
  - Press and hold < to erase the entire string of numbers.

## End a Call

Touch 🚨 End call to end the call.

## **Dial a Recent Number**

All incoming, outgoing and missed calls are recorded in the **Call log**. If the number or caller is listed in your Address Book, the associated name is also displayed.

- **1.** From the Home screen, touch **C Phone**.
- 2. Touch **Source** Logs. A list of recent calls is displayed.

# **Emergency Calls**

You can make emergency calls with or without a SIM card.

# Make an Emergency Call without a SIM Card

Without a SIM card, you can only make an emergency call with the phone; normal cell phone service is not available.

- 1. Touch **Emergency call** from the onscreen display to make an emergency call.
- Enter 9 1 1 and touch C. Complete your call. During this type of call, you will have access to the Speaker mode, Keypad, and End Call features.

## Make an Emergency Call with a SIM Card

- 1. From the Home screen, touch **C** Phone.
- 2. Enter the emergency number (example: 911) and then touch

# Make a Call Using Speed Dial

You can assign a short cut number to a phone number in your Contacts List for speed dialing.

- 1. From the Home screen, touch **Contacts** to display your Contacts List.
- 2. Press → Speed dial setting.
- The Speed dial setting screen displays showing the numbers 1 through 100. The number 1 is reserved for Voicemail.
- 4. Touch an unused number and the **Select contact** screen displays.
- Touch a contact to assign to the number. The selected contact number will display in the speed dial number box.
- 6. To remove a speed dial number or change the order, press → Change order or Remove.
- 7. To make a call using Speed Dial, touch Phone → Keypad and from the Dialer, touch and hold the speed dial number. If the speed dial number is more than one digit long, enter the first digits, then hold the last digit.

# **Calls from the Address Book**

You can store phone numbers that you use regularly on the SIM card or in the device's memory.

For more information, refer to *"Find an Address Book Entry"* on page 51.

# Answer a Call

When a call is received the phone rings and displays the caller's phone number or name (if stored in the Address Book).

- 1. At the incoming call screen:
  - Touch and drag 🕔 in any direction to answer the call.
  - Touch and drag ( in any direction to reject the call and send it to your voicemail.
  - Touch and drag the Reject call with message tab upward and touch a predefined text message to send to the caller.
  - or -
    - Touch **Create new message** to compose a new message.
- 2. Touch 🔝 to end the call.

Note: You can answer a call while using the Address Book or another feature. After ending the call, the phone returns to the previously active function screen.

# **Dialing Options**

From the Home screen and Application menus, you have the option to access the Dialer and initiate a call by touching Phone  $\rightarrow$  Keypad. From the Dialer and the Contacts screen, the following tabs are located at the top of your screen:

- Keypad: Dials the current number entered using the onscreen keypad.
- Logs: Displays a list of all dialed, received, and missed calls.
- Favorites: Displays your contacts that you have marked as Favorites.
- **Contacts**: Takes you to your Address Book where you can select a contact to call.

After you begin to enter numbers, the **Add to Contacts** option appears so you can save the Contact if needed.

# **Call Log**

The phone stores the numbers of the calls you've dialed, received, or missed in the Call log. The Call log displays the details of the call.

- 1. From the Home screen, touch **C** Phone.
- 2. Touch 5 Logs.

A list of recent calls is displayed. If the number or caller is listed in your Address Book, the associated name is displayed.

All calls made, received, and missed are listed. Types of calls are identified by the following icons:

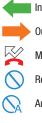

Incoming Calls

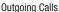

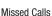

Rejected Calls

Auto Rejected Calls

## Call Back a Missed Call

To call back a missed call number:

From the Home screen, touch Phone →
 Logs.

A list of recent calls is displayed. If the number or caller is listed in your Address Book, the associated name is displayed.

2. Swipe the desired missed call to the right to call.

– or –

Swipe the desired missed call to the left to send a text message.

## Save a Recent Call to Your Address Book

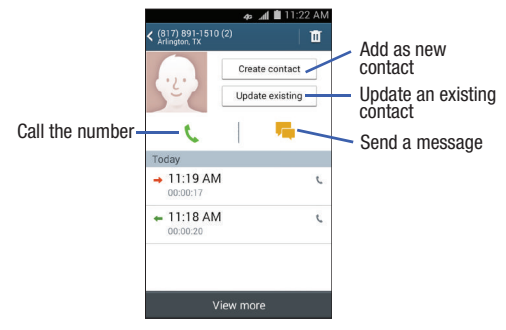

- 2. Touch the call you want to save to your Address Book.
- **3.** The call detail page is displayed. Touch **Create contact** to add the call to your Address Book.

– or –

If you want to replace the number for an existing contact, touch **Update existing**.

- Enter information into the various fields using the keypad.
- 5. Touch Save to save when you are finished.

For further details about the **Address Book** feature, see "Add a New Contact" on page 49.

## Send a Message to a Recent Call

- From the Home screen, touch U Phone →
   Logs. A list of recent calls is displayed.
- 2. Swipe the entry you want to message to the left.
- **3.** At the Message screen, touch the empty text field and use the onscreen keypad to type in a message.
- 4. When you are done with your message, touch **P** to send.

For more information, refer to *"Create and Send Messages"* on page 80.

## Delete a Call from the Call Log

- From the Home screen, touch Q Phone →
   Logs. A list of recent calls is displayed.
- 2. Touch and hold the call you want to delete from the Call log.
- 3. Touch Delete.
- 4. At the Delete log prompt, touch Delete.

The call is deleted from the Call log.

# Add a Call to the Reject List

- From the Home screen, touch Phone →
   Logs. A list of recent calls is displayed.
- 2. Touch and hold the call you want to add to the Reject List.
- 3. Touch Add to reject list.
- 4. At the Add to reject list prompt, touch OK.

Future calls from this number will be rejected and sent to your voicemail.

# **Options During a Call**

Your phone provides a number of control functions that you can use during a call.

## Adjust the Call Volume

During a call, to adjust the volume, use the **Volume** keys on the left side of the phone.

Press the Up volume key to increase the volume level and press the Down volume key to decrease the volume level.

– or –

Quickly add more volume to the incoming audio by touching 🚫 Extra volume.

From the Home screen, you can also adjust the ringer volume using these same keys.

## **Call Options**

During an active call there are several functions available by touching a corresponding onscreen button.

- Hold: Place the current active call on hold.
- Add call: Displays the dialer so you can call another person.
- **Keypad**: Displays the onscreen keypad, where you can enter number using DTMF (Dual Tone Multi Frequency).
- End call: Terminates the call.
- **Speaker**: Routes the phone's audio through either the speaker or through the earpiece.
  - Touch Speaker to route the audio through the speaker.
     (You can adjust the speaker volume using the volume keys.) A green line will appear under the Speaker button.
  - Touch Speaker again to use the phone's earpiece (see "Using the Speakerphone During an Active Call" on page 45). The green line will disappear when Speaker is not activated.

- Mute/Unmute: Turn the onboard microphone either on or off.
  - Touch Mute during a call to mute the microphone. A green line will appear under the Mute button.
  - Touch **Mute** again to unmute the microphone. The green line will disappear when Mute is not activated.
- Headset: Connects to a Bluetooth headset.
- Touch Headset during a call to activate a Bluetooth headset. A green line will appear under the Headset button.
- Touch Headset again to deactivate the Bluetooth headset. The green line will disappear when the Headset is not activated.
- Press for more options:
  - Contacts: Allows you to go to your Contact list.
  - Memo: Allows you to write a memo.
  - Message: Allows you to write a message during a call.

#### Personalize the Call Sound Setting

During a call it may be necessary to adjust the sound of the incoming call by selecting an audio equalizer setting for the current call.

- 1. From the call screen, touch 😑.
- 2. Select an available option.
- 3. Confirm the option is enabled 🦲.

#### **Activate Noise Reduction**

During a call it may be necessary to activate the noise reduction feature. Activating this feature can improve the quality of your conversation by reducing ambient noise. Noise reduction in on by default.

- 1. Press 💥 to turn Noise reduction off.
- 2. Press 湫 to turn Noise reduction on.

## **Place a Call on Hold**

You can place the current call on hold at any point during a conversation. You can also make another call while you have a call in progress if your network supports this service.

- 1. While on a call, touch II Hold Hold. This action places the current caller on hold.
- You can later reactivate this call by touching
   Unhold Unhold.

# To Make a New Call While You Have a Call in Progress

- 1. Touch Hold II Hold
- 2. Touch Add call State to display the dialer.
- 3. Enter the new number and touch 🤇 .

Once connected, the active call will appear in a large box at the top of your screen and the call on hold will appear in a smaller box in the middle of your screen.

## Switch Between Calls

When you have an active call and a call on hold, you may switch between the two calls, changing the one on hold to active and placing the other on hold.

- Touch Swap. The current call (caller #2) is placed on hold and the previous call on hold (caller #1) is then reactivated so that you can continue conversing with that person. The active call will appear in a green box.
- 2. Touch 🔝 to end the currently active call.

### To End a Specific Call

- Touch Swap until the call you want to end appears in a green box.
- 2. Touch 🤮 to end the specific call.
- **3.** Touch  $\bigcirc$  to end the remaining call.

# To Answer a Call While You Have a Call in Progress

You can answer another call while you have a call in progress if you have activated your Call waiting feature. Otherwise, the other call will go to your Voicemail box. For more information, refer to *"Additional Settings"* on page 104.

- 1. Touch () and slide to the right to answer another call.
- 2. Touch Putting "Name/Number" on hold to put the first call on hold.

– or –

Touch Ending call with "Name/Number" to end the first call.

- 3. To switch between the two calls, touch Swap.
  - Swap: Places the current call on hold and then activates the previous call. The active call will appear in a green box. Touch Swap again to switch back.

### To End a Call on Hold

- 1. Touch 🚨 to disconnect the active call.
- 2. The call on hold will now become the active call. Touch

## 3 Way Calling (Multi Party Calling)

The 3 Way or Multi Party feature allows you to answer a series of incoming calls and place them on hold. If this service is supported by the network, all calls can be joined together. You are notified of an incoming call by a call waiting tone.

Note: The Merge option combines all of the calls you have established with your phone (both active and on hold). Swap places the current call on hold and then activates the previous call.

This feature joins all of the calls you have established with your phone (both active and on hold) into a multi party call.

- 1. Touch  $\bigcirc$  and slide to the right to answer the call.
- **2.** Touch  $\bigcirc$  and slide to the right to answer the next call.
- 3. Touch Putting "Name/Number" on hold to put the first call on hold.
- Join the first two callers into a single multi party call by touching ⊇ Merge.

5. To temporarily leave the conference call, touch II Hold Hold.

To rejoin the conference call touch > Unhold.

6. Touch 🔝 to end the call.

# Using the Speakerphone During an Active Call

While in an active call, it is possible to enable the speakerphone feature.

1. Touch Speaker 💻

The **Speaker** button now appears as 📃 and the speakerphone is activated.

- Use the Volume keys (located on the left side of your phone) to adjust the volume.
- 3. To deactivate the speakerphone, touch Speaker 🔝

## Switch Off the Microphone (Mute)

You can temporarily switch your phone's microphone off, so that the other person cannot hear you.

**Example:** You wish to say something to person in the room, but do not want the person on the phone to hear you.

#### **To Mute Your Phone During a Call**

- Touch Mute. The Mute button now appears as and Mute is activated.
- 2. Touch <u>Mute</u> to deactivate the Mute function and reactivate the microphone.

#### **Bluetooth Headset**

- 1. Touch <u> Headset</u>.
- 2. The phone will scan for your Bluetooth headset. When found, connect to the headset. The **Headset** button now appears as <u>headset</u> and the Bluetooth headset is activated.
- Touch <u>Headset</u> to deactivate the Bluetooth headset and reactivate the phone speaker.

## Search for a Number in Address Book

- 1. During the active call, press = then touch **Contacts**.
- 2. Touch the Address Book entry.

For further details about the **Address Book** feature, see *"Find an Address Book Entry"* on page 51.

## **Call Waiting**

The Call Waiting feature allows you to answer an incoming call while you have a call in progress, if this service is supported by the network, and you must first activate the Call Waiting feature:

From the Home screen, touch ( → ) →
 Call settings → Additional settings → Call waiting.
 You are notified of an incoming call by a call waiting

tone.

### **Call Forwarding**

- 2. Touch one of the following options:
  - Always forward: Forward all voice calls.
  - Forward when busy: Forward voice calls to a designated number instead of your voice mail number if you are on another phone call.
  - Forward when unanswered: Forward voice calls to a designated number instead of your voicemail number when there is no answer on your phone. You can also select the amount of time that the phone delays before forwarding.
  - Forward when unreachable: Forward voice calls to a designated number instead of your voicemail number when you are not in an area covered by your service provider or when your phone is switched off.

# **Call Settings**

To access the Call settings menu:

From the Home screen, touch  $\bigcirc \rightarrow \boxdot \rightarrow$ **Call settings**.

- or -

■ From the Home screen, touch → Settings → My device tab → Call.

For detailed information on all of the call settings, see *"Call Settings"* on page 102.

# Section 4: Contacts and Your Address Book

This section allows you to manage your daily contacts by storing their name and number in your Address Book. Address Book entries can be sorted by name, entry, or group.

# **AT&T Address Book Activation**

When you access the AT&T Address Book, the network backup service, contacts are automatically synchronized between your device and online address book. The changes you make are automatically saved and if you ever upgrade, damage, or lose your device, you can easily restore your contacts onto your new device.

To activate the AT&T Address Book:

- 1. From the Home screen, touch **Contacts**. Your Address Book is displayed.
- If you have not synchronized your device with your online AT&T Address Book recently, the AT&T Address Book screen is displayed. Touch Start Sync if you want to synchronize your Address Book.

3. Follow the onscreen instructions.

Your AT&T Address Book is Ready to Use. You can now make a call or send a message through your Address Book.

You can also manage your Address Book on the web at <u>att.com/addressbook</u>.

## Synchronize your AT&T Address Book

If you ever upgrade, damage, or lose your device, you can easily restore your contacts onto your new device by following these steps:

- **1.** From the Home screen, touch **2** Contacts.
- 2. Press  $\longrightarrow$  Settings  $\rightarrow$  AT&T Address Book.
- At the AT&T Address Book screen, touch Yes to synchronize your device with your online Address Book.
- If there are existing contacts on your device, you will be prompted if you would like to remove them first. Touch Yes or No.

Note: You must first copy any contacts that exist on your SIM card to your device. For more information, refer to "Copy Contacts to the Device" on page 59.

## Add a New Contact

Use the following procedure to add a new contact to your Address Book.

## Save a Number from the Home Screen

- **1.** From the Home screen, touch  $\bigcirc$  Contacts  $\rightarrow$  +.
- 2. At the top of the new contact screen, touch **Device**, **SIM**, or Account name.
- **3.** Touch the image icon and assign a picture to the new entry by choosing one of three options:
  - **Image**: Retrieve a previously stored image from your Gallery or from your My files folder and assign it to this entry. Touch an image to assign the image to the contact, then touch **Done**.
  - **Pictures by people**: Retrieve a previously shared image from your Gallery.

- **Take picture**: Use the camera to take a new picture and assign it to this entry, then touch **Done**.
- **Remove**: Although not an option with a new entry, deletes any previously assigned image on an existing contact.
- 4. Touch the **Name** field and use the onscreen keypad to enter the full name.

– or –

Touch  $\bigcirc$  next to the **Name** field to display additional name fields.

5. Touch the Phone number field.

The **Mobile** button *Mobile* initially displays next to the **Phone number** field. If you want to add a phone number that is not a mobile number, touch the **Mobile** button and select from Mobile, Home, Work, Work fax, Home Fax, Pager, Other, Custom (add your own label), or Callback.

Enter the phone number. Touch 

 → to add another

 Phone number field or touch 
 → to delete a field.

- Touch the Email address field. The Home button
   initially displays next to the Email address field.

   If you want to add another email address, touch the
   Home button and select from Home, Work, Other, or
   Custom (add your own label).
- Enter the Email address. Touch 
   ⊕ to add another Email address field or touch 
   ⊕ to delete a field.
- **9.** Touch any of the following fields that you want to add to your new contact:
  - Groups: Assign the contact to Not assigned, ICE emergency contacts, Co-workers, Family, or Friends.
  - **Ringtone**: Adds a field used to assign a message tone that will sound when messages are received from this contact.
  - **Message alert**: Allows you to set the ringtone for your message alerts.
  - Vibration pattern: Allows you to set the specific type of vibration.

- Add another field: Touch this button to add another field such as Phonetic name, Organization, IM, Address, Notes, Nickname, Website, Internet call, Events, or Relationship.
- 10. Touch Save to save the new contact.

# Add Pauses and Waits to Contact Numbers

When you call automated systems, you are often required to enter a password or account number. Instead of manually entering the numbers each time, you can store the numbers in your Contacts along with special characters called pauses and waits. A pause will stop the calling sequence for two seconds and a wait will pause the calling sequence until you enter a number or press a key.

- 1. From the Home screen, touch **L** Contacts, and then touch the name or number to open the Contact.
- 2. Touch 🖍 to edit.
- 3. Touch the phone number field at the position where the pause or wait needs to be added.
- 4. Touch Sym

- Touch Pause to add a two second pause or touch Wait to add a wait, and use the keypad to enter the additional numbers. A pause will be displayed as a comma (,) and a wait will be displayed as a semicolon (;).
- 6. Touch Save to save your changes.

# **Edit an Existing Contact**

When editing an existing contact, you can touch a field and change or delete the information, or you can add additional fields to the contact's list of information.

- 1. From the Home screen, touch **2** Contacts.
- 2. Press and hold the Contact that you want to edit.
- 3. Touch Edit.
- **4.** Touch any of the fields to add, change, or delete information.
- 5. Touch Save to save the edited information.

# **Using Contacts**

## Dial or Message from Address Book

Once you have stored phone numbers in the Address Book, you can dial them easily and quickly by either using their SIM card location number or by using the Search field to locate the entry.

From the Address book, you can also send messages.

#### **Find an Address Book Entry**

You can store phone numbers and their corresponding names onto your SIM card and device's onboard memory. The two locations are physically separate but are used as a single entity, called the Address Book.

Depending on your particular SIM card, the maximum number of phone numbers the SIM card can store and how they are stored may differ.

- **1.** From the Home screen, touch **2** Contacts.
- Within the Contacts list (sorted alphabetically), touch a letter on the right side of the display to quickly jump to the contacts beginning with that letter.
- 3. Touch the contact you wish to call or message.

4. Touch the phone icon to make a phone call or touch the message icon to send a message.

For more information, refer to *"Create and Send Messages"* on page 80.

**Tip:** From the Contact list, sweep right over a listing to make a call. Sweep left over a listing to send a message.

## **Link Contacts**

Many people now maintain multiple email accounts, social networking logins, and other similar account information. For example, a Facebook account login name might differ from a corporate email account login because they are maintained separately and for different groups of people.

This device can synchronize with multiple accounts such as Facebook, Twitter, MySpace, Corporate email, and Google. When you synchronize your device with these accounts, each account creates a separate contact entry in the Contacts list.

If one of your contacts (Amy Smith, for example) has a regular email account that you maintain in Gmail, but also has a Facebook account under her maiden and married

name, as well as a Yahoo! chat account, when you merge these accounts into your Contacts list you can link all of her entries and view the information in one record.

The next time you synchronize your device with your accounts, any updates that contacts make to email account names, email addresses, etc. automatically update in your contacts list.

For more information about synchronizing accounts, see *"Synchronize Accounts"* on page 54.

- **1.** From the Home screen, touch **<u>C</u> Contacts**.
- Touch a contact name (the name you want to link to another entry). Note: Typically this is the same contact with a different name or account information.
- 3. Press  $\longrightarrow$  Link contact.

Note: Only contacts stored on your device can be linked.

 Touch the second contact entry (the entry to link). The second contact is now linked with the first and the account information is merged into one screen.

- **Note:** The information is still maintained in both entries, but displays in one record for easier viewing.
  - 5. Touch area under the Connection bar to view the contact information you linked. The contacts and information displays with an icon next to the contact name to indicate what type of account information is contained in the entry.

## **Unlink a Contact**

- 1. From the Home screen, touch 2 Contacts.
- Touch a contact name (the account name that you want to unlink). Note: Typically this is the same contact with a different name or account information.
- 3. Touch the area under the Connection bar.
- Touch the minus sign next to entry you want to unlink.
- At the Separate contact prompt, touch OK. The contact is now separated and no longer displays in the merged record screen.

## Mark a Contact as Default

When you use messaging type applications, the application needs to know which information is primary (default) in a contact entry list. For example, you may have three different contact records for John Smith, so the application will be looking for the "default" number or entry.

- **1.** From the Home screen, touch **2** Contacts.
- 2. Touch a Contact name.
- Press → Mark as default. The Mark as default screen displays radio buttons next to the contact names or phone numbers of all the linked contacts. The radio button next to the default contact will be green.
- To change the default contact, touch the radio button next to another entry that you want to be the default. The radio button will turn green, then touch **Done**.

# Synchronize Accounts

From the Accounts menu you decide if you want applications to synchronize, send, and receive data at any given time, or if you want the applications to synchronize automatically. After determining how you want the accounts to synchronize, indicate which account to synchronize with your Contacts list.

- 1. From the Home screen, touch **2** Contacts.
- 2. Press = then touch Accounts.

If you have previously added any accounts, the **Sync settings** prompt is displayed with your current accounts listed.

- 3. Touch an account that you would like to synchronize.
- At the Sync settings screen, touch the options that you would like to synchronize for that account.
- 5. Touch Sync now to synchronize the account.
- 6. Press 🐀 to return to the Contacts list.

Note: You can also synchronize your accounts using the Settings menu. For more information, refer to *"Synchronize Accounts"* on page 119.

# **Address Book Options**

You can access Address Book options while at the main Address Book page or while in the details page for a specific entry.

## **Options in Address Book**

- **1.** From the Home screen, touch 2 Contacts  $\rightarrow \square$ .
- 2. The following options are displayed:
  - Delete: Delete one or more of your contacts.
  - SIM Management: Copy contacts from your device to your SIM card or from your SIM card to your device. You can also delete contacts from your SIM card.
  - Import/Export: Move contacts to or from your memory card or USB storage. You can also send a namecard via Bluetooth, Email, Gmail, Messaging, or Wi-Fi Direct.
  - Share namecard via: Send the contact's information via Bluetooth, Email, Gmail, Messaging, or Wi-Fi Direct.
  - Accounts: Add and manage your Samsung, ChatON, Google, LDAP (Lightweight Directory Access Protocol), and Microsoft Exchange ActiveSync accounts. Touch Add account and then follow the onscreen instructions.

- **Speed dial setting**: Set up speed dialing. For more information, refer to *"Make a Call Using Speed Dial"* on page 37.
- Send message/email: Send a text or message.
- Contacts to display: Display all of your contacts or only display contacts on your Phone, SIM, or contacts stored to other accounts. You can also touch Customized list to change other options on how your contacts are displayed.

#### Settings

- Only contacts with phones: Display only the contacts that have phone numbers.
- List by: Sort by First name or Last name.
- Display contacts by: Sort by First name or Last name first.
- Service numbers: Display or edit your service numbers.
- Contact sharing settings: Send all or individual contacts via Bluetooth in the form of namecards.
- AT&T Address Book: Access the AT&T Address Book so you can sync your contacts.

## **Options at Selected Contact Screen**

- 1. From the Home screen, touch 🔼 Contacts.
- Touch a contact and at the contact's display screen, press \_\_\_\_\_.
- 3. The following options are displayed:
  - **History**: View the phone and message history for the contact.
  - Edit: Edit the contact's information.
  - Delete: Delete the contact from your Address Book.
  - Link contact: Link contacts with other contacts.
  - Separate contact: Separate contacts that have been linked. This option only appears if the contact has been linked.
  - Mark as default: Mark one of multiple linked contacts as default. This only displays when the contacts are saved to the device. For more information, refer to "Mark a Contact as Default" on page 53.
  - Share namecard via: Send the contact's information via Bluetooth, Email, Gmail, Messaging, or Wi-Fi Direct.

- Assign speed dial: Assign this contact to your speed dial list. For more information, refer to "Make a Call Using Speed Dial" on page 37.
- Add to/Remove from reject list: Add or remove the contact from your reject list. If they call while on the reject list, the call is sent directly to voice mail.
- **Print contact info**: Print the contact's namecard to a Samsung printer using Wi-Fi.
- Add shortcut to home: Place a shortcut for this contact on your Home screen.

# Groups

## Add a Contact to a Group

- From the Home screen, touch Contacts → Groups .
- 2. Touch a group entry.
- 3. Touch the + Add button.
- 4. Touch a contact to add to the group.
- 5. Touch Done.

The contact is added to the group.

## Remove a Contact From a Group

- From the Home screen, touch 
   <u>Contacts</u> →
   Groups
   <u>Groups</u>
   .
- 2. Touch a group entry.
- 3. Press → Remove member.
- Touch all of the contacts you want to remove from this group. A green checkmark will appear next to their name.
- 5. Touch Done.

## **Create a New Group**

- From the Home screen, touch Contacts → Groups Groups Gro
- 2. Touch the **Group name** field and use the onscreen keypad to enter a new group name.
- Touch Group ringtone to choose a ringtone for assignment to this new group. Touch a ringtone to hear how it sounds, then touch OK.

– or –

Touch Add to select a ringtone from your music files.

- Touch Message alert to choose an alert tone for assignment to this new group, then touch OK.
- Touch Vibration pattern to choose a vibration audio file for assignment to this new group, then touch OK. – or –

Touch **Create** and follow the onscreen instructions to create your own vibration pattern.

- 6. Touch Add member to add contacts to the new group.
- 7. Touch each contact you want to add to create a checkmark. You can also touch **Select all**.
- 8. Touch Done.
- 9. Touch Save to save the new Group category.

## Edit a Caller Group

To edit a Group entry, there must be at least one member as part of the selected group.

- From the Home screen, touch Contacts → Groups .
- 2. Touch a group entry.
- Press → Edit.

- Make modifications to the Group name, Group ringtone, Message alert, or Vibration pattern fields.
- Touch Add member to add more contacts to this group.
- 6. Touch Done.
- 7. Touch Save to save the edited Group category.

# **Address Book Favorites**

Once you have stored phone numbers in the Address Book, you can add them to your Favorites list.

To view your Favorites list:

From the Home screen, touch Contacts →
 Favorites.

## Add Favorites to Your Address Book

- **1.** From the Home screen, touch **2** Contacts.
- 2. Within the Contacts list, touch and hold a contact that you want to add to your favorites list.
- 3. Touch Add to favorites on the displayed list.
- 4. A gold star will appear next to the contact in the Address Book.

Contacts and Your Address Book 57

## Remove Favorites from Your Address Book

- 1. From the Home screen, touch **2** Contacts.
- 2. Within the Contacts list, touch and hold a contact that you want to remove from your favorites list. Contacts in your Favorites list will have a gold star.
- 3. Touch Remove from favorites on the displayed list.
- **4.** The gold star will no longer appear next to the contact in the Address Book.

# **Manage Address Book Contacts**

You can copy, delete, and view the memory status for the Phone and SIM contacts on your device.

## **Copy Contacts to the SIM Card**

Note: When storing an Address Book entry into the SIM card, only the name, phone number, and email address are available as fields. Also, if you move the SIM card to another phone that does not support additional fields on the SIM card, this additional information may not be available.

- From the Home screen, touch Contacts → SiM Management.
- 2. Touch Copy Contacts to SIM.

The device then displays a list of your current phone contacts.

- Touch the contacts to place a checkmark adjacent to those entries you wish to have copied to the SIM card.
  - Repeat this step for all individual entries you wish copied to the SIM or touch Select all to select all entries.
- 4. Touch Done to copy.
- At the Copy to SIM display, touch OK.
   The selected numbers are copied to the SIM card.

## **Copy Contacts to the Device**

- From the Home screen, touch Contacts → SiM Management.
- 2. Touch Copy Contacts from SIM.
- At the Create contact under account prompt, touch on Device or an account name that you would like to copy the contact to.

The device then displays a list of your current contacts stored on your SIM card.

- **4.** Touch the contacts to place a checkmark adjacent to those entries you wish copied to your device.
  - Repeat this step for the entries you wish to copy to the phone or touch **Select all** select all entries.
- 5. Touch Done to copy.

The selected numbers are copied.

## **Delete Contacts from the SIM Card**

- From the Home screen, touch Contacts → SiM Management.
- 2. Touch Delete Contacts from SIM. The device then displays a list of your current SIM contacts.
- **3.** Touch the contact to place a checkmark adjacent to those entries you wish deleted from the SIM card.
  - Repeat this step for the entries you wish to copy to the SIM or touch **Select all** select all entries.
- 4. Touch Delete.
- 5. At the Delete Contacts from SIM prompt, touch OK. The selected numbers are deleted from the SIM card.

## **Delete Address Book Entries from** the **Device**

You can delete Phone or SIM entries from your device's memory.

- 1. From the Home screen, touch 🔼 Contacts.
- 2. Within the Contacts list, touch and hold a contact that you want to delete.
- 3. Touch Delete on the displayed list.
- At the Delete prompt, touch OK to delete the contact or Cancel to exit.

## **Service Dialing Numbers**

You can view the list of Service Dialing Numbers (SDN) assigned by your service provider. These numbers may include emergency numbers, customer service numbers, and directory inquiries.

- From the Home screen, touch Contacts → Settings.
- 2. Touch Service numbers.
- 3. Scroll through the available numbers (if available).
- 4. Touch a number and the call is made.

Note: This menu is available only when your SIM card supports Service Dialing Numbers.

# **Section 5: Multimedia**

This section explains how to use the multimedia features of your device, including Music, Google Play Music, Mobile TV, Video, Play Movies & TV, Gallery, Camera, and Camcorder.

# Music

Music is an application that can play music files. Music supports files with extensions AAC, AAC+, eAAC+, MP3, WMA, 3GP, MP4, and M4A. Launching Music allows you to navigate through your music library, play songs, and create playlists (music files bigger than 300 KB are displayed).

## **To Play Music**

- **1.** From the Home screen, touch  $\longrightarrow \bigcirc$  Music.
- Touch a library category at the top of the screen (Songs, Playlists, Albums, Artists, or Folders) to view the available music files.
- Scroll through the list of songs and touch an entry to begin playback.
- 4. The following Music controls are available:

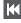

Touch and hold to rewind the song. Touch to go to previous song.

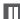

Pause the song.

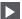

Start the song after pausing.

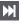

Touch and hold to fast forward the song. Touch to go to next song.

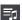

Lists the current playlist songs.

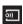

Streams the current music file to another device via Change Player.

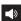

Volume control and SoundAlive.

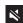

Volume control showing volume muted.

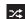

Shuffles the current list of songs randomly.

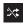

- Songs play in order and are not shuffled.
- $\bigstar$ 
  - Assign the current song as a Favorite.

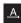

Plays the entire song list once.

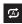

Replays the current list when the list ends.

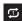

Repeats the currently playing song.

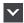

Displays the current song in the player window.

## **Music Options**

The follow options are available before you play music.

- **1.** From the Home screen, touch  $\rightarrow \bigcirc$  Music.
- 2. Press = for options:
  - Add to playlist: Add the current music file to a selected playlist.
  - Via Bluetooth: Scans for devices and pairs with a Bluetooth headset.

- Delete: Deletes the music file.
- Search: Search your device for a certain song.
- Scan for nearby devices: Scan for nearby devices with which your device can communicate. Compatible devices appear under the Nearby devices tab.
- Settings: Change your Music settings. For more information, refer to "Music Settings" on page 63.
- End: Exit the Music app.
- Note: These options may or may not appear depending on whether or not music is actually playing. Also, options will be different if the song you are listening to is in a playlist.

## **Music Settings**

The Music Settings menu allows you to set preferences for the Music app such as whether you want the music to play in the background, sound effects, and how the music menu displays.

- **1.** From the Home screen, touch  $\rightarrow \bigcirc$  Music.
- Press → Settings.
- 3. Select one of the following settings:
  - Music menu: Select which categories you want to display. Choices are: Albums, Artists, Genres, Folders, Composers, Years, Most played, Recently played, and Recently added. Touch each item that you want to display in the Music menu.
  - Adapt Sound: Set Adapt sound on when your are listening with earphones to alert of incoming calls and notifications.
  - **SoundAlive**: Set a type of equalization such as Normal, Pop, Rock, Jazz, Dance, Classic, and so on.
  - **Play speed**: Set the play speed anywhere between 0.5X and 2.0X using the slider.

- **Music auto off**: Music will automatically turn off after a set interval.
- Lyrics: Displays lyrics when available.
- **Smart volume**: Automatically adjusts each track's volume to an equal level.
- Voice control: Use voice commands to control the Music app.

# **Playlists**

Playlists are used to assign songs to a list of preferred media which can then be grouped into a list for later playback. These Playlists can be created via either the handset's Music options menu or from within a 3rd party music application (such as Windows Media Player) and then downloaded to the handset.

### **Create a Playlist**

- **1.** From the Home screen, touch  $\rightarrow \bigcirc$  Music.
- 2. Touch the Playlists tab.
- 3. Press  $\longrightarrow$  Create playlist.
- 4. Type a name for this playlist in the field and touch OK.

## Add Music to a Playlist

To add files to the playlist:

- **1.** From the Home screen, touch  $\longrightarrow \bigcirc$  Music.
- 2. Touch the Playlists tab.
- 3. Touch the playlist name in which to add music.
- 4. Touch 🕂 Add music.
- Touch a music file, or touch Select all to add all the music tracks to this playlist then touch OK.

# **Remove Music from a Playlist**

To remove music files from a playlist:

- **1.** From the Home screen, touch  $\longrightarrow \bigcirc$  Music.
- 2. Touch the Playlists tab.
- 3. Touch the playlist name in which to delete music.
- Press → Remove.
- Touch the checkbox to the left of each track you want to remove from this playlist, or touch Select all to remove all the music tracks from this playlist, then touch Remove.

# Edit a Playlist

Besides adding and removing music files in a playlist, you can also rename the playlist.

- **1.** From the Home screen, touch  $\rightarrow \bigcirc$  **Music**.
- 2. Touch Playlists.
- 3. Press → Edit title.
- 4. Touch a playlist name to edit.
- 5. Enter a new name for the playlist then touch OK.

# **Play Music**

With Google Play Music, you can play music you've downloaded, and music you copied from your computer.

Visit play.google.com/about/music to learn more.

Note: This app requires a Google Account for some features.

From the Home screen, touch  $\rightarrow \bigoplus$  Play Music.

# **Mobile TV**

Mobile TV is a subscription service that allows you to watch your favorite TV shows using your device.

Note: This feature requires a paid subscription. See your AT&T Customer Service Representative for more information.

Visit mobiletv.att.com to learn more.

From the Home screen, touch  $\rightarrow$  I Mobile TV.

Important! Mobile TV will use a large amount of data and you are responsible for all data charges. It is strongly recommended that you upgrade to a large data plan when using this app.

# **Play Movies & TV**

Watch movies and TV shows purchased from Google Play. You can stream them instantly, or download them for viewing when you're not connected to the Internet. You can also view videos saved on your device.

Visit <u>play.google.com/store/movies</u> to learn more.

Note: This app requires a Google Account.

■ From the Home screen, touch → Play Movies & TV.

# Video

The Video application plays video files stored on your device or memory card.

**1.** From the Home screen, touch  $\rightarrow \bigotimes$  Video.

All videos that you have on your device and memory card will be displayed.

- 2. Touch the video that you want to play.
- 3. The following video controls are available:

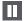

Pause the video.

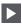

Start the video after being paused.

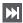

Touch and hold to fast forward the video. Touch to go to next video.

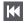

Touch and hold to rewind the video. Touch to go to previous video.

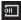

Streams the current music file to another device via Change Player.

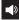

Volume control.

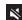

Volume control showing volume muted.

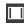

Full screen in ratio view. The video is enlarged as much as possible without becoming distorted.

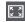

Full screen view. The entire screen is used, which may cause some minor distortion.

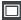

Original size view. The video will be played in its original size.

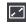

Stretch to fit. The video is enlarged to fit the screen without becoming distorted.

Note: The screen view icons are a four way toggle. The icon that is displayed is the mode that will appear after the icon is touched.

### **Options**

- From the main screen, press → Menu and then tap an option:
  - **Sort by**: Sort current videos by Title, Date, Size, or Type.
  - **View as**: Display the on-screen video images as either a List, Thumbnail, or Folders.
  - Share via: Share this video with others.
  - Delete: Delete selected videos.
  - Auto play next: Play videos consecutively. Once a video ends, the next available video begins to play.
- During playback, press → Menu and then tap an option:
  - **Share via**: Share the video. Touch an option, such as Bluetooth, and follow the onscreen instructions.
  - **Trim**: Trim the video being displayed. Use the sliders at the bottom of the screen to trim the video.
  - Delete: Delete the video being displayed.
  - Via Bluetooth: Listen to audio with a Bluetooth headset (not included).

- Video audio off: Turn off playback audio.
- Subtitles (CC): View subtitles (if available)
- Settings: Configure the Video Player app.
- Details: View details about this video file.

# Gallery

The Gallery is where you view photos and play back videos. For photos, you can also perform basic editing tasks, view a slideshow, set photos as wallpaper or contact image, and share as a picture message.

**1.** From the Home screen, touch  $\rightarrow$  **M** Gallery.

All of the Albums that hold your pictures and videos will be displayed with folder name and number of files.

2. Touch an Album and thumbnails of the contents will be displayed.

Note: If your device displays that the memory is full when you access Gallery, delete some of the files by using My Files or other file management applications and try again. For more information, refer to "My Files" on page 164.

#### **View Pictures**

- **1.** Touch a thumbnail to view a single picture.
- **Note:** If no control icons are displayed on the screen in addition to the picture, touch anywhere on the screen to display them.
  - 2. The following options are available:

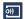

Change player: Select a DLNA enabled device.

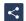

**Share via**: Share the photo by using Group Play, Bluetooth, Email, Wi-Fi Direct, and so on.

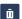

Delete: Delete the photo.

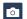

Camera: Activate the camera.

3. Press = for additional options.

#### **Share Pictures with S Beam**

This feature (when activated via NFC) allows you to beam large files directly to another compatible device that is in direct contact. These files can be larger, such as Videos, HD pictures, and other large files.You can beam images and videos from your gallery, music files from your Music, and more.

- 1. From the Home screen, touch  $\rightarrow$  Settings  $\rightarrow$  Connections tab  $\rightarrow$  S Beam.
- Touch ON/OFF to activate S Beam. NFC is also activated.
- **3.** From the Home screen, touch  $\rightarrow$  **M** Gallery.
- Locate and touch the selected image to open it in the preview window.
- 5. Place the two active NFC enabled devices back to back to begin (1).

**6.** From the **Touch to beam** screen, touch the image preview to begin the transfer (2).

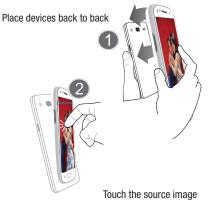

If the Touch to beam screen does not appear:

- Pull the devices apart.
- Verify that the image is visible in the preview window on the source device (providing the file).
- Place them together again.

- When prompted, separate the two devices. After a few seconds (depending on file size) the recipient with then see the transferred file displayed on their screen.
- Important! Both devices must be active and unlocked. It is recommended that the target device be on the Home screen.

#### To Share Multiple Pictures via S Beam:

- **1.** From the Home screen, touch  $\rightarrow$  **M** Gallery.
- 2. Navigate to a folder containing multiple pictures.
- **3.** Touch and hold the first image to select it, and then place a check mark on all desired images.
- 4. Place the two active NFC enabled devices back to back to begin.
- 5. From the **Touch to beam** screen, touch the image preview to begin the transfer.
- 6. When prompted, separate the two devices.
- 7. The pictures are transferred to the other device.

### **View Videos**

- Note: If no control icons are displayed on the screen in addition to the picture, touch anywhere on the screen to display them.
  - 1. Touch a video to select it.
  - 2. Touch (>) to play the video.
  - 3. Press = for additional options.

For video player controls, see "Video" on page 66.

#### **Options**

- Press Menu to display the following options, depending on the view selected:
  - Select album/Select item: Touch one or more albums or items that you want to share, share, or delete.
  - **Slideshow**: View a slideshow of the available pictures and videos.
  - **Content to display**: Indicate the sources of content to display.

- Scan for nearby devices: Discover and connect directly to nearby devices.
- Settings: Touch to access various Gallery settings.
  - SNS data management: Touch Sync only via Wi-Fi to only sync your photos and videos when connected to a Wi-Fi network.
  - Tags: Touch the OFF/ON button next to Tag buddy to turn it on, which allows you to assign a name to a person in a photo. Touch Face tag to set whether to look for a face in pictures.
  - Auto play sound: Play the recorded sound when viewing pictures taken in Sound & shot mode.

### Camera

This section explains how to use the camera on your device. You can take photographs and shoot video by using the built in camera functionality. Your 5 megapixel camera produces photos in JPEG format.

Important! Do not take photos of people without their permission. Do not take photos in places where cameras are not allowed. Do not take photos in places where you may interfere with another person's privacy.

### Take Photos

Taking pictures with your device's built in camera is as simple as choosing a subject, pointing the camera, then pressing the camera key.

Note: When taking a photo in direct sunlight or in bright conditions, shadows may appear on the photo.

From the main Home screen, touch →
 Camera to activate the camera mode.

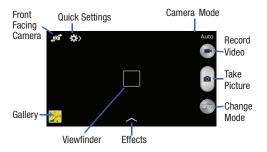

- Using the device's main display screen as a viewfinder, adjust the image by aiming the camera at the subject.
- **3.** Before you take a picture, use the **Up** and **Down** Volume keys to zoom in or out. You can magnify the picture up to x4 (400 percent).

- or -

Pinch the screen to zoom out or pinch outwards to zoom in.

- If desired, before taking the photo, you can touch onscreen icons to access various camera options and settings.
- 5. You can also touch the screen to move the focus to the area you touch.
- Press the Camera key () until the shutter sounds. The picture is automatically stored within your designated storage location. If no memory card is installed, all pictures are stored on the device.
- While viewing a picture, after you have taken it, pinch the screen outwards to zoom in or pinch the screen inwards to zoom out.

You can magnify the picture up to x4.

8. Press to return to the viewfinder.

### **Camera Modes**

There are many different camera modes that you can use to help optimize your photos depending on the conditions and your experience.

- From the camera viewfinder, touch the Mode button to change the mode to one of the following:
  - Auto: Automatically adjusts your camera to optimize color and brightness. This is the default setting
  - Beauty face: Take photos with lightened faces for gentler images.
  - Sound & shot: Enrich pictures by adding background sounds for a few seconds. The background sound is recorded for up to 9 seconds after taking the photo.
  - Panorama: Take wide panoramic photos. Press the Shutter button to take a photo, and then move the camera in any direction. When the blue frame aligns with the preview screen, the camera automatically takes another shot in the panoramic sequence. To stop shooting, press the Shutter button again.
  - Sports: Take fast action photos.
  - Night: Take photos in low light conditions, without using the flash. Press the Shutter button to take multiple photos. Photos are automatically merged into a single photo.

# **Quick Settings**

Touch 🔹 at the top of the display to quickly change Camera settings. Not all of the following options are available in both still camera and video camera modes.

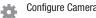

- Configure Camera settings.
- Activate or deactivate the flash. 40

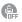

Activate or deactivate the voice control to take photos.

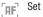

Set Focus mode.

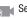

Select a resolution for videos.

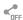

Activate or deactivate the sharing options.

#### Hide Quick settings.

### **Camera and Camcorder Settings**

This section describes the different settings that you can configure on your camera. Not all of the following options are available in both still camera and video camera modes. The available options vary by mode.

- From the viewfinder, touch A > Quick Settings → Camera Settings.
- 2. The follow settings are located under the Camera, Camcorder, Share, and General tabs. The settings that are displayed will depend on what camera mode you are in.

#### Camera:

- **Photo size**: Select a resolution for photos. Use higher resolution for higher quality. Higher resolution photos take up more memory.
- Focus mode: Adjust the camera focus automatically or by using Macro.
- Metering modes: Set how the camera measures or meters the light source: Center weighted, Matrix, or Spot.

 ISO: Determines how sensitive the light meter is on your digital camera. Choose from Auto, 100, 200, or 400. Use a lower ISO number to make your camera less sensitive to light, a higher ISO number to take photos with less light, or Auto to let the camera automatically adjust the ISO for each of your shots.

#### Camcorder.

• **Video size**: Select a resolution for videos. Use higher resolution for higher quality. Higher resolution videos take up more memory.

#### Settings:

- Location tag: Attach a GPS location tag to the photo. To improve GPS signals, avoid shooting in locations where the signal may be obstructed, such as between buildings or in low lying areas, or in poor weather conditions. Your location may appear on your photos when you upload them to the Internet. To avoid this, deactivate the GPS tag setting.
- **Review pics/video**: Set this option if you want to view each picture after you take it. Select a time value.

- Volume key: Assigns a function to the volume key. Choose from the zoom key, the camera key, or the record key.
- **Timer**: Use this for delayed time shots. You can set the timer to Off, 2 sec, 5 sec, or 10 sec.
- White balance: Select an appropriate white balance, so images have a true to life color range. The settings are designed for specific lighting situations. These settings are similar to the heat range for white balance exposure in professional cameras.
- **Exposure value**: Adjust the brightness level by moving the slider.
- **Guidelines**: Display viewfinder guides to help composition when selecting subjects.
- Flash: Activate or deactivate the flash.
- Voice control: Activates voice control feature that allows you to verbally take a photo.
- **Contextual filename**: Add the location as part of the filename. You must first activate Location tag.
- Save as flipped: Take and save a mirror image video when using self recording mode.

- Storage: Select the memory location for storage.
- Shutter sound: Turn the shutter sound on or off.
- Reset: Reset the camera settings.

#### **View your Pictures**

After you take a photo, you can access various options from the Image Viewer. The Image Viewer uses your Gallery. For more information, refer to *"Gallery"* on page 68.

### **Edit a Photo**

You can edit your photos using the built in Photo editor application on your device. The photo editor application provides basic editing functions for pictures that you take on your device. Along with basic image tuning like brightness, contrast, and color it also provides a wide variety of effects used for editing the picture.

- **1.** From the Home screen, touch  $\rightarrow$  Gallery  $\mathbb{N}$ .
- 2. Select a folder location and touch a file to open it.
- With the image displayed, press → Edit to launch the Photo editor.

- Note: To select the picture area, touch and hold the current picture.
  - 4. Select an image area by touching and holding the image and then selecting an available option:
    - Selection mode: Provides several onscreen selection options such as: Select area, Inverse selection, Selection size, and Selection mode (Magnetic, Lasso, Brush, Round, and Square).
    - Select all: Select the entire area of the current image.
    - **Clipboard**: Copy the currently selected area to your device's clipboard.
  - 5. Use the following editor controls to edit your photo:
    - 5
- **Undo**: Undo the last operation made on a photo.
- Č
- **Redo**: Redo the last operation made to a photo after performing an Undo.
- 3
- **Rotate**: Rotate a photo in all four directions. You can also mirror image a photo.

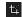

- Crop: Crop (cut out) an area of a photo.
- ۲
- **Color**: Auto adjust color, Brightness, Contrast, Saturation, Adjust RGB, Temperature, Exposure, and Hue of a photo.

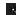

- Effect: Add various effects to your photo.
- Portrait: Apply various face correction effects such as: Red eye fix, Airbrush face, Face brightness, Out of focus, Beauty face, Face reshaping, or Spot healing.
- \*
- **Sticker**: Place various precreated onscreen stickers atop your current image.

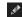

- **Drawing**: Draw directly on your current photo by using either a brush/pen or eraser.
- **Frame**: Places a precreated border style on top of your current image.

- 6. Touch E Menu to access the following options:
  - Save as: Rename your current image and save it to your gallery.
  - Select image: Select a new image for editing.
  - **Take picture**: Activate the camera and take a new photo for editing.
  - Share via: Share your saved photo by using Bluetooth, Email, Wi-Fi Direct, and so on.
  - Set as: Assign the currently saved image as either a Contact photo, Home and lock screens, Home screen, or Lock screen.

# **Using the Camcorder**

In addition to taking photos, the camera also doubles as a camcorder that allows you to record, view, and send videos.

**Note:** The camera may not be able to properly record videos to a memory card with a slow transfer speed.

#### **Record Video**

- **Tip:** When recording video in direct sunlight or in bright conditions, it is recommended that you provide your subject with sufficient light by having the light source behind you.
  - 1. From the main Home screen, touch **Camera** to activate the camera mode.
  - Using the camera's main display screen as a viewfinder, adjust the image by aiming the camcorder at the subject.
  - Before you take a video, use the Volume control buttons to zoom in or out. You can magnify the video up to x4 (400 percent).

- 4. Touch the Video key et to begin shooting video. The red light will blink while recording.
- 5. You can touch the screen to move the focus to the area you touch.
- Touch the Pause key in to stop the recording and save the video file to your Camera folder. Touch the Record key (•) to resume recording.
- 7. Touch the Stop key 
  to stop the recording and save the video file to your Camera folder.
- **8.** Once the file has been saved, touch the Gallery icon to play your video.
- 9. Press 🗂 to return to the camera.

#### **View Your Videos**

You can view your videos with the Gallery app or with the Video app. For more information, see *"Gallery"* on page 68 and *"Video"* on page 66.

# **Section 6: Messaging**

This section describes how to send and receive different types of messages. It also includes the features and functionality associated with messaging.

# **Types of Messages**

Your device provides the following message types:

- AT&T Messages
- Text Messages
- Multimedia (Picture, Video, and Audio) Messages
- Email and Gmail Messages
- Google+
- Hangouts

The Short Message Service (SMS) lets you send and receive text messages to and from other mobile devices or email addresses. To use this feature, you may need to subscribe to your service provider's message service.

The Multimedia Messaging Service (MMS) lets you send and receive multimedia messages (such as picture, video, and audio messages) to and from other mobile devices or email addresses. To use this feature, you may need to subscribe to your service provider's multimedia message service.

Important! When creating a message, adding an image, a sound file, or a video clip to a text message changes the message from a text message to a multimedia message.

Messaging icons are displayed at the top of the screen and indicate when messages are received and their type. For more information, refer to *"Indicator Icons"* on page 15.

# AT&T Messages App

AT&T Messages brings your texts, calls, and voicemail messages together into a single conversation thread and is accessible by phone or computer.

Visit att.com/shop/apps/att-messages.html to learn more.

■ From the Home screen, touch → → → Messages.

# Messaging

You can send and receive text and multimedia messages using the Messaging app.

### **Create and Send Messages**

- 1. From the Home screen, touch  $\neg$  Messaging  $\rightarrow$  Compose.
- Touch on the Enter recipient field to manually enter a recipient or touch to select a recipient from your Contacts. You can also select the recipient based on Groups, Favorites, or Logs.

- **Note:** For the Group option, if the number of recipients is less than 10, all members in the group will be added. You will need to delete any unnecessary members in the list by selecting the trash can icon and deleting unwanted entries.
- **Note:** Enter additional recipients by separating each entry with a semicolon (;) then using the previous procedure.
  - 3. Touch the Enter message field and use the onscreen keypad to enter a message.
  - 4. Add more recipients by touching the recipient field.
  - 5. Review your message and touch Send .

Note: If you exit a message before you send it, it will be automatically saved as a draft.

#### **Options Before Composing a Message**

- **1.** From the Home screen, touch  $\square$  Messaging.
- 2. Before composing a message, press = for options:
  - Search: Search through all of your messages for a certain word or string of words. Enter a search string in the Messaging Search window and touch Q.
  - **Delete threads**: Delete any message thread. Select messages to delete, and then touch **Delete**.
  - **Draft messages**: Display the draft messages folder and its contents.
  - Locked messages: Display the locked messages folder and its contents.
  - **Scheduled messages**: Display messages scheduled to be sent in the future.
  - Spam messages: Display messages labeled as spam.
  - Save messages: Select messages and save them to the saved messages folder.
  - Font size: Adjust the size of the font.
  - Settings: Access Messaging settings. For more information, refer to "Messaging Settings" on page 85.

### **Options While Composing a Message**

- While composing a message, press for options.
  - **Insert smiley**: Add emoticons, such as a happy face to your message.
  - Add text: Copy text from your contacts, calendar, or from a memo to add to your message. This is a convenient feature for adding names, phone numbers, events, and so on, to your message.
  - Add to contacts: Add the recipient to your Contacts list. This option only appears if the recipient is not already in your Contacts list.
  - View contact: See details on the recipient. This option only appears if the recipient is in your Contacts list.
  - Add slide: Add a new page to a message.
  - Scheduling: Schedule a time when the message is to be sent. The scheduled time must be at least six minutes later than the current time.
  - Discard: Delete the current message.
  - **Translate**: Launches S Translator to translate text to or from another language.
  - Font size: Set the font size for the message.

#### Add Attachments to a Message

To add an attachment to your message, touch  $\swarrow$  and select one of the following options:

- Image: Attach an image.
- Take a picture: Temporarily exit the message, take a photo with the camera, and then attach it to your message.
- Video: Attach a video.
- Record video: Temporarily exit the message, record a video with the camera, and then attach it to your message.
- Audio: Attach an audio file.
- Record audio: Temporarily exit the message, record audio with the device's microphone, and then attach it to your message.
- Memo: Attach a memo.
- Calendar: Attach an event from your calendar.
- Location: Attach a thumbnail of a map showing your location.
- Contacts: Add an Address Book entry.

### Add Additional Text

You can copy text such as names, phone numbers, and events from your Contacts, Calendar or a Memo.

- 1. While composing a message, press  $\blacksquare \rightarrow \text{Add text}$ .
- 2. At the Add text screen, select one of the following:
  - Memo: Insert text from a Memo.
  - **Calendar**: Add the name, date, and time of a calendar event to your message.
  - Location: Add an address and the link to the location using Google Maps.
  - **Contacts**: Add the name and phone number of any of your contacts to your message.
  - **Text templates**: Add predefined phrases and sentences.

#### View Newly Received Messages

- 1. When you receive a new message, the new message icon appears at the top of your screen.
- Open the Notification Bar and select the message. For more information, refer to "Notification Bar" on page 27.

- or -

From the Home screen, touch - Messaging then touch the new message to view it.

- 3. To play a multimedia message, touch 🕞.
  - To pause playback of the multimedia message, touch (II).

### **Message Threads**

Sent and received text and picture messages are grouped into message threads. Threaded messages allow you to see all the messages exchanged (similar to a chat program) and displays a contact on the screen. Message threads are listed in the order in which they were received, with the latest message displayed at the top.

#### To access message thread options:

- From the main Messaging screen, touch and hold the message to display the following options:
  - Delete: Delete the currently selected message thread.
  - Save messages: Save the message thread.
  - View contact: Display the contact's details. This only appears if the contact's information already exists in the device.
  - Add to contacts: Begin the process of adding the new number to your Contacts list. This only appears if the contact's information does not exist in the device.
  - Add to spam numbers: Add the current sender to a spam list. Any new texts from this sender are automatically blocked.

#### To access additional Bubble options:

- Touch and hold the message bubble within an active message conversation to display the following options:
  - **Delete**: Delete any currently selected message bubble from the thread.
  - **Copy text**: Copy the text of the selected message bubble from the thread.
  - **Forward**: Forward the currently selected message bubble to an external recipient.
  - Lock/Unlock: Lock or unlock the currently selected message bubble from being accidentally deleted.
  - **Share**: Share the message with others using Bluetooth, Email, Wi-Fi Direct, and other services.
  - Copy to SIM: Copy the currently selected message bubble as a single text message within the SIM card.
  - **Save message**: Save the message to the saved messages folder.
  - View message details: Display details for the currently selected message bubble.
  - **Translate**: Launch S Translator to translate text to or from another language.

### **Delete Messages**

### **Delete a Single Message Thread**

- **1.** From the Home screen, touch  $\square$  Messaging.
- 2. Touch and hold a message thread, and then touch **Delete**.

### **Delete Multiple Message Threads**

- **1.** From the Home screen, touch  $\square$  Messaging.
- 2. Press  $\longrightarrow$  Delete threads.
- 3. Touch each message you want to delete.
- 4. Touch Delete.

#### Message Search

You can search through your messages by using the Message Search feature.

- **1.** From the Home screen, touch  $\square$  Messaging.
- 2. Touch  $\blacksquare \rightarrow$  Search.
- **3.** Enter a word or phrase, and then touch  $\mathbb{Q}$ .

## **Messaging Settings**

To configure the settings for text messages, multimedia messages, Voice mails, and Push messages.

- 2. Options are described on the screen.
  - Touch each option to enable it.
  - Checking some options causes other options to become available.
  - Touch >> to set some options.
  - Touch other options, such as Emergency alerts, to display additional instructions for setting the option.

### **Emergency Alerts**

This device is designed to receive wireless emergency alerts from the Commercial Mobile Alerting System (CMAS) which may also be known as the Personal Localized Alerting Network (PLAN). If your wireless provider has chosen to participate in CMAS/PLAN, alerts are available while in the provider's coverage area. If you travel outside your provider's coverage area, wireless emergency alerts may not be available. For more information, please contact your wireless provider.

Emergency Alerts allows customers to receive geographically targeted messages. Alert messages are provided by the US Department of Homeland Security and will alert customers of imminent threats to their safety within their area. There is no charge for receiving an Emergency Alert message.

There are three types of Emergency Alerts:

- Alerts issued by the President
- Alerts involving imminent threats to safety of life (Extreme and Severe)
- AMBER Alerts (missing child alert)

Customers may choose not to receive Imminent Threats (Extreme and Severe) and AMBER Alerts. Alerts issued by the President can not be disabled. To disable Imminent Threats and AMBER Alerts, follow the instructions below:

- **1.** From the Home screen, touch  $\square$  Messaging.
- 2. Press → Settings → Emergency alerts.
- All alerts are enabled by default (checkmark showing). Touch on an alert option to disable the alert.

# **Using Email**

Email enables you to review and create email using various email services. You can also receive text message alerts when you receive an important email.

### **Create an Email Account**

- From the Home screen, touch @ Email. An email setup screen is displayed.
  - Enter you email address in the Email address field.
  - Enter your password in the Password field.
  - Touch Next.
  - At the Account options screen, touch any of the options you would like.

- Touch Next.
- Enter a name for this email account (optional).
- 2. Touch Done.

### **Create Additional Email Accounts**

To create additional email accounts after setting up your first account, follow these steps:

- 1. From the Home screen, touch **e Email**.
- 2. Press  $\rightarrow$  Settings.
- 3. Touch Add account to add another email account.
- 4. Enter the information required to set up another account.

#### Switch Between Email Accounts

1. From the Home screen, touch 🞯 Email.

Your Email screen displays showing your emails from the active account.

- Touch the Inbox button I at the top of your screen. Your Email accounts screen is displayed.
- Touch the Email account Inbox you would like to switch to. You can also select Combined inbox which will display email messages from all accounts.

### **Compose and Send Email**

- 1. From the Home screen, touch 🞯 Email.
- 2. If you have multiple accounts set up, choose an account from the menu at the top of the screen.
- 3. Touch Compose, then touch fields to enter recipients and the email text.
- 4. While composing a message:
  - Touch displayed buttons to set Scheduling options and Priority.
  - $\bullet$  Touch  ${ \ensuremath{ \bigcirc } }$  Attach to add a file to the message.

- Touch is set Tracking options and Security options. (Available options depend on the type of email account.)
- Touch the body of the email to enter the text of your email. Touch the text option buttons to edit and format your message text.
- 6. Touch **Send** to send the message.

#### Add Attachments to an Email

To add an attachment to your email, touch 🧭 and select one of the following options:

- My Files: Attach a document or file.
- Image: Attach an image.
- **Take a picture**: Temporarily exit the email, take a photo with the camera, and then attach it to your email.
- Video: Attach a video.
- **Record video**: Temporarily exit the email, record a video with the camera, and then attach it to your email.
- Audio: Attach an audio file.

- Record audio: Temporarily exit the email, record audio with the device's microphone, and then attach it to your email.
- Memo: Attach a memo.
- Calendar: Attach an event from your calendar.
- Location: Attach a thumbnail of a map showing your location.
- Contacts: Add an Address Book entry.

# **Email Options**

### **Options Before Composing a Email**

- 1. From the Home screen, touch 🞯 Email.
- 2. Before composing an email, press = for options:
  - **Sort by**: Display your emails by date, sender, read/unread, and so on.
  - **View as**: Display emails in Standard view or Conversation view.
  - New meeting invitation: Send an event invitation from your calendar.
  - **Documents**: Display documents stored on Windows SharePoint Services or Windows file share (if available).

- Font size: Set the font size for your emails.
- Settings: Access Messaging settings. For more information, refer to "Messaging Settings" on page 85.

# **Options While Composing an Email**

- While composing an email, press = for options.
  - Send email to myself: Send a copy of the email to yourself.
  - Schedule email: Send the email at a future time.
  - Priority: Set the priority of the email.
  - **Tracking options**: Get Read and Delivery receipts for the email.
  - Security options: Encrypt or sign the email.

### Sync Email Accounts

Syncing refreshes your device with the account's servers. When you set up an email account, you can choose whether the account syncs in the background, or manually.

From the Home screen, touch @ Email →
 O Refresh.

# **Email Settings**

Configure settings and options for your email accounts.

- From the Home screen, touch Email → Settings.
- 2. There are two types of settings:
  - Account settings are specific to each account. Options may vary. Contact your service provide for details.
  - General settings affect all of your email accounts.
- 3. Options are described on the screen.
  - Touch each option to enable it.
  - Checking some options causes other options to become available.
  - $\bullet$  Touch  ${\color{red}\triangleright}$  to set some options.

# Gmail

Gmail is Google's web based email. When you first setup the device, Gmail is configured. Depending on the synchronization settings, Gmail is automatically synchronized with your Gmail account.

### Sign into Your Gmail

- Note: You must sign in to your Gmail account in order to access Gmail.
  - **1.** From the Home screen, touch  $\rightarrow \bigotimes$  Gmail.
  - 2. Follow the onscreen instructions.

### **Create a Gmail Message**

- From the Gmail Inbox, touch \_\_\_\_\_ at the top of the screen to create a new message.
- Enter the recipients Email address in the To field. Separate multiple recipient email addresses with a comma.
- Touch and select Add Cc/Bcc to add a carbon or blind copy.
- 4. Enter the subject of this message in the Subject field.
- 5. Touch the **Compose email** field and begin composing your message.
- 6. Touch by to send.

### View a Gmail Message

- 1. From the Gmail Inbox, touch a message to view it.
- 2. The following options are available at the top of the screen after a message has been selected:
  - Archive : Archives the selected message.
  - Delete 👕: Deletes the message.
  - Mark Unread : After reading a message, marks as unread.
  - Newer: Swipe your screen to the right to see newer messages.
  - Older: Swipe your screen to the left to see older messages.
- 3. Press to select one of the following additional options:
  - Mark important/not important: Set the importance of a message.
  - Mute: Mute the sound in a message if applicable.
  - **Report spam**: Report a message as spam. Touch the UNDO option if you change your mind.

- **Report phishing**: Report a message that you feel is trying to improperly get information from you.
- Settings: Displays Email settings that you can modify.
- Send feedback: Send feedback or report a problem.
- **Help**: Displays the Google.com webpage so you can search the web for help.

### **Other Gmail Options**

- 1. Touch  $\bigcirc$  at the top of the screen to search through your Gmail messages.
- 2. Press for options:
  - **Refresh**: Send and receive new emails, and synchronize your email with the Gmail account.
  - Label settings: Set up and manage Labels for your Gmail messages
  - Settings: Configure your Gmail account.
  - Send feedback: Send Google feedback to improve the Gmail app and service.
  - Help: View help on using Gmail.

### Hangouts

Google Hangouts is an online place to meet friends and family, share photos, and host video calls.

Visit google.com/+/learnmore/hangouts to learn more.

Note: This app requires a Google Account.

From the Home screen, touch  $\rightarrow \mathbf{Q}$  Hangouts.

## **Google+**

Stay connected and share life as it happens with Google+. Chat with friends and family, post photos, or see what others are sharing while you're on the go.

Visit <u>google.com/mobile/+</u> to learn more.

Note: This app requires a Google Account.

From the Home screen, touch  $\rightarrow$  S Google+.

# Section 7: Settings

This section explains the settings used for customizing your device. If settings are described in another section of this user manual, then a cross reference to that description is provided.

# Access Settings

From a Home screen, touch Apps  $\rightarrow$  Settings.

– or –

From a Home screen, touch  $\blacksquare$  Menu  $\rightarrow$  Settings.

– or –

From any screen, touch the top of the screen and swipe downward, to display the Notification Panel, and then touch **the Settings**.

The Settings screen displays.

# **Settings Tabs**

The Settings are divided into 4 main groups.

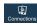

#### Connections:

This tab allows you to see all of settings related to the connection of your device to external sources.

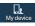

Accounts

#### My device:

This tab provides access to device configuration and customization features.

#### Accounts:

This tab provides both the ability to create and modify your accounts (example; Samsung account, Email, Google account, etc.) and access Backup and reset features.

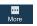

#### More:

This tab provides access to basic device settings such as security, storage, and location services.

### Connections

Control your device's wireless connections in this section.

# Wi-Fi

For more information about using your device's Wi-Fi features, see *"Wi-Fi"* on page 133.

# Bluetooth

For more information, refer to "Bluetooth" on page 137.

# **Data Usage**

From this screen you can view your Mobile data usage and turn your Mobile data capability On or Off.

- From the Settings screen, touch Connections tab → Data usage.
- 2. Touch **Mobile data** to create a check mark and turn Mobile data usage on.
- 3. Touch Set mobile data limit to create a check mark and allow a data limit to be set.
- 4. Touch and drag the red limit bar up or down to the desired GB limit.

5. Touch the **Data usage cycle** drop down menu and select a date.

The data usage displays as a visual (chart) and also displays a list of each application with a breakdown of how much data was used per application.

- Note: Data is measured by your device. Your service provider may account for data usage differently.
  - 6. Touch 📄 Menu to display additional options. Touch to activate.
    - Data roaming: Enable data roaming on your device.
    - Restrict background data: Restrict some apps and services from working unless you are connected to a Wi-Fi network.
    - Auto sync data: Set your accounts to automatically sync.
    - Show Wi-Fi usage: Display a Wi-Fi tab that shows Wi-Fi usage.
    - Mobile hotspots: Display available mobile hotspots.

### **More Networks**

This tab displays additional wireless and network information.

■ From the Settings screen, touch Connections tab → More networks.

Options display for Airplane mode, Default messaging app, Printing, Mobile networks, VPN, and Nearby devices.

### Airplane Mode

Use Airplane mode when you are in an airplane or in any other area where accessing data is prohibited. When Airplane mode is active, you can still use many of your device's features, such as Camera, Games, and more.

**Important!** When your device is in Airplane Mode, it cannot access online information or applications.

 Press and hold the Power button then touch Airplane mode.

– or –

From a Home screen, touch the top of the screen and swipe downward to display the Notification Panel. Touch

– or –

From the Settings screen, touch Connections tab  $\rightarrow$  More networks  $\rightarrow$  Airplane mode.

Note: When enabled, the Airplane mode icon **X** displays in the Status Bar.

### **Default Messaging App**

If multiple messaging apps are install, select one to be the default when you send messages.

- From the Settings screen, touch Connections tab → More networks → Default Messaging App.
- 2. Touch a messaging app to set it as default.

### Printing

To manage your printers:

- From the Settings screen, touch Connections tab → More networks → Printing.
- **2.** Touch a print service to configure.

#### **Mobile Networks**

Before you use applications such as Google Maps and find your location or search for places of interest, you must enable the Mobile networks options.

- From the Settings screen, touch Connections tab → Mobile networks to display the following options:
  - Mobile data: Touch to create a check mark and activate the feature. To enable data access over the mobile network, this option must be selected. It is set on by default.
  - Data roaming: Touch to create a check mark and activate the feature. Data roaming causes your device to connect to your service provider's partner networks and access data services when you are out of your service providers area of coverage.

- Access Point Names: To use Wi-Fi you need access to a wireless access point (hotspot). Touch to display a list of the Access Point names. The active access point displays a green, filled circle to the right of the name.
- Network operators: Using this feature you can view the current network connection. You can also scan and select a network operator manually, or set the network selection to Automatic. The current network connection displays at the bottom of the list.
- Important! You must deactivate data service prior to searching for an available network.

Note: Connecting to 2G networks slows the data transfer speed and time.

#### **Tethering and Wi-Fi Hotspot**

Use Mobile Hotspot to share your device's Internet connection via Wi-Fi with up to 10 other devices. For more information, refer to *"Mobile Hotspot"* on page 141.

Use USB Tethering to share your device's Internet connection with a computer connected to your device with a USB cable. For more information, refer to *"USB Tethering"* on page 144.

### VPN

The VPN settings menu can be used to set up and manage Virtual Private Networks (VPNs).

For more information, refer to "VPN" on page 144.

# NFC

Use NFC (Near Field Communication) to share information between your device and another NFC device by touching the devices together, typically back to back.

For more information, refer to "NFC" on page 145.

### S Beam

When S Beam is activated, you can beam files to another NFC capable device by holding the devices close together. You can beam images and videos from your Gallery, music files from your Music app, and more.

For more information, refer to "S Beam" on page 146.

# **Nearby Devices**

Share your media files with nearby devices using DLNA (Digital Living Network Alliance) standards, over Wi-Fi.

For more information, refer to *"Nearby Devices"* on page 147.

### **My Device**

This section of the Settings screen contains general settings and input controls for your device.

# **Lock Screen**

Choose settings for unlocking your screen. For more information about using the lock and unlock features, see *"Lock and Unlock the Touch Screen"* on page 10.

### Screen Lock

- From the Settings screen, touch My device tab → Lock screen.
- Touch Screen lock for these options, then follow the onscreen instructions to set up your Screen lock:
  - Swipe: Swipe the screen to unlock it.
  - Face unlock: Look at your device to unlock it.
  - Face and voice: Look at your device and speak to unlock.
  - Pattern: A screen unlock pattern is a touch gesture you create and use to unlock your device. Follow the prompts to create or change your screen unlock pattern.

- **PIN**: Select a PIN to use for unlocking the screen.
- **Password**: Create a password for unlocking the screen.
- None: No pattern, PIN, or password is required. The screen will never lock.

### **Lock Screen Options**

The following options are available depending on the Screen Lock type that you have selected.

#### **Swipe Options**

The options available when Screen lock is set to Swipe are:

- Multiple widgets: Display multiple widgets on your lock screen. Appears as an options after a lock mode is enabled.
- Lock screen widgets: Lock the widgets that are displayed on your home screens.
- Shortcuts: Set shortcuts to appear at the bottom of the Lock screen. Touch OFF/ON button to enable the feature.
- Unlock effect: Set the effect you receive when unlocking the device. You can select None, Ripple effect, or Light effect.

- Help text: Show help information on the Lock screen.
- Wake up in lock screen: Requires you to say a command to wake up your device.
- Set wake up command: Designate your wake up commands. Touch Set wake up command and follow the onscreen prompts to create a new verbal command.

#### **Face Unlock and Face and Voice Options**

These options are available when Screen lock is set to Face unlock or Face and voice:

- Lock screen widgets: Lock the widgets that are displayed on your home screens.
- Improve facial recognition: Improve your device's face matching capability by capturing your face in different lighting, with or without glasses, and bearded or clean shaven. Follow the onscreen instructions.
- **Presence check:** Requires you to blink when using the Face unlock feature. This will increase the security of the feature.
- Secured lock time: Set a time out for lock screen.

#### **Pattern Options**

These options are available when Screen lock is set to Pattern:

- Lock screen widgets: Lock the widgets that are displayed on your home screens.
- Make pattern visible: See the pattern as you draw it.
- Secured lock time: Set a time out for lock screen.

#### **PIN and Password Options**

These options are available when Screen lock is set to Pin or Password:

- Lock screen widgets: Lock the widgets that are displayed on your home screens.
- Secured lock time: Set a time out for lock screen.

# Display

In this menu, you can change various settings for the display.

■ From the Settings screen, touch My device tab → Display. The following options display:

#### General

- Wallpaper: Set the Wallpaper for your Home screen, Lock screen, or both. For more information, refer to "Change the Wallpaper" on page 25.
- Notification panel: Set the brightness of your display and select the quick setting buttons that you want to display at the top of the Notification Panel. For more information, refer to "Notification Bar" on page 27.

#### Screen

- Brightness: Configure the LCD Brightness levels. Touch Automatic brightness to allow the device to self adjust or drag the slider and touch OK.
- Auto rotate screen: Switch the display orientation automatically when you rotate the device.

- Screen timeout: Adjust the delay time before the screen automatically turns off. Selections are: 15 seconds, 30 seconds, 1 minute, 3 minutes, 5 minutes, and 10 minutes.
- **Daydream**: Control what your screen does when your device is docked or sleeping. Touch **ON/OFF** to enable the feature. Follow the onscreen instructions.

#### Font

- Font style: Set the font style that your device will use. You can also touch **Get fonts online** to choose from a wider selection.
- Font size: Select which size of font displays.

#### More settings

- **Touch key light duration**: Adjust the delay before the Touch key light automatically turns off.
- Show battery percentage: Display the battery charge percentage next to the battery charge icon at the top of the display.
- Edit after screen capture: Edit the image immediately after taking a screen capture.

 Auto adjust screen tone: Save power by adjusting the screen tone according to an analysis of the images.

# **LED** Indicator

This option allows you to turn on your LED lights for charging, missed events, and incoming notifications. The light will turn on by default unless you turn them off.

- From the Settings screen, touch My device tab → LED indicator. The following options display:
  - **Charging**: LED lights up red when the device is connected to the charger.
  - Low battery: LED lights up red when the battery level is low.
  - **Notifications**: LED lights up blue when you have missed calls, messages, or application events.
  - Voice recording: LED lights up blue when you are recording voice. The LED only lights up when the screen is off.

# Sound

From this menu you can control the sounds on the device.

- From the Settings screen, touch My device tab → Sound. The following options display:
  - Volume: Change the volume for all device sounds in one easy location. Touch and drag the sliders to adjust the sound volume for Music, video, games and other media, Notifications, and System. Touch **OK**.

#### **Ringtones and notifications**

- Ringtones: Choose your default ringtone.
- Vibrations: Set or create your default vibration pattern.
- Notifications: Sounds for alerts to new messages and other events.
- **Vibrate when ringing**: Vibrate in addition to playing a ringtone when the phone rings.

#### Feedback

- **Dialing keypad tone**: Make a sound when you touch a key on the keyboard.
- **Touch sounds**: Makes a sound when you touch the screen.

• Screen lock sound: Makes a sound when your screen is locked or unlocked.

#### Samsung applications

- Call: Access call settings.
- Messaging: Access Messaging settings.
- **Email**: Configure Email notifications, select a ringtone, and set vibration.
- **Calendar**: Set Calendar alerts and notifications, select a ringtone, and set vibration.

#### Samsung keyboard

• **Sound when tapped**: Enable auditory feedback when you touch an onscreen key.

#### More settings

• Adapt sound: Customize your call sounds.

# **Home Screen Mode**

Home screen mode allows you to set your display to the conventional layout of **Standard mode** or provide an easier user experience for the first time smartphone users using **Easy mode**.

- 1. From the Settings screen, touch Home screen mode.
- 2. Touch the pull down dropbox and select one of the following options:
  - **Standard mode**: Provides conventional layout for the apps and widgets on your home screens.
  - **Easy mode**: Provides easier user experience for first time smartphone users on the home screens.
- 3. Touch Apply.

# **Call Settings**

To access the Call settings menu:

■ From the Settings screen, touch My device tab → Call.

# **Call Rejection**

- From the Settings screen, touch My device tab → Call → Call rejection.
- 2. Touch Auto reject mode and touch one of the following options:
  - Off: Turn Auto reject mode off.
  - All numbers: Reject all calls.
  - Auto reject numbers: Reject all calls in your Reject list.
- 3. Touch Auto reject list.
- 4. Touch 🕂 to manually add numbers to the Reject list.
- 5. Touch **Unknown**, to automatically reject all calls that are not in your Contacts list.

# Set Up Call Rejection Messages

- From the Settings screen, touch My device tab → Call → Set up call rejection messages.
- 2. Touch + to manually add a reject message.

#### - or -

Touch one of the prewritten messages to be displayed when you want the call to be rejected. You can edit the message if desired.

3. Touch Save to save the reject message.

# Answering/Ending Calls

- From the Settings screen, touch My device tab → Call → Answering/ending calls.
- 2. The following options are available:
  - The home key answers calls: Touch this option to accept incoming calls by pressing the Home key.
  - **Voice control**: Touch this option to accept incoming calls by using your voice.
  - The power key ends calls: End a call by pressing the power key without turning off the screen.

### **Turn Off Screen During Calls**

This option turns on the proximity sensor during calls so that your device will know to turn the screen off to save power.

■ From the Settings screen, touch My device tab → Call → Turn off screen during calls to enable the feature.

#### **Call Alerts**

- From the Settings screen, touch My device tab → Call → Call alerts.
- 2. Touch the following options to create a check mark and activate the features:
  - **Answer vibration**: Vibrates when the called party answers the phone.
  - Call end vibration: Vibrates when the call ends.
  - Call connect tone: Plays a tone when a call is connected.
  - Minute minder: Beeps twice every minute that you are on a call.
  - Call end tone: Plays a tone when a call is ended.
  - Alerts on calls: Turns on alarm and message notifications during a call.

## **Call Accessories**

- From the Settings screen, touch My device tab → Call → Call accessories.
- 2. The following options are available:
  - Automatic answering: Automatically answer an incoming call when a headset is detected.
  - Automatic answering timer: Configure the time delay before the device automatically accepts the incoming call.
  - **Outgoing call conditions**: Make calls when the device is locked.

### **Additional Settings**

- From the Settings screen, touch My device tab → Call → Additional settings.
- 2. Touch one of the following options:
  - **Caller ID**: Choose how your Caller ID will be displayed. Select Network default, Hide number, or Show number.
  - Call forwarding: Forward your calls to another number.
  - Auto area code: Automatically add a specific area code to all outbound calls.
  - **Call waiting**: The network service informs you when someone is trying to reach you during another call.
  - Auto redial: Automatically redials the last number if the call was either cut off or was unable to connect.
  - **Fixed dialing numbers**: Allows you to restrict outgoing calls to a limited set of phone numbers.

## **Fixed Dialing Numbers**

- From the Settings screen, touch My device tab → Call → Additional settings → Fixed dialing numbers.
- 2. Touch Turn on FDN.

- At the prompt, enter your PIN2 code and touch OK.
   FDN is enabled.
- 4. To enable FDN after it has been disabled, touch Turn off FDN, enter your PIN2 code and touch OK.

Important! Not all SIM cards use a PIN2 code. If your SIM card does not, this menu does not display. The PIN2 code is provided by your carrier. Entering an incorrect PIN2 code could cause the device to lock. Contact customer service for assistance.

#### **Change the PIN2 Code**

- From the Settings screen, touch My device tab → Call → Additional settings → Fixed dialing numbers.
- 2. Touch Change PIN2.
- 3. At the prompt, enter your old PIN2 code.
- 4. At the prompt, enter a new PIN2 code.
- 5. Confirm your PIN2 code.

#### **FDN List**

When this feature is enabled, you can make calls only to phone numbers stored in the FDN list on the SIM card.

- Note: Before you can manage an FDN list a list must be created.
  - From the Settings screen, touch My device tab → Call → Additional settings → Fixed dialing numbers.
  - 2. Touch FDN list.
  - 3. A list of all existing FDN numbers will be displayed.

## **Ringtones and Keypad Tones**

- From the Settings screen, touch My device tab → Call → Ringtones and keypad tones.
- 2. Touch Ringtones, select a ringtone, and touch OK.
- 3. Touch Vibrations, select a vibration type, and touch OK.
- Touch Vibrate when ringing to create a check mark if you want your device to vibrate when a call is incoming.
- Touch Dialing keypad tones to create a check mark if you want tones to play when the keypad is pressed.

### **Personalize Call Sound**

This option allows you to personalize the sounds you hear during a call with and without earphones.

- From the Settings screen, touch My device tab → Call → Personalize call sound.
- 2. At the Personalize call sound display, touch one of the following options:
  - In call sound EQ: The in call sound equalizer allows you to set your call sound during calls. Select from Off, Soft sound, Clear sound, Adapt Sound left, or Adapt Sound right.
  - Adapt sound: Customize your sounds. Follow the onscreen instructions to set up your personal call sound.

## **Noise Reduction**

This option helps to suppress background noise from your side during a call.

■ From the Settings screen, touch My device tab → Call → Noise reduction to create a check mark and enable the feature.

## **Voicemail Service**

 From the Settings screen, touch My device tab → Call → Voicemail Service.

Voicemail service provided by your carrier is the default.

2. Touch **My carrier** to remove the carrier Voicemail service.

## **Voicemail Settings**

You can view or modify your voicemail number from this menu.

- From the Settings screen, touch My device tab → Call → Voicemail settings.
- Touch the Voice mail number field, backspace to erase the digits, and enter a new voicemail number using the keypad, then touch OK.

#### Sound

You can select a unique ringtone for Voicemail alerts.

- From the Settings screen, touch My device tab → Call → Sound.
- 2. Touch a ringtone to hear it played.
- 3. Select a ringtone and touch **OK**.

### Vibrate

This option allows you select vibration settings for Voicemail alerts.

- From the Settings screen, touch My device tab → Call.
- 2. Touch Vibrate to activate the feature.

## TTY Mode

A TTY (also known as a TDD or Text Telephone) is a telecommunications device that allows people who are deaf, hard of hearing, or who have speech or language disabilities, to communicate by telephone.

Your device is compatible with select TTY devices. Please check with the manufacturer of your TTY device to ensure that it is compatible with digital cell phones.

Your device and TTY device will connect via a special cable that plugs into your device's headset jack. If this cable was not provided with your TTY device, contact your TTY device manufacturer to purchase the connector cable.

- From the Settings screen, touch My device tab → Call → TTY mode.
- 2. Touch TTY Full, TTY HCO, or TTY VCO to activate the feature.

## **Hearing Aids**

This option allows you to turn on Hearing aid compatibility on your device.

- From the Settings screen, touch My device tab → Call.
- 2. Touch **Hearing aids** to enable the Hearing aid compatibility feature.

## **Blocking Mode**

When Blocking mode is enabled, notifications for selected features are disabled. You only receive notifications of incoming calls from people on your allowed list.

- From the Settings screen, touch My device tab → Blocking mode.
- 2. Touch ON/OFF to turn Blocking mode on.

Note: When enabled, the Blocking mode icon  $\bigcirc$  displays in the Status Bar.

- Touch Block incoming calls, Turn off notifications, Turn off alarm and timer, or Turn off LED indicator to select those features you would like to enable.
- Configure a time frame for these features to be active. Remove the check mark from the Always field to configure the From and To time fields.
- Touch Allowed contacts to assign those contacts that are exempted from these rules. Choose from None, All contacts, Favorites, or Custom. Allowed contacts will then appear in the Allowed contact list.

## Hands-Free Mode

When Hands-free mode is enabled, incoming calls and notifications are read out automatically.

- From the Settings screen, touch My device tab → Hands-free mode.
- 2. Touch ON/OFF to turn Hands-free mode on.

Note: When enabled, the Hands-free mode icon 💮 displays in the Status Bar.

 Touch Incoming call, Air call accept, Message, Alarm, or Calendar event info to enable notifications to be read out automatically.

Note: You can disable Hands-free mode by saying "Hands-free mode off" while in S Voice, by accessing the Settings menu and touching **ON/OFF** to turn Hands-free mode off, or by using the Notification Panel.

## **Power Saving Mode**

Use Power saving mode to manage your device to conserve power.

- From the Settings screen, touch My device tab → Power saving mode.
- 2. Touch ON/OFF to activate Power saving mode.
- 3. Touch Select when turned on and select Always or Auto enable.
- Touch the following options to create a check mark and conserve power:
  - **CPU performance**: Limit the maximum performance of the CPU.
  - Screen output: Lower the screen power level.
  - **Background color**: Change background color to save power when using the Browser app.
- 5. Touch Learn about power saving to learn about various ways to conserve battery power.

# Accessories

This menu allows you to select the Audio output mode when using a car or desk dock.

- From the Settings screen, touch My device tab → Accessory for options:
  - **Dock sound**: Play sounds when inserting or removing the device from the dock.
  - Audio output mode: Use the external dock speakers when the device is docked.
  - **Desk home screen display**: Display the desk home screen whenever the device is docked.

# Accessibility

Accessibility services are special features to make using the device easier for those with certain physical disabilities. Use the Accessibility settings to activate these services.

Note: You can download accessibility applications from Play Store and manage their use here.

- From the Settings screen, touch My device tab → Accessibility.
- 2. The following options are available:
  - Auto rotate screen: Automatically rotate the screen from landscape to portrait when you rotate your device.
  - Screen timeout: Set the length of delay between the last key press or screen touch and the automatic screen timeout (dim and lock).
  - Secured lock time: Lock the screen after the selected amount of inactivity time.

Note: The Secured lock time option only displays after you set a Screen Lock other than Swipe or None. For more information, refer to *"Screen Lock"* on page 97.

- Speak passwords: Read out password information.
- Answering/ending calls: Accept incoming calls by pressing the Home key or end calls using the power key.
- Show shortcut: Add Accessibility and TalkBack as shortcuts under the device options available after pressing and holding the Power/Lock key.
- Manage accessibility: Save and update your accessibility settings, or share them with another device.

#### Services

• TalkBack: Activate the TalkBack feature.

Note: TalkBack, when installed and enabled, speaks feedback to help blind and low vision users.

Important! TalkBack can collect all of the text you enter, except passwords, including personal data and credit card numbers. It may also log your user interface interactions with the device.

#### Vision

- Font size: Change the size of the fonts used on the device within menus, options, and so on. Choose from: Tiny, Small, Normal, Large, or Huge.
- Magnification gestures: Use exaggerated gestures such as triple tapping, double pinching, and dragging two fingers across the screen. Touch ON/OFF to enable the feature.
- Negative colors: Reverse the display of onscreen colors from White text on a Black background to Black text on a White background.
- Accessibility shortcut: Quickly enable accessibility features in two quick steps. Touch ON/OFF to enable the feature. Follow the onscreen instructions.
- Text to speech options: Adjust your text to speech settings. For more information, refer to "Speech" on page 116.

#### Hearing

- **Sound balance**: Use the slider to set the Left and Right balance when using a stereo device.
- **Mono audio**: Enable stereo audio to be compressed into a single mono audio stream for use with a single earbud or earphone.
- Turn off all sounds: Mute every sound made by the device.
- Flash notification: Enable the camera light to flash when you receive notifications or incoming calls, or when alarms sound.
- Google subtitles (CC): Use Google subtitles with multimedia files when available. Touch ON/OFF to enable the feature. Touch Google subtitles (CC) for options.
- Samsung subtitles (CC): Use Samsung subtitles with multimedia files when available. Touch ON/OFF to enable the feature. Touch Samsung subtitles (CC) for options.

#### Dexterity

- Assistant menu: Turn on functions to improve device accessibility for users with reduced dexterity. Touch ON/OFF to enable the feature.
- **Press and hold delay**: Select a time interval for this action.

#### Recognition

 Interaction control: Enable motions, screen timeout, auto rotate and hard key functions, block areas of the screen from touch interaction, and display notifications on the Notification Panel and Status Bar. Touch ON/OFF to enable the feature.

## **Browser Bar**

This Internet browser toolbar adds numerous ways to interact with a web page (including sharing it, finding related apps, saving it to read later, and much more) without having to leave the page. Browser Bar also offers one click access to popular apps such as Facebook, Twitter, Wikipedia, Amazon, and more.

- From the Settings screen, touch My device tab → Browser Bar.
- 2. Configure the following options:

#### General

- About: View details about the Browser Bar toolbar.
- Toolbar: Touch ON/OFF to turn Browser Bar on.
- Active Browsers: Select which browsers use Browser Bar.
- **Autoshow**: Touch to show Browser Bar whenever you visit a new web page.
- Manage Extensions: Manage toolbar extensions.

#### Personal

- Privacy Policy: View the privacy policy.
- **Analytics**: Allow/disallow the gathering of anonymous browsing data used for analytics.
- Clear Cookies: Delete cookies, tokens, history, and cached content.
- **Toolbar Handle Position**: Set the position of the Toolbar Handle.

# Language and Input

Use this menu to configure the language used to display text on your device. You can also set onscreen keyboard options.

■ From the Settings screen, touch My device tab → Language and input. The following options display.

#### Language

You can change the language used by your device by following these steps:

- 1. From the Language and input screen, touch Language.
- 2. Touch a language from the list.

#### **Keyboards and Input Methods**

You can change the keyboard used by your device by following these steps:

1. From the Language and input screen, touch Default and select a keyboard.

Choose Samsung keyboard or Swype.

- or -

Touch Set up input methods.

2. Touch 🔅 Settings next to the input method that you would like to configure.

#### **Samsung Keyboard**

To configure the Samsung keyboard:

- From the Language and input screen, touch () next to Samsung keyboard for options:
  - Select input languages: Set the input language. Touch a language from the available list. The keyboard is updated to the selected language.
  - **Predictive text**: Enable predictive text entry mode. This must be enabled to gain access to the advanced settings. Touch and hold to access the advanced settings. Touch **ON/OFF** to enable the feature.

Touch **Predictive text** for options:

- Personalized data: Use personal language that you have added to make your prediction results better.
- Learn from Gmail: Log in to your Gmail account so your device can learn your Gmail style.
- Learn from Facebook: Log in to your Facebook account so your device can learn your Facebook style.

- Learn from Twitter: Log in to your Twitter account so your device can learn your Twitter style.
- Learn from Messages: Allow your device to learn from your Messages style.
- Learn from Contacts: Allow your device to learn from your Contacts style.
- Clear personalized data: Remove all personalized data that you have entered.
- Auto capitalization: Automatically capitalize the first letter of the first word in each sentence (standard English style).
- Auto spacing: Automatically insert spaces between words.
- Auto punctuate: Automatically insert a full stop in a sentence by touching the space bar twice when using the onscreen QWERTY keyboard.
- Keyboard swipe: Touch one of the following:
  - None: Turn Keyboard swipe off.
  - Continuous input: Enable the Continuous input feature. When enabled, you can enter text by sliding your finger across the keyboard.

- Cursor control: Move the cursor by sliding your finger across the keyboard.
- Key tap feedback: Select one or more of the following:
  - Sound: Enable or disable auditory feedback when you touch an onscreen key.
  - Character preview: Provide an automatic preview of the current character selection within the text string. This is helpful when multiple characters are available within one key.
- **Tutorial**: Display more information about using the Samsung keyboard.
- **Reset settings**: Reset the keyboard settings back to their original configuration.

#### Swype

To configure Swype settings:

- From the Language and input screen, touch () next to Swype to display the following options:
  - Settings: Configure basic Swype settings.
  - **Themes**: Set keyboard options.
  - My Words: Set options for managing your dictionary and data.
  - Languages: Manage the language used for Swype. The default language is English. Touch Download languages, to download additional languages.
  - **Gestures**: Display helpful information on using gestures while using Swype.
  - Help: Touch How to Swype to view an onscreen manual for Swype. Touch Show helpful tips for more Swype information.
  - Updates: Check for available Swype updates.

### **Google Voice Typing**

To configure Google voice typing:

■ From the Language and input screen, touch () next to Google voice typing.

The following options are available:

- Choose input languages: Touch a language that you want to input. Select **Automatic** to use the local language or select a language from the list.
- Block offensive words: Create a check mark and enable the blocking of recognized offensive words from the results of your voice input Google typing.
- Offline speech recognition: Enables voice input while offline.

## Speech

Use this menu to set the speech settings for Voice input.

#### Voice Search

- From the Language and input screen, touch Voice search to configure the following:
  - Language: Choose a language for your voice input.
  - "Ok Google" hotword detection: Enable to being able to launch voice search by saying the word "OK Google". Touch ON/OFF to turn Hotword detection on.
  - Speech output: Sets whether you will use speech output always or only when using Hands-free mode.
  - Block offensive words: Enable or disable blocking of recognized offensive words from the results of your voice input Google searches.
  - **Offline speech recognition**: Enables voice input while offline.
  - **Personalized recognition**: Improve speech recognition accuracy.
  - **Bluetooth headset**: Record audio through a Bluetooth headset, if available.

#### **Text-to-Speech Options**

Voice output provides audible readout of text, for example, the contents of email messages.

- 1. From the Language and input screen, touch Text-to-speech options and select the preferred TTS engine, Samsung text to speech engine or Pico TTS.
- 2. Touch () next to the preferred TTS engine and configure.
- **3.** Under General, configure the following:
  - Speech rate: Set the speed at which the text is spoken.
  - Listen to an example: Play a sample of speech synthesis (available if voice data is installed).
  - **Default language status**: Display the default language in use.

### **Pointer Speed**

This option sets your Pointer speed for your mouse or trackpad when you are using a keyboard dock accessory.

- 1. From the Language and input screen, touch Pointer speed.
- 2. Drag the slider to the right to go faster or to the left to go slower.
- 3. Touch OK to save your setting.

# **Motions and Gestures**

The Motions and Gestures settings allow you to set up various Motion activation services. For more information, see *"Motions and Gestures"* on page 18.

#### Motion

Motion allows you to control your device by performing natural movements.

- From the Settings screen, touch My device tab → Motions and gestures.
- 2. Touch **ON/OFF** at the top of your screen to activate Motion and gestures.

- The following options are available. Touch ON/OFF to active each feature. Touch each feature for details.
  - **Direct call**: Dial the currently displayed onscreen Contact entry as soon as you place the device to your ear.
  - Smart alert: Pickup the device to be alerted and notified of you have missed any calls or messages.
  - Zoom: Zoom screen content by tilting the device. In a single motion, touch and hold two points on the display then tilt the tilt the device back and forth to zoom in or out. You must be on a screen where content can be zoomed.
  - Move an icon: Move an icon from one page to another by moving the device to the left or right while holding the selected icon.
  - Browse an image: Touch and hold a desired onscreen image to pan around it. Move the device left or right to pan vertically or up and down to pan horizontally.
  - Mute/pause: Mute incoming calls and any playing sounds by turning the device display down on a surface.

## **Smart Screen**

The Smart screen options allow you to customize your screen settings to make the screen more responsive and easier to use.

- From the Settings screen, touch My device tab → Smart screen.
- 2. Touch the following option to activate the feature:
  - **Smart stay**: Disable the screen timeout if your device detects that your face is watching the screen.

# **Voice Control**

The Voice control settings allow you to set up voice commands to control your device.

- From the Settings screen, touch My device tab → ON/OFF button to turn Voice control on.
- 2. Touch Voice control.

- 3. Touch the following options to activate the feature.
  - Incoming calls: Answer or reject calls by saying "Answer" or "Reject". A call answered with voice control will be in speaker mode.
  - Alarm: Stop or snooze an alarm by using the commands Stop and Snooze.
  - Camera: Take photos by using the voice commands such as Capture, Shoot, Smile, and Cheese. Record videos by using the voice command Record video.
  - Music: Control your Music app using the voice commands Next, Previous, Play, Pause, Volume up, and Volume down.

Note: If you set the alert type for calls or alarms to vibration, voice control is not available.

### Accounts

Use this option to set up, manage, and synchronize accounts, including your Google and email accounts.

## Add an Account

- From the Settings screen, touch Accounts tab → Add account.
- 2. Touch one of the account types.
- **3.** Use the keyboard and follow the prompts to enter your credentials and set up the account.

A green button appears next to the account type once you have created an account. Your accounts are also displayed in the **Accounts** section of the settings tabs.

### Synchronize Accounts

Select the items you want to synchronize on your account such as Books, Calendar, Contacts, and more.

- From the Settings screen, under the Accounts tab, touch an account type (such as Samsung account).
- 2. On the account type page, touch the account name.
  - Touch the items you want to synchronize with your account to place a check mark next to the item. This includes such items as app data, calendar, contacts, email, photos, and so on. The items that are available to Sync depends on the type of account.
  - Touch Sync now to sync all selected items.
  - Touch **Cancel sync** to stop the synchronization.
  - If there are multiple accounts for the account type, touch **Sync all** to synchronize all of the accounts.

#### **Remove an Account**

Important! Removing an account also deletes all of its messages, contacts, and other data from the device.

- 1. From the **Settings** screen, under the **Accounts** tab, touch an account type such as Samsung account.
- 2. Touch the account name.
- 3. At the bottom of the screen, touch Remove account.
- At the prompt, touch Remove account to remove the account and delete all its messages, contacts, and other data from the device.

## **Backup and Reset**

The Backup and reset settings allow you to back up your data, back up accounts, automatically restore your device, and reset your device settings to the factory settings.

- From the Settings screen, touch Accounts tab → Back up and reset. The following options display:
  - Back up my data: The Google server backs up all of your settings and data, such as application data, Wi-Fi passwords, and other settings, to the Google server.
  - Backup account: If you have enabled the Back up my data option, then the Backup account option is available. Touch Backup account and touch your Google Gmail account or touch Add account to set your Google Gmail account to be backed up to the Google server.
  - Automatic restore: When you reinstall an application, all of your backed up settings and data are restored from the Google server.

#### **Factory Data Reset**

From this menu you can reset your device and sound settings to the factory default settings.

- From the Settings screen, touch Accounts tab → Back up and reset.
- 2. Touch Factory data reset.
- Touch Reset device, then follow the prompts to perform the reset.

Warning! Performing a Factory data reset erases all data from your device and internal SD card, including your Google account, system and application data and settings, and downloaded applications. It does not erase current system software, bundled applications, and external SD card files such as music and photos.

### More

This section of the Settings screen contains permissions and system settings for your device.

## Location

You must enable location services on your device for apps (such as Google Maps) to use your location.

**Note:** Some apps may require one or more location services be turned on for full functionality.

- From the Settings screen, touch More tab → Location.
- 2. Touch ON/OFF to enable Location services.
- 3. Touch Mode to select how your location is determined:
  - High accuracy: Use GPS, Wi-Fi, and mobile networks.
  - **Power saving**: Use Wi-Fi and mobile networks (no GPS).
  - GPS only: Use GPS only.
- Apps that have requested your location are listed under Recent location requests. Touch an entry to view its settings.

### **Location Reporting**

Google uses Location Reporting to store and use your device's most recent location data. Google apps, such as Google Maps, can use this data to improve your search results based on places that you have visited.

#### To manage your Location Reporting settings

- From the Settings screen, touch More tab → Location.
- 2. Touch ON/OFF to enable Location services.
- 3. Touch Google Location Reporting for options:
  - Location Reporting: Allow Google apps to use your device's most recent location data. Touch **ON/OFF** to turn the feature on.
  - Location History: Allow Google to store a history of your location data. Touch ON/OFF to turn the feature on. Touch DELETE LOCATION HISTORY to permanently delete your location history.
  - Touch  $\blacksquare$  Menu  $\rightarrow$  Help for more information.

## **My Places**

You can save your favorite locations for use with services that require location information. This information can improve your search results and other location related activities.

- From the Settings screen, touch More tab → Location.
- 2. Touch ON/OFF to enable Location services.
- 3. Touch My places.
- 4. Touch a category (Home, Office, or Car) to add a location:
  - Touch **Select method** to select how your location is determined for that particular place.
  - Touch Save.
- 5. Touch + Add to add additional categories.
- Touch → Delete to delete a custom category.

Note: Home, Office, and Car cannot be deleted.

# Security

The Security settings allow you to determine the security level for your device.

## Encryption

To require a numeric PIN or password to decrypt your device each time you power it on or encrypt the data on your SD card each time it is connected:

- From the Settings screen, touch More tab → Security.
- 2. You must first set up a screen lock type, if you have not already done so.
- 3. Touch Encrypt device. For more information, read the displayed help screen.
- Touch Encrypt external SD card to enable the encryption on SD card data that requires a password be entered each time the microSD card is connected.

Tip: Make sure your battery is charged more than 80 percent. Encryption may take an hour or more.

## Set Up or Change Password

Use this option to set up your password when one is first required or change your current password.

- From the Settings screen, touch More tab → Security
   → Set up/change password.
- 2. Enter a new password and touch Confirm.
- 3. Enter the new password again and touch Confirm.

# Set Up SIM Card Lock

To prevent another person from using your SIM card to make unauthorized calls or from accessing information stored on your SIM card, you can protect the information by using a PIN code.

When enabled, your device asks for a PIN number each time you use the device. Using this option you can also change your SIM PIN number.

- From the Settings screen, touch More tab → Security
   → Set up SIM card lock.
- 2. Touch Lock SIM card, enter your SIM PIN code, then touch OK.

Note: You must activate Lock SIM card before you can change your SIM PIN code.

#### To change your SIM PIN code

- 1. Touch Change SIM PIN.
- 2. Enter your old SIM PIN code and touch OK.
- 3. Enter your new SIM PIN code and touch OK.
- 4. Retype your new SIM PIN code and touch OK.

#### Forgotten SIM PIN Password

If you enter the wrong SIM PIN more than three times, you must contact your AT&T Customer Service Representative to get the PUK code for your device.

- Each time you enter a wrong SIM PIN number the device displays how many attempts you have remaining.
- After the third incorrect attempt, SIM is now disabled, Enter PUK code to continue. Contact carrier for details displays and your SIM card is locked.

- When you receive the new PUK code from your AT&T Customer Service Representative, enter it in the **PUK code** field.
- 4. Enter a new PIN code in the Enter a new PIN field and touch OK.
- 5. Enter the new PIN code again in the **Confirm your new PIN** field and touch **OK**.

Note: While your SIM PIN is locked, you can still make Emergency calls, if necessary.

## Make Passwords Visible

When enabled, password characters display briefly as you touch them while entering passwords.

- From the Settings screen, touch More tab → Security.
- Touch Make passwords visible to enable or disable brief displays of password characters.

### **Device Administration**

Use the Device Administration feature to select one or more administration applications that control your device for security purposes (for example, if your device is lost of stolen). These applications enforce remote or local device security policies.

Some of the features a device administration application might control are:

- Setting the number of failed password attempts before the device is restored to factory settings.
- Automatically locking the device.
- Restoring factory settings on the device.

**Note:** If a device uses multiple enabled administration applications, the strictest policy is enforced.

- 1. From the Settings screen, touch Security.
- Touch Device administrators, to select a device administrator, and follow the prompts.

If no device administrators are listed, you can download them from the Play Store.

- Touch Unknown sources to download and install applications that do not come from Play Store.
- Warning! Enabling this option causes your device and personal data to be more vulnerable to attack by applications from unknown sources.
  - Touch Verify Apps to cause your device to either block or warn you before installing apps that may cause harm to your device.

### **Credential Storage**

If a certificate authority (CA) certificate gets compromised or for some other reason you do not trust it, you can disable or remove it.

- From the Settings screen, touch More tab → Security.
- 2. Touch Storage type to set a storage type for credential contents.
- 3. Touch Trusted credentials.
  - **System**: Displays CA certificates that are permanently installed in the ROM of your device.
  - **User**: Displays any CA certificates that you installed, for example, in the process of installing a client certificate.

 Touch a CA certificate to examine its details. A scrolling screen displays the details.

Scroll to the bottom of the details screen and touch **Turn off** to disable a System certificate.

Caution! When you disable a system CA certificate, the Turn off button changes to Turn on, so you can enable the certificate again, if necessary.

Touch **Ok** to return to the certificate list.

5. Touch Install from device storage, then choose a certificate and follow the prompts to install encrypted certificates stored on the USB storage.

**Note:** You must have installed a memory card containing encrypted certificates to use this feature.

Touch Clear credentials to erase the credential contents from the device and reset the password.

**Note:** This setting only appears if you have installed encrypted certificates.

## **Application Manager**

You can download and install applications from Play Store or create applications using the Android SDK and install them on your device. Use Application manager settings to manage applications.

Warning! Because this device can be configured with system software not provided by or supported by Google or any other company, end users operate these devices at their own risk.

#### **Memory Usage**

See how memory is being used by Downloaded or Running applications.

- From the Settings screen, touch More tab → Application manager.
- Touch DOWNLOADED, SD CARD, RUNNING, or ALL to display memory usage for that category of applications.

The graph at the bottom of the DOWNLOADED tab shows used and free device memory. The graph at the bottom of the RUNNING tab shows used and free RAM.

#### **Downloaded**

Displays apps you have downloaded onto your device.

- From the Settings screen, touch More tab → Application manager.
- 2. Touch the **DOWNLOADED** tab to view a list of all the downloaded applications on your device.

Note: This will reset the preferences for disabled apps, disabled app notifications, default applications for actions, and background data restrictions for apps. You will not lose any app data.

 Touch an application to view and update information about the application, including memory usage, default settings, and permissions.

#### **SD Card**

Displays apps you have downloaded onto your SD card.

- From the Settings screen, touch More tab → Application manager.
- 2. Touch the **SD CARD** tab to view a list of all the downloaded applications on your device.

Note: When you Reset app preferences, you will not lose any app data.

 Touch an application to view and update information about the application, including memory usage, default settings, and permissions.

#### **Running Services**

View and control services running on your device.

- From the Settings screen, touch More tab → Application manager.
- 2. Touch the **RUNNING** tab. All the applications that are currently running on the device display.
- 3. Touch Show cached processes to display all the cached processes that are running. Touch Show services in use to switch back.
- **4.** Touch one of the applications to view application information. The following options display:
  - **Stop**: Stops the application from running on the device. This is usually done prior to uninstalling the application.

Warning! Not all services can be stopped. Stopping services may have undesirable consequences on the application or Android System.

• **Report**: Report failure and other application information.

Note: Options vary by application.

# **Default Applications**

Set and manage your default applications.

- From the Settings screen, touch More tab → Default applications.
- 2. Touch an app to set it as the default application.

# Battery

See how much battery power is used for device activities.

1. From the Settings screen, touch More tab  $\rightarrow$  Battery.

The battery level displays as a percentage. The amount of time the battery has been used also displays. Battery usage displays in percentages per application.

 Touch Screen, Android System, Android OS, or any other listed application to view how it is affecting battery use.

**Note:** Other applications may be running that affect battery use.

3. Touch 😂 Refresh to update the listing.

 Touch Show battery percentage to see the battery charge percentage next to the battery charge icon at the top of the display.

## Storage

From this menu you can view the device memory or mount, unmount, or format an SD card.

### **Device Memory**

To view the memory allocation for your device:

■ From the Settings screen, touch More tab → Storage.

The Device memory displays as Total space, System memory, Used space, Cached data, Miscellaneous files, and Available space.

## **SD Card**

Once a memory card has been installed in your device, the SD card memory displays as Total space and Available space.

#### **Mount the SD Card**

 Install an SD card. For more information, refer to "Install the Memory Card" on page 7.

- 2. From the Settings screen, touch More tab  $\rightarrow$  Storage.
- 3. Touch Mount SD card.

#### **Unmount the SD Card**

- 1. From the Settings screen, touch More tab  $\rightarrow$  Storage.
- 2. Touch Unmount SD card.
- 3. At the prompt, select **OK** to safely unmount the memory card.
- 4. Remove the SD card from the slot.

Note: Unmounting an SD card will stop some applications from functioning. Applications may not be available until you mount the SD card again.

#### **Format the SD Card**

When formatting an SD card you will want to backup your music and photo files that are stored on the card because formatting the SD card deletes all the stored data.

- 1. From the Settings screen, touch More tab  $\rightarrow$  Storage.
- Touch Format SD card and then touch Format SD card again on the warning screen.
- 3. Touch Delete all.

Note: The Format SD card option is only available when your SD card is mounted.

## **Date and Time**

To change the current time and date displayed:

- From the Settings screen, touch More tab → Date and time. The following options display:
  - Automatic date and time: Allow the network to set the date and time. Disable this option to set date and time manually.
    - Set date: Enter the current date.
    - Set time: Enter the current time.
  - Automatic time zone: When enabled, the device takes the time zone from the wireless network. Disable this option to set time zone manually
    - Select time zone: Choose your local time zone (only available when the Automatic setting is disabled).
  - Use 24 hour format: Set the format for time displays. If this option is not selected, the device automatically uses a 12 hour format.
  - Select date format: Set the format for date displays.

## **About Device**

View information about your device, including status, legal information, hardware and software versions, and battery use.

- From the Settings screen, touch More tab → About device.
- 2. Touch items to view details:
  - Software update: Connect to the network and download new software. For more information, refer to *"Software Update"* on page 132.
  - Status: View Battery status, Battery level, IP address, Wi-Fi MAC address, Bluetooth address, Serial number, Up time, and Device status.
  - Legal information: Displays Open source licenses, Google legal, and License settings information.

Tip: To find your device's DivX<sup>®</sup> registration code and information about registering your device to play DivX protected video, touch License settings → DivX<sup>®</sup> VOD.

- Device name: Change the name for your device. The default is the model number: SAMSUNG-SM-G730A.
- Model number: Display your device's model number.
- Android version: Display the firmware version of your device.
- **Baseband version**: displays the baseband version loaded on this handset.
- Kernel version: Display the kernel version of your device.
- Build number: Display your device's build number.

#### Software Update

The AT&T Software Update feature enables you to use your device to connect to the network and download any new software directly to your device. The device automatically updates with the latest available software when you access this option.

#### **Software Update Options**

- From the Settings screen, touch More tab → About device → Software update.
- 2. Touch Check for updates.
- 3. At the AT&T Software update prompt, touch OK to continue.
- The device automatically updates the software (if available), otherwise, when the Current software is up to date prompt displays, touch OK.

When updating software, once the update file is downloaded, you can delay the update on the start screen by postponing it for a certain period of time. If you want to resume the update before the selected time, touch **Continue update**.

# **Section 8: Connections**

This section describes the various connections your device can make including Wi-Fi, Bluetooth, and Connecting your PC.

## Wi-Fi

### About Wi-Fi

Wi-Fi (short for "wireless fidelity" and sometimes referred to as wifi) is a term used for certain types of Wireless Local Area Networks (WLAN). These device types use an 802.11 wireless specification to transmit and receive wireless data. Wi-Fi communication requires access to an existing and accessible Wireless Access Point (WAP). These WAPs can either be Open (unsecured) as within most Hot Spots, or Secured (requiring knowledge of the Router name and password).

### Turn Wi-Fi On

By default, your device's Wi-Fi feature is turned on. Turning Wi-Fi on makes your device able to discover and connect to compatible in-range WAPs.

- 1. From a Home screen, touch  $\blacksquare$  Apps  $\rightarrow$  O Settings  $\rightarrow$  Wi-Fi.
- 2. Touch ON/OFF to turn Wi-Fi on.

### Turn Wi-Fi Off

- From a Home screen, touch Apps → Settings
   → Wi-Fi.
- 2. Touch ON/OFF to turn Wi-Fi off.

Note: Use of wireless data connections such as Wi-Fi and Bluetooth can cause an added drain to your battery and reduce your use times.

### **Connect to a Wi-Fi Network**

- From a Home screen, touch Apps → Settings → Wi-Fi.
- 2. Touch ON/OFF button to turn Wi-Fi on.

The network names and security settings (Open network or Secured with WEP) of detected Wi-Fi networks are displayed in the Wi-Fi networks section.

3. Touch the network you want to connect to.

**Note:** When you select an open network, you will be automatically connected to the network.

4. Enter a wireless password, if necessary.

## Manually Scan for a Wi-Fi Network

- From a Home screen, touch Apps → I Settings
   → Connections tab → Wi-Fi.
- 2. Touch ON/OFF to turn Wi-Fi on.
- Touch Scan. All available Wi-Fi networks are displayed.
- 4. Touch a Wi-Fi network to connect.

## Manually Add a New Network Connection

- From a Home screen, touch Apps → Settings
   → Connections tab → Wi-Fi.
- 2. Touch ON/OFF button to turn Wi-Fi on.
- 3. Touch Add Wi-Fi network.
  - Enter the **Network SSID**. This is the name of your Wireless Access Point.
  - Touch the **Security** field and select a security option.
  - If secured, enter your WAP's password.
  - Touch Show advanced options, if you need to add advanced options such as Proxy settings or IP settings.
- Touch Connect to store the new information and connect to your new WAP.
- **Note:** The next time your device connects to a previously accessed or secured wireless network, you are not prompted to enter the WAP key again, unless you reset your device back to its factory default settings.

#### **Wi-Fi Status Indicators**

The following icons show your Wi-Fi connection status at a glance:

- Displays when Wi-Fi is connected, active, and communicating with a Wireless Access Point (WAP).
- Displays when there is a Wi-Fi access point available, but you are not connected to it. May also display if there is a communication issue with the target Wireless Access Point (WAP).

Displays when connected to another device using Wi-Fi Direct. For more information, refer to *"Wi-Fi Direct"* on page 136.

## **Smart Network Switch**

Your device can automatically switch between Wi-Fi and mobile networks to maintain a stable Internet connection.

To enable this feature, touch the checkbox under Smart network switch at the top of the main Wi-Fi screen.

## **Advanced Wi-Fi Settings**

The advanced Wi-Fi settings allow you to set up and manage wireless access points.

- From a Home screen, touch Apps → Settings
   → Connections tab → Wi-Fi.
- Touch Smart network switch to automatically switch between Wi-Fi and mobile networks to maintain a stable Internet connection.
- 3. Touch E Menu for options:
  - Advanced:
    - Network notification: Alerts you when a new WAP is available.
    - Sort by: Sort Wi-Fi networks by alphabet or RSSI (received signal strength indicator).
    - Keep Wi-Fi on during sleep: Specify when to disconnect from Wi-Fi.
    - Always allow scanning: Allow Google location service and other apps to scan for networks, even when Wi-Fi is turned off.

- Install certificates: Install authentication certificates.
- MAC address: View your device's MAC address, required when connecting to some secured networks (not configurable).
- IP address: View your device's IP address (not configurable).
- WPS push button: Set up a connection to a WPS (Wi-Fi Protected Setup) router or other equipment.
- WPS PIN entry: View the PIN used by your device to set up a PIN-secured connection to a Wi-Fi router or other equipment (not configurable).

# Wi-Fi Direct

Wi-Fi Direct allows device to device connections so you can transfer large amounts of data over a Wi-Fi connection.

Note: See your service plan for applicable charges for Wi-Fi Direct.

- From a Home screen, touch Apps → Settings
   → Connections tab → Wi-Fi.
- 2. Touch ON/OFF to turn Wi-Fi on.
- 3. Touch Wi-Fi Direct.
- Repeat Steps 1 3 on the other device with which you want to connect.

The steps on the other device may vary depending on the device. Refer to the documentation for that device.

- On your device, touch Scan. The device scans for other Wi-Fi Direct devices.
  - Once the device you want to connect to displays, touch it.
  - On the other device, touch **Connect** within 30 seconds to accept the connection.
- 6. Once connected, the other device will show as **Connected** in your list of Wi-Fi Direct devices and the con will display at the top of your screen.

#### **Share Information with Connected Device**

To share Videos, Photos, or other information with the connected device, follow these steps:

- View the information that you want to share. For example, if you want to share a photo, find the photo in your camera viewer or My Files folder, then touch the Share, Share via, or Send via option.
- 2. Touch the Wi-Fi Direct option.
- 3. Touch the connected device name.
- 4. Touch Done.

The file is transferred and the other device will receive a screen notification that a Wi-Fi file has been received. The file can be found in **My Files**  $\rightarrow$  **All files**  $\rightarrow$  **Device storage** in the **ShareViaWifi** folder.

Note: Depending on the other device model, the prompts and shared folder information may differ.

# Bluetooth

### **About Bluetooth**

Bluetooth is a short-range communications technology that is used to connect wirelessly to a number of Bluetooth devices, such as headsets and hands-free car kits, and Bluetooth-enabled handhelds, computers, printers, and wireless devices. The Bluetooth communication range is usually up to approximately 30 feet.

## Turn Bluetooth On and Off

#### To turn Bluetooth on:

- From a Home screen, touch Apps → Settings
   → Connections tab → Bluetooth.
- 2. Touch OFF/ON to turn Bluetooth on.

#### To turn Bluetooth off:

- From a Home screen, touch Apps → Settings
   → Connections tab → Bluetooth.
- 2. Touch OFF/ON to turn Bluetooth off.

#### **Bluetooth Status Indicators**

The following icons show your Bluetooth connection status at a glance:

- \*
- Displays when Bluetooth is active.

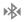

Displays when Bluetooth is communicating with a device.

# **Bluetooth Settings**

The Bluetooth settings menu is used to set up many of the characteristics of your device's Bluetooth service, including:

- Entering or changing the name your device uses for Bluetooth communication and description.
- Setting your device's visibility (or "discoverability") for other Bluetooth devices.

#### **Bluetooth Settings Menu**

To access the Bluetooth Settings menu:

- From a Home screen, touch Apps → Settings
   → Connections tab → Bluetooth.
- 2. Touch ON/OFF button to turn Bluetooth on.
- Touch the check box next to SAMSUNG-SM-G730A (your device name) if you want your device to be visible to other Bluetooth devices.

#### **Make Your Device Visible**

To make your device visible:

- From a Home screen, touch Apps → Settings
   → Connections tab → Bluetooth.
- 2. Touch  $\blacksquare$  Menu  $\rightarrow$  Visibility timeout.
  - Making your device visible allows it to be detected by other devices for pairing and communication.
- **3.** Select a time that you would like your device visibility to timeout.

#### **Show Received Files**

To show received files:

- From a Home screen, touch Apps → Settings
   → Connections tab → Bluetooth.

#### **Change Bluetooth Name**

To change your Bluetooth name:

- From a Home screen, touch Apps → Settings
   → Connections tab → Bluetooth.
- 3. Touch OK, and then touch Device name.

#### **Scan for Bluetooth Devices**

To scan for Bluetooth devices:

- 1. Verify that Bluetooth is active.
- From the Bluetooth settings screen, touch Scan to search for visible external Bluetooth-compatible devices such as headsets, devices, printers, and computers.

## **Pair Bluetooth Devices**

Use the Bluetooth pairing process to establish a trusted connection between your device and another Bluetooth device. When you pair devices, they share a passkey, allowing for fast, secure connections while bypassing the discovery and authentication process.

#### To pair your device with another Bluetooth device:

- 1. Verify that Bluetooth is active.
- Touch Scan. Your device will display a list of discovered in range Bluetooth devices.
- 3. Touch a device from the list to initiate pairing.
- 4. Enter the passkey or PIN code, if needed, and touch **OK**.
- 5. The external device will then have to also accept the connection and enter your device's PIN code.

Once successfully paired to an external device, A appears within the Status area. Note: Due to different specifications and features of other Bluetooth compatible devices, display and operations may be different, and functions such as transfer or exchange may not be possible with all Bluetooth compatible devices.

**Note:** Pairing between two Bluetooth devices is a one-time process. Once a pairing has been created, the devices will continue to recognize their partnership and exchange information without having to re-enter a passcode again.

#### **Rename or Unpair a Paired Device**

Unpair a paired device to break the connection between the device and your device, but retain the knowledge of the pairing. At a later point when you want to reconnect the device, there is no need to setup the connection information again.

- **Note:** Disconnections often occur automatically if the paired device goes out of range of your device or it is powered off. Upon reconnection, you may be required to reenter all the previous pairing information.
  - 1. Verify that Bluetooth is active.
  - From the Bluetooth settings screen, touch I next to the previously paired device. This opens the connected device's menu options.
  - 3. Touch **Rename** to change the name of the paired device.
  - 4. Touch Unpair to unpair from the paired device.

#### Send Contacts with Bluetooth

Depending on your paired devices' settings and capabilities, you may be able to send photos, Contact information, or other items using a Bluetooth connection.

Note: Prior to using this feature, Bluetooth must first be enabled, and the recipient's device must be visible and paired with your device.

- 1. Verify that Bluetooth is active.
- 2. From a Home screen, touch **Apps**  $\rightarrow$  **2** Contacts.
- Touch each contact that you would like to send via Bluetooth.
- 5. Touch Done.
- 6. Touch Bluetooth.
- 7. Select the paired device to send the contacts to.

A Bluetooth share notification will appear in your notifications list.

# **Tethering and Wi-Fi Hotspot**

Use **Mobile Hotspot** to share your device's Internet connection via Wi-Fi with up to 10 other devices.

Use **USB Tethering** to share your device's Internet connection with a computer connected to your device with a USB cable.

#### **Mobile Hotspot**

Use Mobile Hotspot to share your device's internet connection with up to 10 Wi-Fi-enabled devices using 4G, or 5 devices using a 3G connection.

You can control whether devices connect to your Mobile Hotspot with the Allowed device list.

You can also access Mobile Hotspot with the **Mobile** Hotspot app.

Note: To enable Mobile Hotspot on your device, dial 611 or go to <u>att.com/mywireless</u> to set up the service.

Important! Using your device as a mobile hotspot consumes battery power and uses data service. While Mobile Hotspot is active, your device's applications will use the Mobile Hotspot data service. Roaming while using your device as a mobile hotspot will incur extra data charges.

# Turn Mobile Hotspot On or Off

Activate your device's Mobile Hotspot application to allow other devices to use your device's internet connection.

- From a Home screen, touch Apps → Settings
   → Connections tab.
- Touch More networks → Tethering and Wi-Fi hotspot → Mobile Hotspot.
- 3. Touch ON/OFF to turn Mobile Hotspot on or off.

# **Configure Mobile Hotspot Settings**

Configure your device's Mobile Hotspot settings, including your device's name and password, and set the visibility of your device's Wi-Fi hotspot.

- 1. From a Home screen, touch Apps  $\rightarrow$  Settings  $\rightarrow$  Connections tab.
- Touch More networks → Tethering and Wi-Fi hotspot → Mobile Hotspot.
- 3. Touch ON/OFF to turn Mobile Hotspot on.
- 4. Touch Configure for these options:
  - Network SSID: View and change the name of your mobile hotspot.
  - Hide my device: Your mobile hotspot is not visible to other Wi-Fi devices during a scan. Other devices can still connect to your mobile hotspot, but will have to set up the connection manually with your Network SSID and Password.
  - Security: Choose the security level for your Mobile Hotspot.

- Password: If you choose a security level that uses a password, enter the password. By default, the password is your mobile phone number.
- Show password: Makes the Password field visible.
- Show advanced options: Access advanced options, including Broadcast channel, to specify the channel your device uses for Mobile Hotspot.

## **Connect a Device with Mobile Hotspot**

Use the target device's Wi-Fi control to connect to your device's Mobile Hotspot.

- 1. Activate Mobile Hotspot on your device.
- 2. Activate Wi-Fi on the target device, using the target device's Wi-Fi control.
- 3. Scan for Wi-Fi hotspots, and select your device from the list.
- At the prompt, enter your device's Mobile Hotspot password. By default, the password is your device's phone number.

**Caution!** By default, your device's mobile hotspot has no security applied, and any device can connect. For more information about configuring your mobile hotspot, see "Configure Mobile Hotspot Settings" on page 142.

#### **Allowed Device List**

Control whether devices connect to your Mobile Hotspot with the Allowed device list. After you add devices to the list, they can scan for your device and connect using your device's mobile hotspot name and password.

- From a Home screen, touch Apps → Settings → Connections tab.
- Touch More networks → Tethering and Wi-Fi hotspot → Mobile Hotspot.
- 3. Touch ON/OFF to turn Mobile Hotspot on.
- Touch Allowed devices, and then touch + to enter the target device's name and MAC address.
- 5. Touch OK to add the device to the Allowed devices list.

#### **USB** Tethering

Share your device's Internet connection with a computer connected to your device with a USB cable.

Note: To enable USB tethering on your device, dial 611 or go to <u>att.com/mywireless</u> to set up the service.

- 1. Connect your device with a computer using a USB cable.
- From a Home screen, touch Apps → Settings
   → Connections tab.
- Touch More networks → Tethering and Wi-Fi hotspot.
- 4. Touch USB tethering and follow the prompts.

Important! Tethering consumes battery power and increases your data usage. Roaming while using tethering will incur extra data charges.

# VPN

The VPN settings menu can be used to set up and manage Virtual Private Networks (VPNs).

Before using VPN, you must first set up a screen unlock PIN or password. For more information, refer to *"Lock Screen"* on page 97.

Important! Before you can use a VPN you must establish and configure one.

#### Add a Basic VPN

- From a Home screen, touch Apps → Settings
   → Connections tab.
- 2. Touch More networks → VPN.
- 3. Touch Basic VPN.

## 4. Touch 🕂 Add.

- Enter a name for the VPN network in the Name field.
- Select a VPN type from the Type drop down menu.
- Enter the Server address and any other required fields that are dependent upon the **Type** you entered previously.
- Touch the **Show advanced options** check box to display additional VPN options.
- 5. Touch Save to save your VPN settings.

# Add an IPsec VPN

- 1. From a Home screen, touch Apps  $\rightarrow$  Settings  $\rightarrow$  Connections tab.
- 2. Touch More networks  $\rightarrow$  VPN.
- 3. Touch Advanced IPsec VPN.
- 4. Touch 🕂 Add VPN Connection.
  - Enter a name for the VPN connection in the **VPN connection name** field.
  - Select a IPsec connection type from the drop-down menu.

- Enter any other required information.
- Touch **Show advanced options** to display additional VPN options.
- 5. Touch Save to save your VPN settings.

# NFC

Use NFC (Near Field Communication) to share information between your device and another NFC device by touching the devices together, typically back to back. This is used for applications such as Android Beam, Tap and Pay, and S Beam.

To activate NFC:

- 1. From a Home screen, touch Apps  $\rightarrow$  Settings  $\rightarrow$  Connections tab  $\rightarrow$  NFC.
- 2. Touch ON/OFF to turn NFC on.

Note: NFC must be turned on to use Android Beam or S Beam.

#### Android Beam

When Android Beam is activated, you can beam app content to another NFC capable device by holding the devices close together. You can beam browser pages, YouTube videos, contacts, and more.

- 1. From a Home screen, touch Apps  $\rightarrow$  Settings  $\rightarrow$  Connections tab  $\rightarrow$  NFC.
- 2. Touch **ON/OFF** to turn NFC on. Turning NFC on automatically turns Android Beam on.
- **3.** Touch the back of your device with another NFC capable device and the content is transferred.

## Tap and Pay

Use your device and a payment app (such as ISIS Wallet) to pay for items by tapping it to contactless payment terminal at thousands of merchants.

- 1. From a Home screen, touch Apps  $\rightarrow$  Settings  $\rightarrow$  Connections tab  $\rightarrow$  NFC.
- Touch ON/OFF to turn NFC on. NFC must be on to use Tap and Pay.

3. Touch **Tap and Pay** to set up and access your payment apps.

# S Beam

When S Beam is activated, you can beam files to another NFC-capable device by holding the devices close together. You can beam images and videos from your Gallery, music files from your Music app, and more.

- From a Home screen, touch Apps → Settings
   → Connections tab → S Beam.
- 2. Touch ON/OFF to turn S Beam ON
- **3.** Touch the back of your device with another NFC capable device to transfer the content.

# **Nearby Devices**

Share your media files with nearby devices using DLNA (Digital Living Network Alliance) standards, over Wi-Fi.

- Connect to a Wi-Fi network. For more information, refer to "Connect to a Wi-Fi Network" on page 134.
- From a Home screen, touch Apps → Settings
   → Connections tab → Nearby device.
- 3. Touch OFF/ON to turn Nearby devices on.

The device name displays under Device name. The default is the model number.

Note: When enabled, the Nearby devices icon 🖓 displays in the Status Bar.

- 4. In the Advanced section, set the following options:
  - **Shared contents**: Select the content to share. Choices are: Videos, Photos, and Music.
  - Allowed devices: Indicate the devices accessible to your device.
  - **Denied devices**: Indicate the devices not accessible to your device.
  - **Download to**: Set whether to download data to Device or SD card.
  - **Download from other devices**: If a nearby device attempts to download data, this setting indicates the response. Options are: Always accept, Always ask, and Always reject.

# **PC Connections**

You can connect your device to a PC using your PC data cable using various USB connection modes.

**Storage**: allows you to use the onboard storage capacity of the device to store and upload files. This option allows your computer to detect the device as a removable storage drive.

**Kies**: allows you to manage music, movies and photos. You can also backup precious contacts and calendars, download apps and podcasts and automatically upgrade device firmware. Kies conveniently syncs your life across all your devices.

Note: To sync your device to your PC, it is highly recommended that you install Samsung Kies which is available at <u>samsung.com/kies</u> (for Windows/ Mac).

Note: If you are a Windows XP user, ensure that you have Windows XP Service Pack 3 or higher installed on your computer. Also, ensure that you have Samsung Kies 2.0 or Windows Media Player 10 or higher installed on your computer.

## **Connect as a Storage Device**

You can connect your device to a PC as a removable disk and access the file directory. If you insert a memory card in the device, you can also access the files directory from the memory card by using the device as a memory card reader.

**Note:** The file directory of the memory card displays as a removable disk, separate from the internal memory.

- Connect the USB cable to the device and connect the cable to the computer. After a few seconds, a pop-up window displays on the PC when connected.
- 2. On the PC pop up, click Open device to view files.
- 3. Copy files from the PC to the memory card.

# **Section 9: Applications**

This section contains a description of each application that is available in the Apps Menu, its function, and how to navigate through that particular application. If the application is already described in another section of this user manual, then a cross reference to that particular section is provided.

- 1. From the Home screen, touch **Apps**, then touch one of the application icons.
- 2. Follow the onscreen instructions.
- 3. To return to the main Home screen, touch
- Note: This manual only addresses applications that have been loaded on your device as of the date of purchase. Information concerning third party applications that you may choose to download from the Google Play Store or otherwise should be obtained from the application provider directly and not from Samsung.

Tip: To open applications quickly, add the icons of frequently used applications to one of the Home screens. For details, see "Customize Your Home Screen" on page 21.

The following applications are available:

#### **Amazon Kindle**

This application allows you to download books, magazines, and newspapers to read on your device.

■ From the Home screen, touch → Manazon Kindle.

# AT&T Code Scanner

AT&T Code Scanner allows you to scan two dimensional (QR and datamatrix codes) and one dimensional (UPC and EAN) barcodes found in magazines, stores, and online.

From the Home screen, touch →
 AT&T Code Scanner.

# AT&T FamilyMap

AT&T FamilyMap provides peace of mind by being able to conveniently locate a family member from your wireless device or PC and know that your family's location information is secure and private.

Note: FamilyMap requires a paid subscription. To sign up for service, visit <u>att.com/familymap</u> for more information or contact your AT&T Customer Service Representative.

From the Home screen, touch →
 Material AT&T FamilyMap.

# AT&T Locker

AT&T Locker allows you to store, share, and sync all of your photos, videos, and documents in one safe, convenient place; the AT&T cloud.

# **AT&T Navigator**

AT&T Navigator provides you with access to real time GPS driven applications. These programs not only allow you to achieve turn by turn navigation, but also access local searches.

Important! These services require the purchase of a data plan and subscription.

# AT&T Ready2Go

AT&T Ready2Go allows you to quickly and easily setup your device by using the web browser on your PC. You can setup email accounts, import contacts, configure Wi-Fi and many more features.

From the Home screen, touch →
 AT&T Ready2Go.

# **AT&T Smart Wi-Fi**

With AT&T Smart Wi-Fi, you can maximize your battery performance, maximize your data, simplify access to AT&T Hot Spots and Wi-Fi networks, automate your Wi-Fi connections, and track your data use.

- From the Home screen, touch  $\rightarrow$ 
  - 🗣 AT&T Smart Wi-Fi.

## **Beats Music**

Beats Music is a new kind of streaming service that combines the best music experts and technology to always deliver you the right music at the right time. Access over 20 million songs, from every genre. Listen instantly or save to your device to listen to offline.

Note: Beats Music requires a paid subscription. To sign up for service, visit beatsmusic.com for more information, or contact your AT&T Customer Service Representative.

From the Home screen, touch  $\rightarrow \bigcirc$  Beats Music.

## Browser

The Browser is your access to the mobile web. This section explains how to navigate the Browser and introduces you to the basic features.

#### **Access the Mobile Web**

From the Home screen, touch  $\rightarrow$   $\Rightarrow$  **Browser**.

#### Navigate with the Browser

- To select an item, touch an entry.
- To scroll through a website, sweep the screen with your finger in an up or down motion.
- Sweep the screen left to right to move laterally across a web page.
- To return to a previous page, press <-.
- To move forward to a web page, press

## **Browser Options**

 From the home page, press = to access your browser options

#### Enter a URL

You can access a website quickly by entering the URL. Websites are optimized for viewing on your device.

To enter a URL and go to a particular website, follow these steps:

- 1. Touch the URL field at the top of your screen.
- 2. Enter the URL using the onscreen keypad.

#### Search the Internet

To perform an internet search using keywords, follow these steps:

- 1. Touch the Search bar at the top of the browser.
- 2. Enter the keyword(s) to search using the onscreen keypad and touch Q.
- 3. Touch a link to view the website.

#### **Add and Delete Windows**

You can have up to eight Internet windows open at one time. To add a new window, follow these steps:

**1.** From your browser, press  $\square \rightarrow$  New window.

A new browser window is opened.

- 2. Touch 2 Windows to see thumbnails of all open windows.
- **3.** Touch a window listing to open up that Internet window.
- Touch at the top right corner of the web page thumbnail to delete the window.

## **Go Incognito**

The incognito feature allows you to view Internet sites outside of normal browsing. Pages viewed in this incognito window won't appear within your browser history or search history, and no traces (such as cookies) are left on your device.

Note: Any downloaded files will be preserved and will stay on your device after you exit the incognito mode.

#### To add a new incognito window:

- 1. From your browser window, touch 🖬 Windows.
- Touch the incognito icon a in the upper right corner of the screen.
- Touch the Search field and enter the URL of the website you wish to visit incognito.
- 4. A new browser window displays.

#### To exit from the incognito window:

- 1. From your browser window, touch 🗖 Windows.
- Scroll across the available windows and locate the incognito window. Incognito page appears at the bottom of the Incognito browser window.
- **3.** Touch to delete this window.

## **Using Bookmarks**

While navigating a website, you can bookmark a site to quickly and easily access it at a future time. The URLs (website addresses) of the bookmarked sites are displayed in the Bookmarks page. From the Bookmarks page you can also view your Most visited websites and view your History.

- 1. From the Home webpage, touch 🔲 Bookmarks.
- 2. Press = to display the following options:
  - List/Thumbnail view: Select Thumbnail view (default) to view a thumbnail of the webpage with the name listed, or select List view to view a list of the bookmarks with Name and URL listed.
  - **Create folder**: Creates a new folder in which to store new bookmarks.
  - Change order: Rearranges the current bookmarks.
  - Move to folder: Selected bookmarks are moved to a selected folder.
  - Delete: Erases selected bookmarks.
- **3.** Touch a bookmark to view the webpage, or touch and hold a bookmark for additional options.

#### Add Bookmarks

- **1.** From any webpage, touch  $\square \rightarrow +$ .
- **2.** Use the onscreen keypad to enter the Name, Address, and Location.
- 3. Touch Save.

#### Edit Bookmarks

- 1. From the Bookmarks page, touch and hold the bookmark you want to edit.
- 2. Touch Edit bookmark.
- **3.** Use the onscreen keypad to edit the Name, Address, and Location.
- 4. Touch Save.

## **Delete Bookmarks**

- 1. From the Bookmarks page, touch and hold the bookmark you want to delete.
- 2. Touch Delete bookmark.
- 3. At the Delete confirmation window, touch OK.

# **Using Your History**

The History list provides you with a list of the most recently visited websites. These entries can be used to return to previously unmarked web pages.

- 1. From the Home webpage, touch 🔲 Bookmarks.
- 2. Touch 🚊 History.
- Touch on a category such as Today, Last 7 days, or Most visited.
- 4. Touch any entry to display the webpage.
- To delete your History list, from the main History screen, press → Clear history.

#### **Browser Settings**

■ To change your browser settings, from any webpage, press => Settings.

## Calculator

With this feature, you can use the device as a calculator. The calculator provides the basic arithmetic functions; addition, subtraction, multiplication, and division. The Calculator also keeps a history of recent calculations.

- **1.** From the Home screen, touch  $\rightarrow$  **Calculator**.
- 2. Enter the first number.
- **3.** Enter the operation for your calculation by touching the corresponding onscreen arithmetic function key.
- 4. Enter the second number.
- 5. To view the result, touch equals (=).
- 6. To view calculator history, touch calculator buttons. A history of your past calculations is displayed. Touch calculations is displayed. Touch calculator keypad.
- To clear the calculator history, press → Clear history.

**Tip:** Turn your device sideways to the landscape position to display the scientific calculator.

# Calendar

With the Calendar feature, you can consult the calendar by day, week, or month, create events, and set an alarm to act as a reminder, if necessary.

- **1.** From the Home screen, touch  $\rightarrow$  **Theorem Calendar**.
- 2. The following tabs are available:
  - Year: displays the Year view.
  - Month: displays the Month view.
  - Week: displays the Week view.
  - Day: displays the Day view.
  - List: displays the List view.
  - Task: allows you to search for tasks.
- 3. Touch + Create event to create a new Calendar event.
- 4. Touch **Today** to display the current date indicated by a blue box.

- 5. Press and select one of the following options:
  - Go to: Displays a specific date.
  - **Delete**: Delete All events, All events before today, or an individual event.
  - Search: Search within your current events.
  - Sync: Synchronize your calendar with one or all of your accounts. This option only appears when an account has been opened.
  - **Calendars**: Displays various information such as My calendars, My task, your linked accounts, and Contact's birthdays.
  - Settings Displays a list of configurable settings.
- 6. To set your Calendar settings, press  $\square \rightarrow$  Settings.

## Camera

Use your camera feature to produce photos in a JPEG format. Your device also functions as a Camcorder to take videos.

For more information, refer to "Camera" on page 71.

From the Home screen, touch  $\rightarrow$   $\bigcirc$  Camera.

# Chrome

Use the Google Chrome web browser on your device.

From the Home screen, touch  $\rightarrow \bigcirc$  Chrome.

# Clock

The Clock application allows you to access alarms, view the World Clock, set a stopwatch, and use a timer.

#### Alarm

This feature allows you to set an alarm to ring at a specific time.

- From the Home screen, touch → Clock →
   Alarm → Create alarm +. The following settings are available:
  - Time: Touch
  - Alarm repeat: Set the repeating status for the alarm by touching on the days that you want the alarm to sound.
     Touch the **Repeat weekly checkbox** to have the alarm repeat weekly.

- Alarm type: Set the way in which the alarm sounds when activated. Choose either Melody, Vibration, Vibration and melody, or Briefing.
- Alarm tone: Set the sound file which is played when the alarm is activated. Select an option or touch Add for additional options.
- Alarm volume: Drag the slider to adjust the alarm's volume.
- Location alarm: When activated, the alarm only sounds when you are at a specific location. Touch ON/OFF to turn it on, and then follow the onscreen instructions to enter a location.
- **Snooze**: Set a duration and the number of Snooze repeats.
- Smart alarm: Tracks body movements and calculates the best time for sounding the alarm. Place the device somewhere on your bed then the device's movement sensor (also known as accelerometer) is sensitive enough to work from any part of the bed. Set the Interval and the Tone.

- Name: Use a specific name for the alarm. The name will appear on the display when the alarm activates.
- 2. Touch Save to store the alarm details.

#### **Turn Off an Alarm**

To stop an alarm when it sounds, touch and sweep the
 icon to the right.

#### Set the Snooze Feature

To activate the Snooze feature after an alarm sounds, touch and sweep the alarm sounds icon to the left. Snooze must first be set in the alarm settings. For more information, refer to "Alarm" on page 156.

#### **Delete Alarms**

To delete an alarm, follow these steps:

- 1. From the Home screen, touch  $\rightarrow \bigotimes \text{Clock} \rightarrow \text{Alarm} \rightarrow \boxtimes \rightarrow \text{Delete}.$
- Touch the alarm or alarms you wish to delete. A green checkmark will appear next to each selection. Touch Select all to delete all alarms.
- 3. Touch Delete.

#### **World Clock**

World Clock allows you to view the time of day or night in other parts of the world. World Clock displays time in hundreds of different cities around the world.

- From the Home screen, touch → S Clock →
   World Clock. The clock for your time zone is displayed.
- 2. Touch Add city to add another city to the World Clock.
- Scroll through the list of cities to find the city you want to add, or touch the Search bar and use the keypad to enter a city to search for.
- 4. Touch the city you want to add. The clock for that city will display.
- 5. To set Daylight Savings time, press and hold a city, then touch **DST settings**.
- 6. Select Automatic, Off, or 1 hour.
- If Daylight Savings Time is selected, a sun symbol on the World Clock listing will appear.

#### **Delete a World Clock Entry**

- From the Home screen, touch → Clock →
   World Clock → → Delete.
- 2. Press and hold the city clocks you wish to delete.
- 3. Touch Delete.

## Stopwatch

You can use this option to measure intervals of time.

- 1. From the Home screen, touch  $\rightarrow \bigotimes \text{Clock} \rightarrow \text{Stopwatch}.$
- 2. Touch Start to start the stopwatch and touch Lap to mark a unit of time per lap.
- 3. Touch **Stop** to stop the stopwatch.
- Touch Restart to continue or touch Reset to erase all times recorded.

#### Timer

You can use this option to set a countdown timer. Use a timer to count down to an event based on a preset time length (hours, minutes, and seconds).

- 1. From the Home screen, touch  $\rightarrow \bigotimes \text{Clock} \rightarrow$ Timer.
- The Minutes field is highlighted and set to 1 minute. Use the keypad to set the number of minutes you want.
- **3.** Touch the **Hours** field to set hours if desired. As you touch different fields, they will become highlighted.
- 4. Touch the **Seconds** field to set seconds.
- 5. Touch Start to begin the timer and touch Stop to pause the timer.
- 6. After stopping, touch **Restart** to continue or touch **Reset** to set the timer back to the original setting.

## **Desk Clock**

You can use the Desk clock when you have a desk dock and you want your device to display the time, day, date, location, and weather conditions when it is docked.

1. From the Home screen, touch  $\rightarrow \bigotimes \text{Clock} \rightarrow \text{Desk clock}.$ 

The default Desk clock is displayed.

- 2. Touch 💽 to display the Desk clock in full screen mode.

## Contacts

For more information, refer to *"Contacts and Your Address Book"* on page 48.

From the Home screen, touch  $\rightarrow$  **2** Contacts.

You can also synchronize your Address Book with AT&T Address Book, the network backup service.

# **Device Help**

Provides onscreen assistance for this device.

From the Home screen, touch  $\rightarrow$  **Provide help**.

# **Downloads**

Provides quick access to tabs containing a list of your current downloaded files (Internet and Other).

- From the Home screen, touch → Downloads. All of your downloads are listed.
- 2. Touch an available file and select it for use.
- 3. Choose an available action, such as Share, Delete, Sort by size, or Clear list.

# Drive

Use the Google Drive app to open, view, rename, and share your Google Docs and files.

Visit <u>drive.google.com</u> to learn more.

Note: This app requires a Google Account.

From the Home screen, touch  $\rightarrow$   $\wedge$  Drive.

# DriveMode

With the AT&T DriveMode application, you can set your device to auto reply when you are driving and don't want to answer the phone. You can set auto reply to Messages, Emails, and Phone Calls. You can also allow up to five of your contacts to contact you while you are in Drive mode.

From the Home screen, touch  $\rightarrow$  **Theorem DriveMode**.

# Email

For more information, refer to "Using Email" on page 86.

From the Home screen, touch ( Email.

# Gallery

For more information, refer to *"Gallery"* on page 68.

From the Home screen, touch  $\rightarrow$  **M** Gallery.

## Games

Access social and premium games. Join Game Hub to enjoy free games with your friends.

From a Home screen, touch  $\rightarrow$  Games.

# Gmail

For more information, refer to "Gmail" on page 89.

From the Home screen, touch  $\rightarrow \bigotimes$  Gmail.

# Google

Use this application to search not only the Internet, but also applications and their contents on the device as well.

- 1. Touch 8 Google.
- 2. Use the keyboard to enter search criteria.

– or –

Touch  $\label{eq:lambda}$  and speak the search criteria slowly and clearly.

 Suggestions display below the text entry area. Touch a suggestion to search for that term, or touch Q on the keyboard to start the search.

## **Google Now**

Google Now recognizes repeated actions performed on the device (including accessing locations, repeated calendar appointments, search queries, and more). Google Now uses these actions to automatically send updates for user specific information in the form of "cards."

Visit google.com/landing/now to learn more.

- Note: You must be signed in to your Google Account to use Google Now. If not, touching g will launch a basic Google search.
  - 1. Press and hold the **Home Key**, and then touch **S**.
  - 2. Follow the prompts to set up and use Google Now.

Note: When Google Now is enabled, you can also access it by touching  $Apps \rightarrow \& Google$ .

# **Google Settings**

Quickly and easily change Google app settings to suit your preferences.

- Note: You must be signed in to the application in which you want to configure. (For example, sign in to Google+ in order to configure Google+ settings).
  - From the Home screen, touch → S<sup>®</sup> Google Settings.

# **Google+**

Stay connected and share life as it happens with Google+. Chat with friends and family, post photos, or see what others are sharing while you're on the go.

Visit google.com/mobile/+ to learn more.

Note: This app requires a Google Account.

From the Home screen, touch  $\rightarrow$  8 Google+.

# **Group Play**

Use this application to enjoy moments with your friends by sharing and playing content.

Create or join a Group Play session, and then share content, such as images or music.

To start Group Play, you must first download and install the application:

- **1.** From the Home screen, touch  $\rightarrow$  **Group Play**.
- 2. Tap **Install** and follow the onscreen instructions.

**Note:** This application may not be available depending on the region or service provider.

While using this application, you cannot use the Internet.

You may incur additional charges when downloading this application via the mobile network. To avoid additional charges, contact your service provider

Visit <u>content.samsung.com/us/contents/aboutn/groupPlay.do</u> for more information.

#### Hangouts

Google Hangouts is an online place to meet friends and family, share photos, and host video calls.

Visit google.com/+/learnmore/hangouts to learn more.

Note: This app requires a Google Account.

From the Home screen, touch  $\longrightarrow \bigcirc$  Hangouts.

## Maps

Use Google Maps to find your current location, get directions, and other location based information.

Important! You must enable location services to use Maps. Some features require Standalone or Google location services. For more information, refer to "Location" on page 121.

From the Home screen, touch  $\rightarrow$   $\gtrsim$  Maps.

## Memo

This feature allows you to create a memo and send it via Bluetooth, Email, Gmail, Google, Google+, Messaging, or Wi-Fi Direct.

- **1.** From the Home screen, touch  $\rightarrow$  **T** Memo.
- 2. To create a new memo, touch +.
- Type your Memo using the keypad and touch Save. The memo will display in the memo list.
- 4. To send a Memo, touch and hold the Memo in the Memo list, then select one of the options.
- 5. From the Memo list, press to display additional options.

## Messages

AT&T Messages brings your texts, calls, and voicemail messages together into a single conversation thread and is accessible by phone or computer.

Visit <u>att.com/shop/apps/att-messages.html</u> to learn more.

From the Home screen, touch  $\longrightarrow \bigoplus$  Messages.

# Messaging

You can send and receive text and multimedia messages using the Messaging app.

For more information, refer to "Messaging" on page 79.

From the Home screen, touch 🖵 Messaging.

# **Mobile Hotspot**

Share your device's mobile data connection via USB or as a portable Wi-Fi hotspot.

Note: To enable Mobile Hotspot on your device, dial 611 or go to <u>att.com/mywireless</u> to set up the service.

For more information, refer to "Mobile Hotspot" on page 141.

- From the Home screen, tap  $\rightarrow$ 
  - 🗧 Mobile Hotspot.

# **Mobile TV**

Mobile TV is a paid subscription service that allows you to watch your favorite TV shows using your handset.

For more information, refer to "Mobile TV" on page 65.

From the Home screen, touch  $\rightarrow$  **Mobile TV**.

# Music

For more information, refer to "Music" on page 61.

From the Home screen, touch  $\rightarrow \bigcirc$  Music.

# **My Files**

My Files allows you to manage your sounds, images, videos, and other files in one convenient location.

- **1.** From the Home screen, touch  $\rightarrow$  **My Files**.
- 2. A list of categories appears for different types of files. Touch **All files** to view all the files on the device.
- Touch Device storage to see the contents of your device's internal storage. Some common folders are:
  - Playlists: Contains music playlists.
  - Bluetooth: Contains files sent via a Bluetooth device.
  - DCIM: This is the default location for pictures and videos taken by the device. Touch DCIM → Camera to view the picture or video files. For more information, refer to "View Pictures" on page 68. Also, see "Share Pictures with S Beam" on page 69.
  - TMemo: Contains all the Memos you have written.

- **Notifications**: Contains all of the notifications you have received.
- **Ringtones**: Contains ringtones you have purchased.
- **Android**: Contains files that are used in Android applications.
- Music: Contains your Music files.
- Podcasts: Contains all of your podcasts.
- Alarms: Contains alarm files.
- Pictures: Contains your photos.
- Movies: Contains your video and movie files.
- **Download**: Contains downloads you have made.
- **Documents**: Contains documents you have created or saved.

**Note:** Different folders may appear depending on how your device is configured.

If an external SD card is installed, touch My Files
 → All Files → SD memory card to see the contents of memory card.

# myAT&T

The myAT&T application allows you to manage your own AT&T account. You can review and pay your bill, check minutes and data usage, upgrade to a new device, or change your rate plan.

From the Home screen, touch  $\rightarrow \bigotimes$  myAT&T.

## Phone

The Phone application allows you to access the dialer keypad, call logs, and favorites.

For more information, refer to "Call Functions" on page 35.

From the Home screen, touch **C** Phone.

# **Photos**

Automatically save every photo you take with your device to your Google+ account. Then it is easy to view, organize, and share them with friends and family of your choice.

Visit google.com/+/learnmore/photos to learn more.

Note: This app requires a Google Account.

From the Home screen, touch  $\rightarrow$   $\overrightarrow{M}$  Photos.

# **Play Books**

Discover more than 3 million free ebooks and hundreds of thousands more to buy in the eBookstore.

Visit play.google.com/store/books to learn more.

Note: This app requires a Google Account.

From the Home screen, touch  $\rightarrow i$  Play Books.

# **Play Games**

Discover hundreds of games for download and purchase through the Google Play Store.

Visit <u>play.google.com/store/apps/category/GAME</u> to learn more.

Note: This app requires a Google Account.

■ From the Home screen, touch → Play Games.

# **Play Movies & TV**

Watch movies and TV shows purchased from Google Play. You can stream them instantly, or download them for viewing when you're not connected to the Internet. You can also view videos saved on your device.

Visit <u>play.google.com/store/movies</u> to learn more.

Note: This app requires a Google Account.

■ From the Home screen, touch → Play Movies & TV.

# **Play Music**

With Google Play Music, you can play music you've downloaded, and music you copied from your computer.

Visit <u>play.google.com/about/music</u> to learn more.

Note: This app requires a Google Account for some features.

From the Home screen, touch  $\rightarrow \widehat{\mathbf{W}}$  Play Music.

## **Play Newsstand**

Subscribe to your favorite magazines so you can have them available to read on your device at your leisure.

Visit play.google.com/store/newsstand to learn more.

Note: This app requires a Google Account.

■ From the Home screen, touch →
Play Newsstand.

# **Play Store**

All your favorite apps, movies and tv shows, music, books, magazines, and games are available in Google Play Store.

Visit play.google.com/store to learn more.

Note: This app requires a Google Account.

From the Home screen, touch  $\rightarrow$   $\rightarrow$  Play Store.

# **S** Translator

With the S Translator, you can easily translate words and phrases into many different languages.

- 1. Sign in to your Samsung Account.
- **2.** From the Home screen, touch  $\rightarrow \bigoplus_{A} S$  **Translator**.
- **3.** At the S Translator screen, touch the top language bar and enter your language.
- 4. Touch the language bar at the bottom of the screen to select the language that you would like to translate to.
- Enter text into the upper box and touch .
  It will be translated into the language of the lower box.
   or -

Enter text into the lower box and touch B.

It will be translated into the language of the upper box.

- Touch either of the Speak buttons at the bottom of the screen to translate using either language by using your voice. The translation will appear automatically in the appropriate box.
- 7. Press = for additional options.

# S Voice

With the S Voice application you can use your voice to perform operations that you would normally have to do by hand such as dialing a phone number, texting a message, playing music, etc.

- **1.** From the Home screen, touch  $\implies \rightarrow \implies$  **S Voice**.
- 2. Read the introductory information on using S Voice.
- At the S Voice screen, touch or say "Hi Galaxy" to wake up S Voice.
- Speak into the phone and follow the onscreen instructions.
- 5. Press = for additional options.

# Samsung Apps

Note: Samsung App has been updated to GALAXY Apps.

With Samsung Apps, you can download hundred of applications from a variety of categories.

- 1. Sign in to your Samsung account.
- 2. From the Home screen, touch  $\rightarrow$  Samsung Apps.
- **3.** Touch an application that you would like, and then follow the prompts to purchase and download.

# **Settings**

This widget navigates to the sound and phone settings for your device. It includes such settings as: display, security, memory, and any extra settings associated with your device. For more information, refer to *"Settings"* on page 92.

From the Home screen, touch  $\rightarrow \bigcirc$  Settings.

# **Usage Manager**

This app is a shortcut to your Data usage settings so you can manage your data.

For more information, refer to "Data Usage" on page 93.

■ From the Home screen, touch → Usage Manager.

## Video

The Video application plays video files stored on your device or memory card.

For more information, refer to "Video" on page 66.

From the Home screen, touch  $\rightarrow \bigotimes$  Video.

# **Voice Recorder**

The Voice Recorder allows you to record an audio file up to one minute long and then immediately share it using Wi-Fi Direct, Messaging, Gmail, or via Bluetooth. Recording time will vary based on the available memory within the device.

1. From the Home screen, touch  $\rightarrow$ 

Voice Recorder.

- 2. To start recording, touch **Record** and speak into the microphone.
- During the recording process you can either touch
   Stop to stop and save the recording or Pause to temporarily halt the recording. After pausing, touch
   Record to resume recording. Once the audio recording has stopped, the message is automatically saved. Touch Cancel to cancel the recording without saving.
- From the Voice Recorder, touch List to display a list of all your voice recordings. Touch a voice recording to play it.
- 5. From the Voice Recorder list, touch **Return** to return to the Voice Recorder.
- In the top right corner of the display, is the recording quality icon. Touch to toggle between Normal and High quality recording.
- From the Voice Recorder main screen, press = to display settings and additional options.

# **Voice Search**

The Google Voice Search application allows you to search the web using only your voice.

- 1. From the Home screen, touch  $\rightarrow$ 
  - 🌷 Voice Search.
- 2. When the Google Voice Search screen displays, speak the word or words that you would like to search for on the internet.
- If the timer expires and the mic icon changes from red to gray, touch the mic icon and speak the word or words that you would like to search for on the internet. Results are displayed on your device.

- The following options are available at the bottom of your screen:
  - Web: Touch Web to return to the original search results.
  - Images: Displays images for your search.
  - **News**: Displays news articles on the item you searched on.
  - **More**: Sweep your screen to the left to see additional options such as Shopping, Videos, Blogs, Discussions, Books, and Applications.
  - Phone: Displays a phone number if applicable.

# Wallet

Isis Mobile Wallet uses NFC technology to let you pay for purchases with just a tap. The Wallet holds credit, debit, and loyalty cards while organizing offers, deals, and promotions. Isis helps you manage your spending by showing you card balances and recent purchases for most of the cards in your Wallet.

Note: Isis Mobile Wallet requires a special SIM card. See your AT&T Customer Service representative for more information.

- 1. Make sure NFC is activated on your device. For more information, refer to "NFC" on page 145.
- 2. Touch 🚾 Wallet.
- If you have not acquired your enhanced SIM card, touch LEARN MORE to learn more about Isis Mobile Wallet.
- 4. Follow the onscreen instructions to use Isis Mobile Wallet.

# YouTube

YouTube is a video sharing website on which users can upload and share videos. The site is used to display a wide variety of user generated video content, including movie clips, TV clips, and music videos, as well as video content such as video blogging, informational shorts and other original videos.

- Note: YouTube is a data intensive feature. It is recommended that you upgrade to a large data plan to avoid additional data charges.
  - From the Home screen, touch  $\rightarrow$   $\rightarrow$

YouTube.

# YP

The Yellowpages application provides quick and ready access to businesses, map locations, and storage of your favorite searches. This application allows you to touch into local businesses, locations, and events, connecting you to your search in real time.

From the Home screen, touch  $\rightarrow$  YP YP.

# Sign Up Now

Customize your Samsung device experience

Activate product warranty
 Access to a personalized My Samsung Mobile account

 No monthly fees

# Get More

· Latest info on promotions, events and special offers on related products

Review Samsung products and share your opinion
 Great deals on downloads

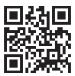

# Register now at

www.samsung.com/register

Scan this code to go directly to the registration page.

samsung mob!le

# Index

#### A

Abc mode 32 Accessibility 131 Accessories 109 Adding a New Contact Idle screen 49 Address Book 48 Adding a new contact 49 Adding pauses to contact numbers 50 Copying a contact to the phone 59 Copving contacts to phone 59 Copying contacts to SIM card 58 Deleting address book entries 60 Deleting contacts from SIM card 59 **Dialing a Number 51** Favorites 57 Finding an address book entry 51 Group settings 56

Managing address book contacts 58 Service dialing numbers 60 Using contacts list 51 Address Book Options 54 Airplane Mode 94 Alarm 156 Amazon Kindle 149 Android Beam 146 Application Settings Managing 127 Running services 128 Applications Using the camcorder 77 Apps Play Store 167 AT&T Code Scanner 149 **AT&T DriveMode** 150, 160 AT&T FamilyMap 150 AT&T Locker 150 AT&T Messages 80, 163

AT&T Navigator 150 AT&T Ready2Go 10 AT&T Smart Wi-Fi 151 B

Back Key 19 Backing Up Your Data 120 Battery Charging 8 Display percentage 9 Installing 6 Low battery indicator 9 Beats Music 151 **Bigger Font** setting 111 Bluetooth 137 Outgoing headset condition 103 Sending contacts 141 Settinas 93 Browser 151 Bubble Options 84

# C

Calculator 155 Calendar 155 Call Functions 35 3-way calling (multi-party calling) 45 Adjusting the call volume 41 Answering a call 38 Call back missed call 39 Call duration 41 Call forwarding 47 Call log 39 Call waiting 46 Correcting the number 36 Dialing a recent number 36 Ending a call 36 International call 35 Making a call 35 Manual pause dialing 36 Options during a call 41 Putting a call on hold 43 Saving a recent call number to address book 40

Searching for a number in address book 46 Using the speakerphone 45 Call rejection 102 Call Sound Adding more volume 41 Personalize 43 Camcorder 77 Settings 74 Shooting video 77 **Camcorder Options** 78 Camera 71 Modes 72 Quick settings 73 Settings 74 Taking pictures 71 Charging battery 8 Chrome 156 **Clock** 156 Code Scanner 149 Commercial Mobile Alerting System (CMAS) 85 Contacts 48 Creating a Plavlist 63

#### D

Data Usage 93 Dialing Options 38 Display Icons 15 Using negative colors 111 DivX® Registration code 131 Downloads 160 Draft Messages 81 **Drive** 160 DriveMode 160 E Combined inbox 88

Editing a Picture 75 Email 86 Combined inbox 88 Composing and sending 87 Creating additional email accounts 86 Refreshing your accounts 88 Switching between email accounts 87 Emergency Alerts (CMAS) 85 Emergency Calls Making 37 With SIM 37 Without SIM 37 Entering Text 30 Using Abc mode 32 Using Swype 33 Using Symbol/Numeric mode 32 Extra Volume 41

Family Map 150 Featured Apps 160 Font Size Changing 111

#### G

Gallery 68 Viewing pictures 68 Viewing videos 70 Games 160 Gestures 117 Overview 18 Getting Started 5 Setting up your device 5 Voice mail 10

#### Google

Drive 160 Google Now 161 Google+ 91 Hangouts 91 Photos 165 Play Books 166 Play Movies & TV 65 Plav Newsstand 167 Play Store 167 Google Chrome 156 Google Now 161 Google Settings 162 Google Voice Typing Settings 115 Google+ 91 Group Adding a contact 56 Editing 57 Removing a contact 56 Group Play 162 **Group Settings** Editing a caller group 57

#### Н

Hands-Free Mode 108 Hangouts 91 Home Kev 19 Home screen mode 101 Hotspot 93, 95 Icons Indicator 15 Incognito 152 Create window 153 Fxit window 153 International Call 35 Isis Mobile Wallet 171 Κ Keyboard Input Methods 113 Keyboard Settings 113 Keypad Changing text input 31 Kindle 149

# L

Landscape 31 Language and Input Keyboards and input methods 113 Select language 113 Linking Contacts 52 Location Settings 121 Lock Screen Say wake-up command 98

Shortcuts 97

#### Μ

Maps 163 Memor 163 Memory Card 29 Memory Card Installation 7 Menu Key 19 Menu Navigation 19 Message Register a number as spam 83 Thread options 83 Message Search 85

#### Messaging

Creating and sending text messages 80 Deleting a message 84 Draft 81 Gmail 89 Locked 81 Options 88 Settinas 85.89 Signing into Email 86 Signing into Gmail 89 Types of messages 79 microSD card 7, 29 microSDHC card 7, 29 Mobile Hotspot Turning on or off 142 Mobile networks 95 Mobile TV 65 Mobile Wallet 171 Mobile Web Entering text 152 Using bookmarks 153 Mono Audio setup 111

Motion 117 Overview 18 Multimedia 61 Music 61 Music Options 62 Music Player 61 Adding music 64 Creating a playlist 63 Playlists 63 Settings 63 Mute 42, 46 My Files 164 myAT&T 165

#### Ν

Navigation Command keys 19 Touch gestures 18 Navigator 150 Nearby Devices Settings 96, 147 Negative Colors 111 Noise Reduction 43

#### Ρ

PC Connections 148 Personal Localized Alerting Network (PLAN) 85 Phone Front view 12 Icons 15 Rear view 14 Side view 13 Switching on/off 9 Photos Editing 75 Face corrections 76 Photos (App) 165 Picture Color correction 76 Picture Frame 76 Pictures 68 Gallerv 68 Sharing 69 Play Books 166 Plav Movies & TV 65 Plav Music 166 Play Newsstand 167

Play Store 167 Pointer Speed 117 Powering 0ff 9 0n 9 Printing 95 Privacy Settings Factory data reset 121 0 **OWERTY Keypad** 31 R Readv2Go 10 Red Eye Correction 76 Reject List 41 Reset Factory data 121 S S Ream 146 Sharing multiple pictures 70 S Translator 167 **S Voice** 168 Set wake-up command 98 Samsung Link 150

scientific calculator 155 SD Card 29 Security Settings Device administration 125 Service Dialing Numbers 60 **Settings** 74, 92 Location 121 SIM card Installing 5 Smart screen 118 Snooze 157 Software Update 132 Spam Add a number 83 Speakerphone Key 45 Stopwatch 158 Swap 44 SWYPE Entering text using 33 Swype Keyboard settings 115 Swype Settings 34 Synchronizing Accounts 119

# Т

Text Input Abc mode 32 Methods 30 Timer 159 Automatic answering 103 Touch Screen 10 Transferring Large Files 69 Translator 167 Travel Charger Using 8 TTY Mode 107

J

Understanding Your Phone 11 Features of your phone 11 Front view 12 Rear view 14 Side views 13 Unmute 42 Usage Manager 169 USB Settings Mass storage device 148

#### **Using Favorites**

Adding favorites 154 Deleting a favorite 154 Editing favorites 154

Video 66 Video Player 66 Voice Control 118 Voice Mail Accessing 10 Setup 10 Voice Recorder 169 Voice Search 170 Volume 100

#### W

Widgets Settings 168 Voice recorder 169 Wi-Fi 133 Settings 93 Wi-Fi Direct 136 World Clock 158 Deleting an entry 158 YouTube 171 YP (Yellowpages) 171

γ